# Mission Antyodaya Android Mobile Application

## User Manual

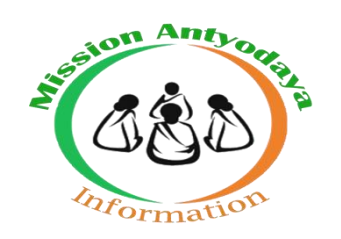

### National Informatics Centre v1.6

Creation Date: 15<sup>th</sup> Sept. 2017 Last Updated: 12<sup>th</sup> Oct. 2020

### Revision History

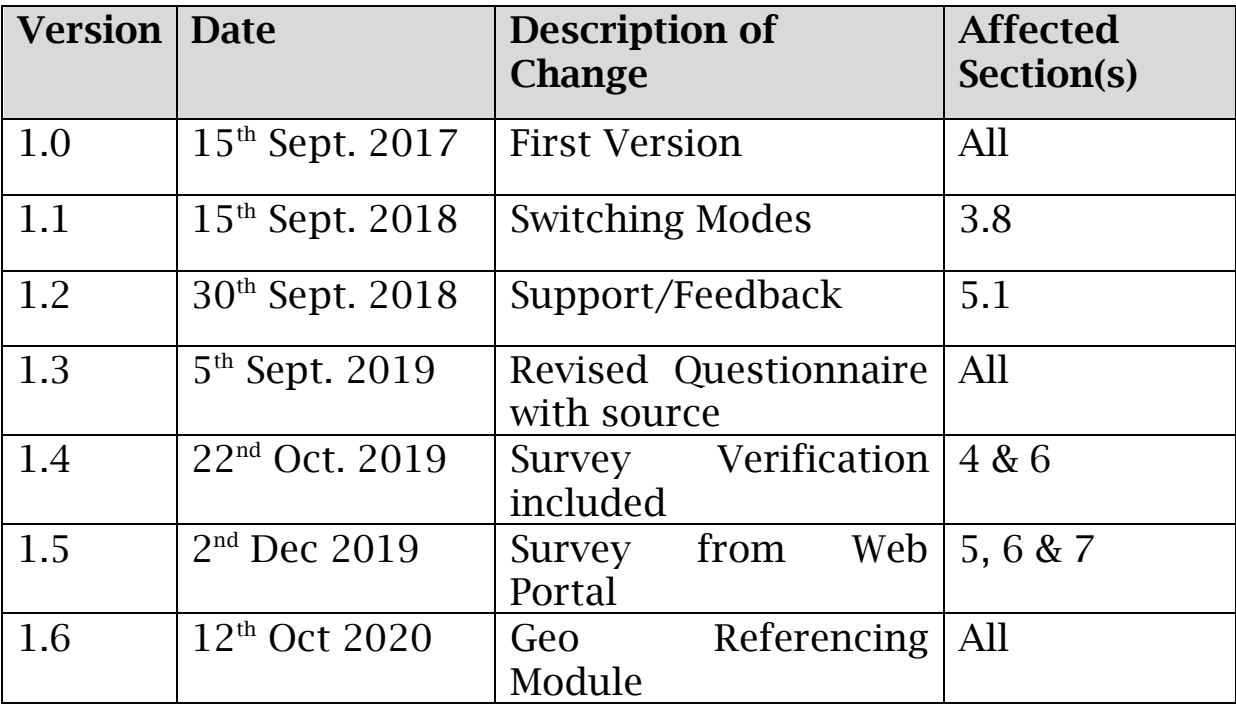

#### **Table of Contents**

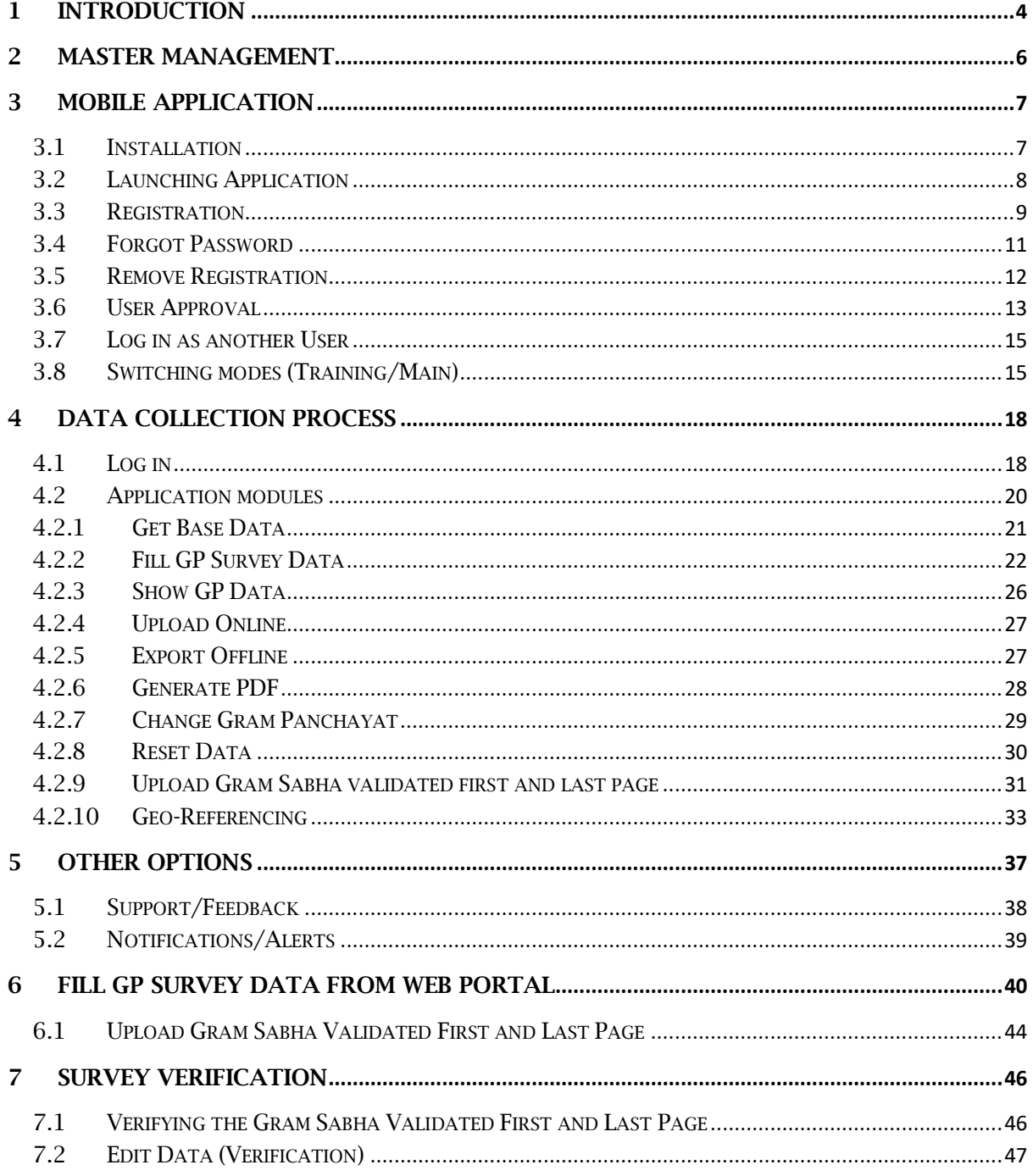

#### <span id="page-3-0"></span>1 Introduction

The primary objective of this programme is to survey and collect the village infrastructure data for all the villages in the GP. The data collected will be used for creating a baseline for Mission Antyodaya Programme. The data collected from the GP is used to rank villages/ GPs and this process is undertaken annually since 2017. In 2017, when the Mission was launched, the baseline survey was conducted in selected 5,000 clusters that encompassed 44,125 Gram Panchayat (GPs) and then the survey was extended to all the remaining GPs in the entire country in 2018, extending to 2.2 lakhs GPs country-wide, and GPs ranking was repeated.

During the 2019 phase, all the GPs were covered on a revised set of questionnaire which includes additional set of questions to ensure better policy coherence to achieve the objective of sustainable development. New Questionnaire were divided into two parts i.e. Part A & B where Part-A covers old questionnaire with some additional questions to be asked on 29 development sectors of 11th Schedule of fourteenth finance commission. Part-B is an entirely new section added in this phase. During FY 19-20, more than 2.6 lakhs Gram Panchayats and 6 lakhs villages have been covered under Mission Antyodaya survey. The survey has been carried out in more than 7000 blocks spread across 715 districts of all States and UTs except Delhi and Chandigarh.

Now in 2020, all the GPs will be enumerated on the same questionnaire used in the year 2019. The previous data available for village i.e. Census 2011 or MA 2017 or MA 2018 or MA 2019 is used as baseline data which will be updated and digitized by Gram Sevak as Mission Antyodaya 2020 data with the help of Android Mobile Application. The Gram Panchayats where data is already collected in previous phases i.e. 2017/2018/2019 will be considered for data updation during this phase. The Gram panchayats where no base data available will be available as blank for data collection.

Every Village data is being enumerated on the basis of questionnaire parameters. Gram Panchayat score is aggregated on the basis of total villages data within the Gram panchayat and the then Gram Panchayat ranking is decided on the basis of score received.

#### <span id="page-5-0"></span>2 Master Management

It is recommended that user should verify that all the Block/Gram Panchayat/Villages are mapped under their jurisdiction before downloading the Mission Antyodaya Application. Local Governance Directory (LGD) is being used as location master in Mission Antyodaya and every State/District/Block/Gram panchayat user to ensure the following before the actual survey;

- ➢ Ensure that location mapping of LGD and MA is done. All the GPs and Villages should be correctly mapped to Block.
- ➢ For the GPs with blank/invalid LGD codes, the correct LGD codes should be provided
- ➢ Ensure that all the GPs and Villages offered by the State have been enabled for survey.
- ➢ All the Villages of Gram Panchayat are available in the village dropdown list and there is no additional village mapped.

#### <span id="page-6-0"></span>3 Mobile Application

Mobile Application is available for Android users. Android version 5 and above with internet connectivity can download the application from the play store. Various steps involved in the use of application are explained in detail below;

#### <span id="page-6-1"></span>3.1 Installation

To Install the Mission Antyodaya Mobile Application follow the steps given below:

- ➢ Download the Mission Antyodaya App from Google Play store in your android device.
- ➢ Open the downloaded App and click on INSTALL tab
- ➢ After successfully installation of Mobile Application, two options will appear

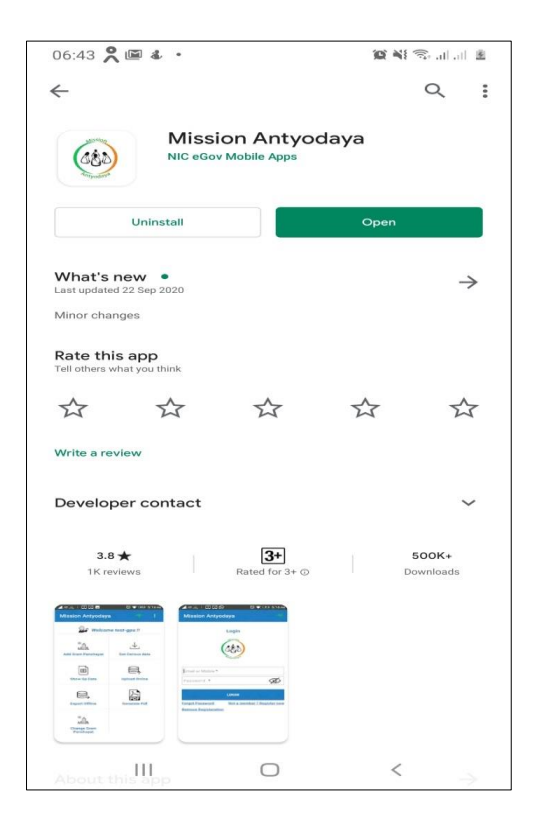

- $\triangleright$  Open (To open the mobile app immediately after installation)
- ➢ Uninstall (To uninstall the application)

#### <span id="page-7-0"></span>3.2 Launching Application

Once the user downloads and installs the app from the play store then the next screen asks to register for this application as shown in the screen below;

To start the Mission Antyodaya application follow the steps given below:

➢ Click on Mission Antyodaya icon on application menu.

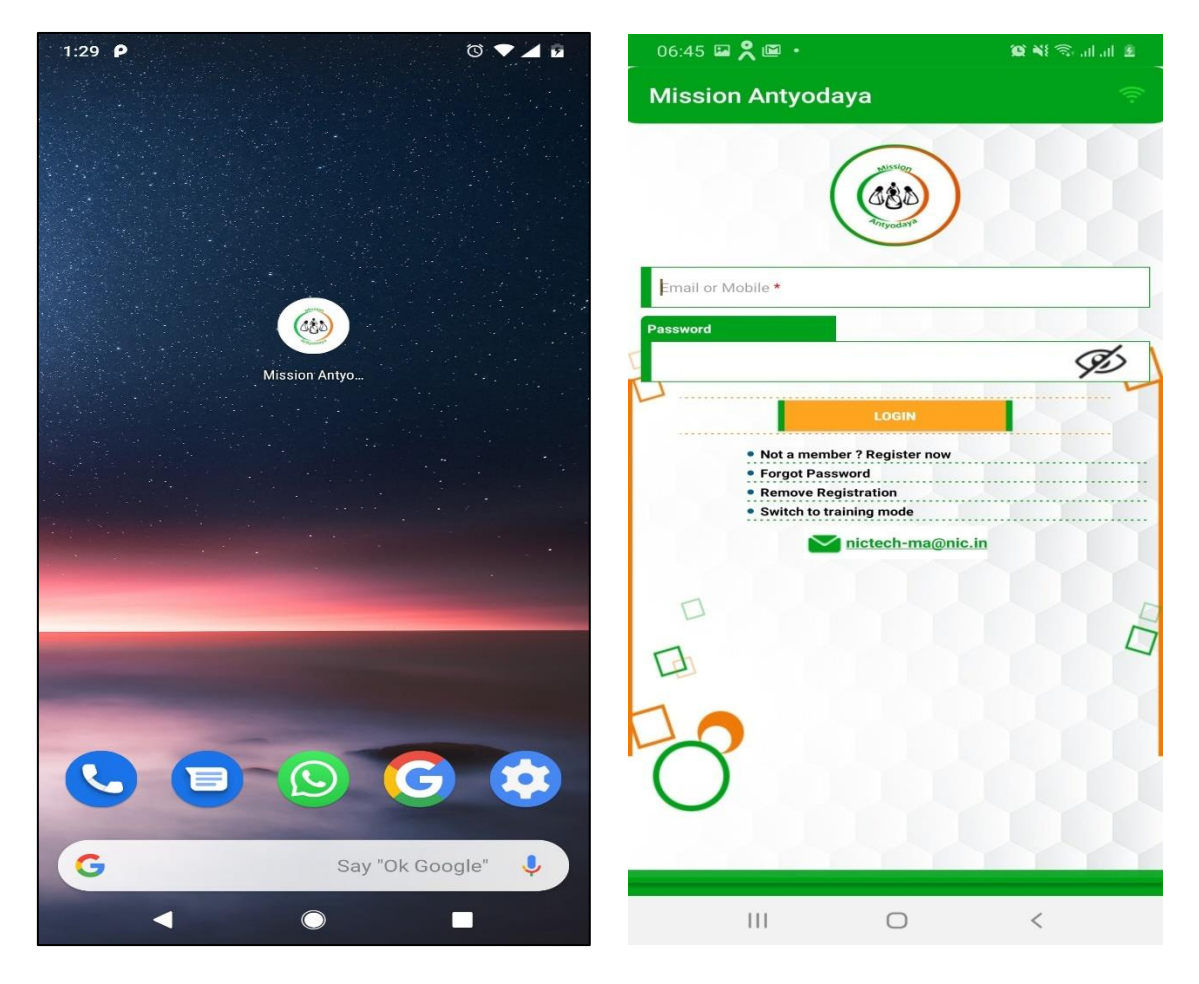

- ➢ On clicking the Mission Antyodaya icon, the application starts and Login page appears;
- ➢ Following options are available on Login Page:
	- a. User name (Email or Mobile)
	- b. Password
	- c. Forgot Password
	- d. Not a Member? Register now
- e. Remove Registration
- f. Switch to training mode
- g. Login as another user (available after one time login)

#### <span id="page-8-0"></span>3.3 Registration

If the user is already registered, then he/she can simply proceed with login by providing either phone no. or e-mail. It asks for the registration to provide the various services if the user is not registered.

For a New User: To register with the Mission Antyodaya application, follow the steps given below:

- ➢ Click on "Not a member? Register now" button, the user will land on registration page.
- ➢ This page has the following input fields, where the information needs to be added for registration:

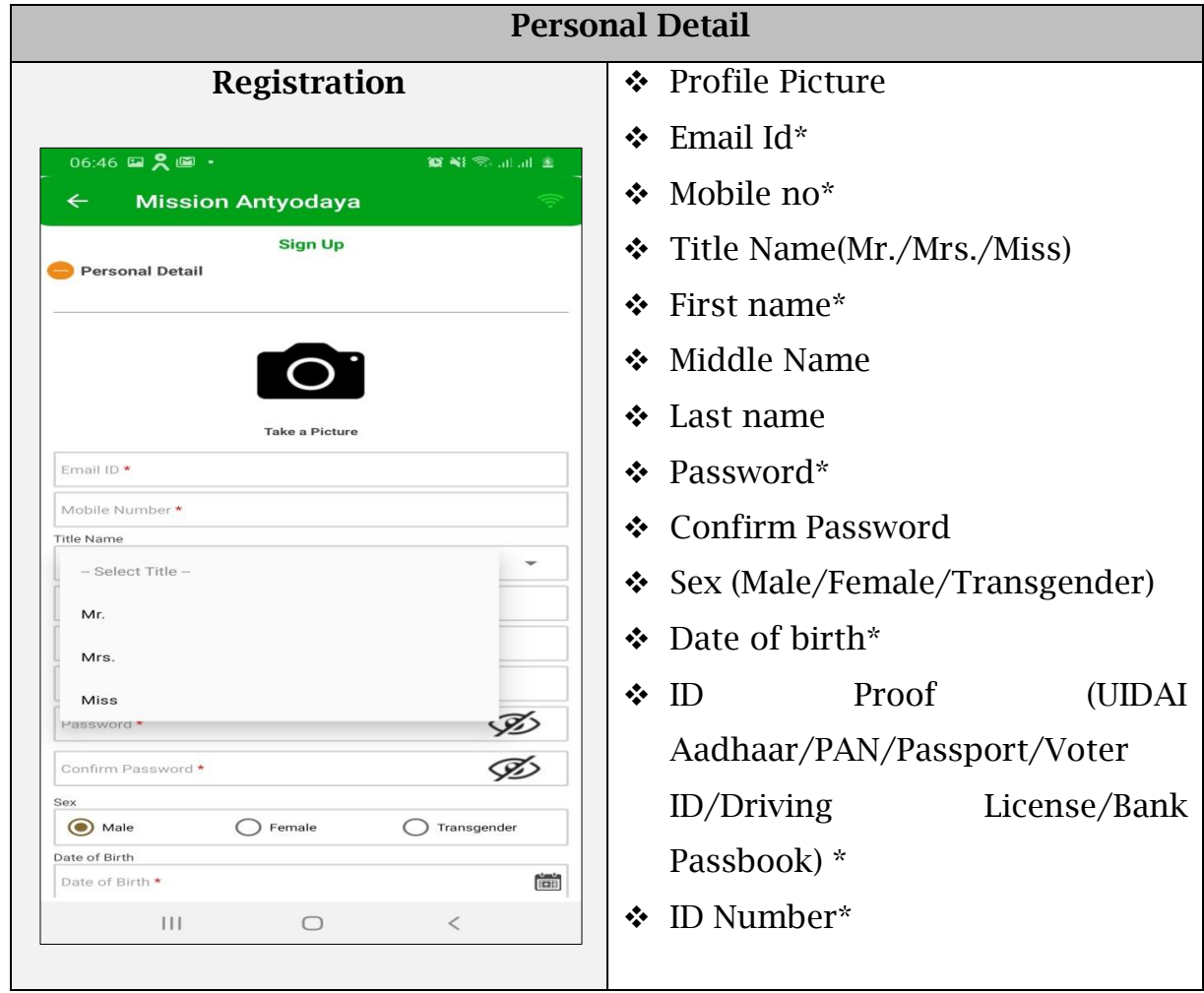

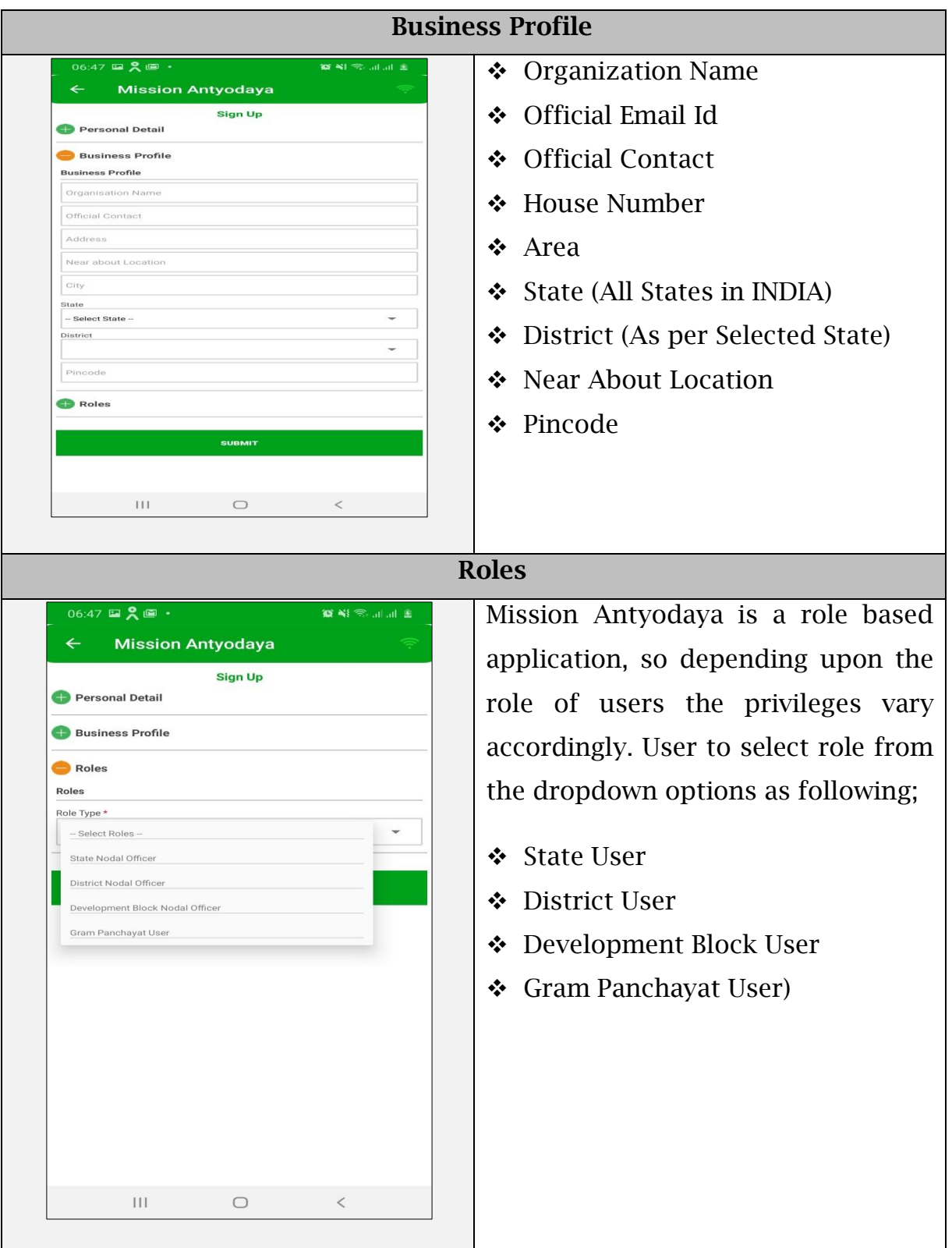

After filling the above details, click on the SUBMIT button as shown in the previous screen. The Application validates the information and displays whether registration was successful or not.

#### <span id="page-10-0"></span>3.4 Forgot Password

In case user forgets the password, they can again generate the password using "Forgot Password" option.

➢ Enter the registered mobile number or email ID to send OTP for device authentication as shown in the screen below.

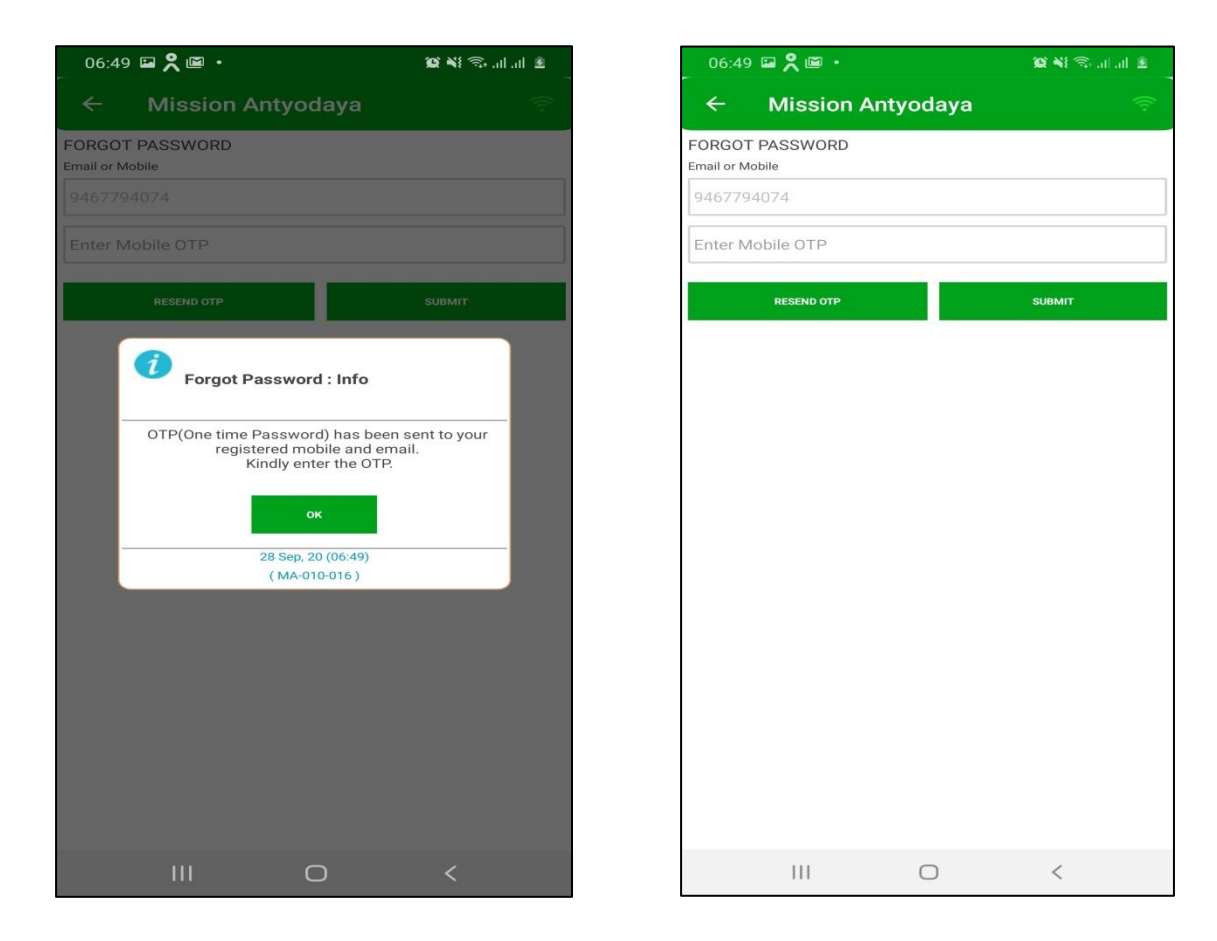

➢ Press the Submit button and the system will return a success message

#### <span id="page-11-0"></span>3.5 Remove Registration

- $\triangleright$  This removes the registration so that the other registered user can also work on the same system. Press the remove registration button
- ➢ Enter the registered Mobile Number or Email Id, followed by OTP, to remove the registration

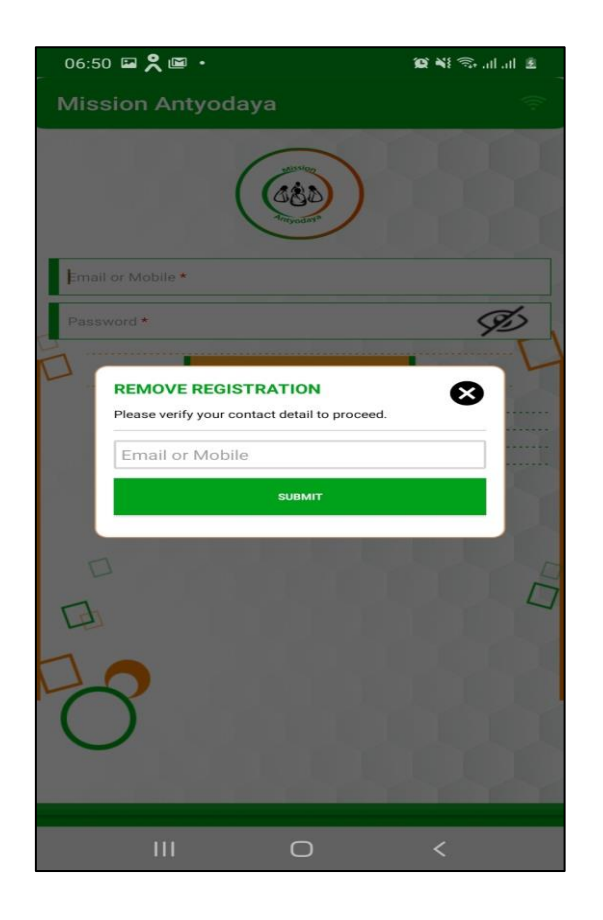

#### <span id="page-12-0"></span>3.6 User Approval

Administrator user can process the newly signed up user requests and also existing user permissions. Administrator user will login in Mission Antyodaya Application and the user dashboard will appears.

➢ In User Approval tab, all Registered Users are available for permission or approval from higher authorities such as a Gram Panchayat User can get the approval from Development Block or District user as per the jurisdiction.

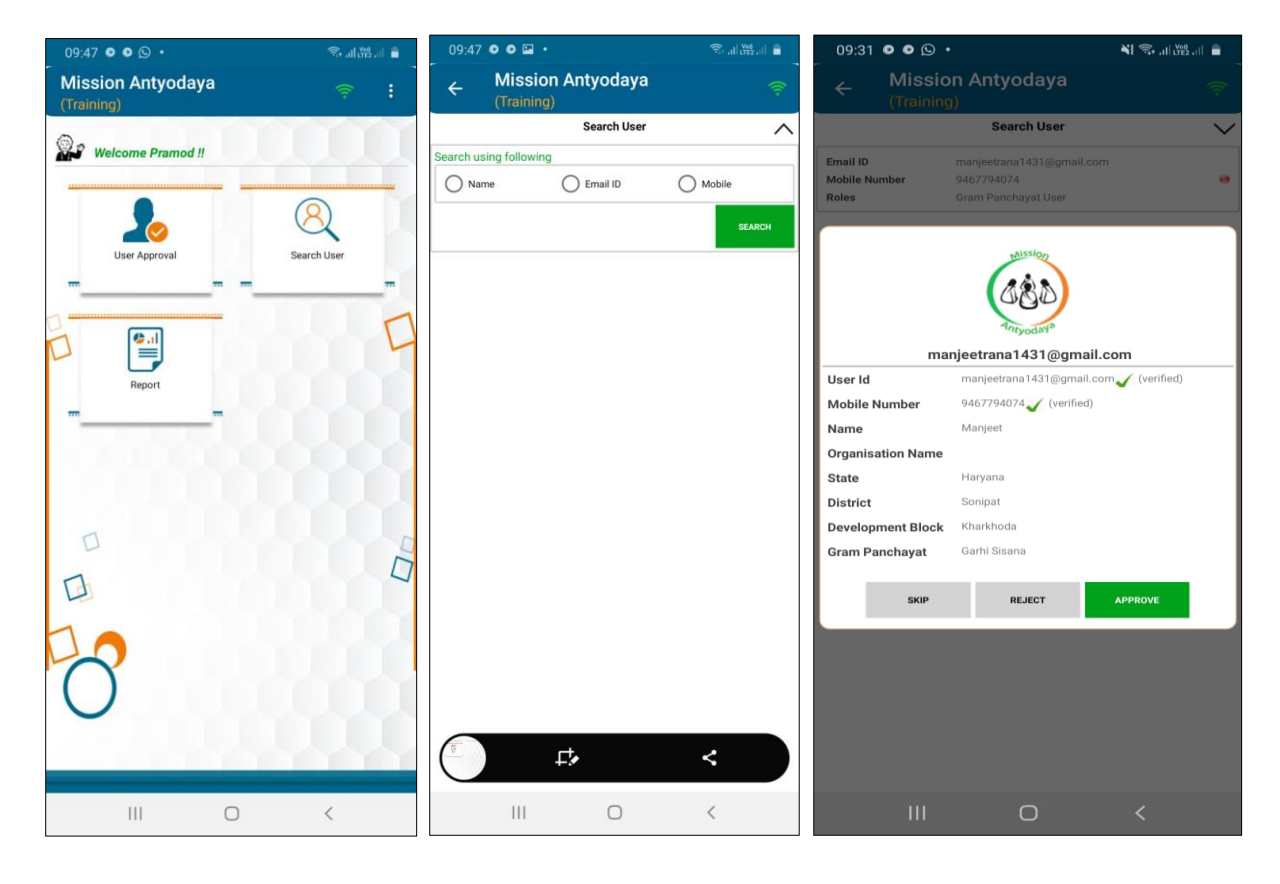

- ➢ Once user selects the State & District to see the list of user requests, a red button get appeared on the screen against each user. Red button indicates that user is not approved yet.
- ➢ After selection of particular user, options will appear on the screen for permission
	- SKIP (No change in user permission)
	- REJECT (To Reject the User login permission)
	- APPROVE (To Approve the User for Login)
- ➢ User also has option to search the user by providing registered Name/Used ID/ Mobile as shown in the screen below.
- ➢ Once the user is approved from the concern authority, user can proceed further into the Mobile App. Approval of user is done based on the user role as per the table below:

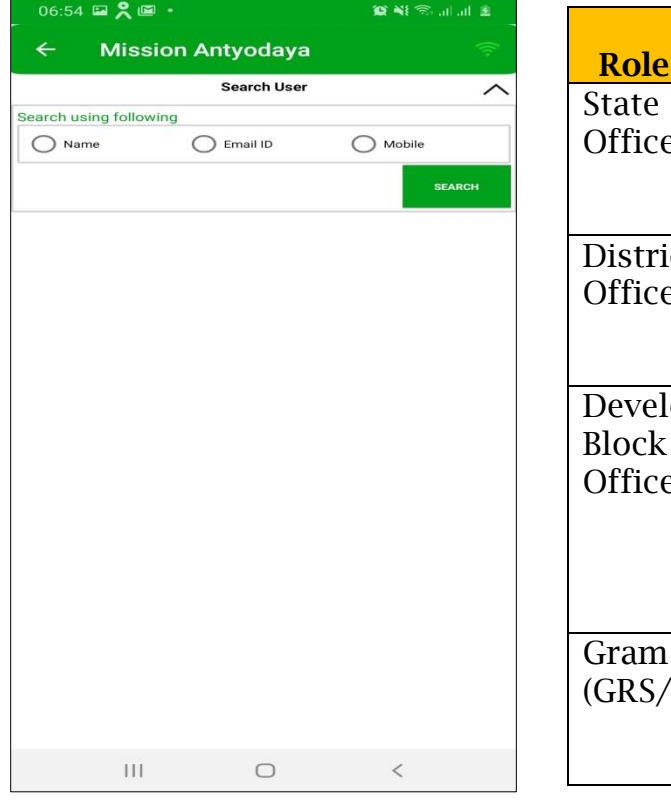

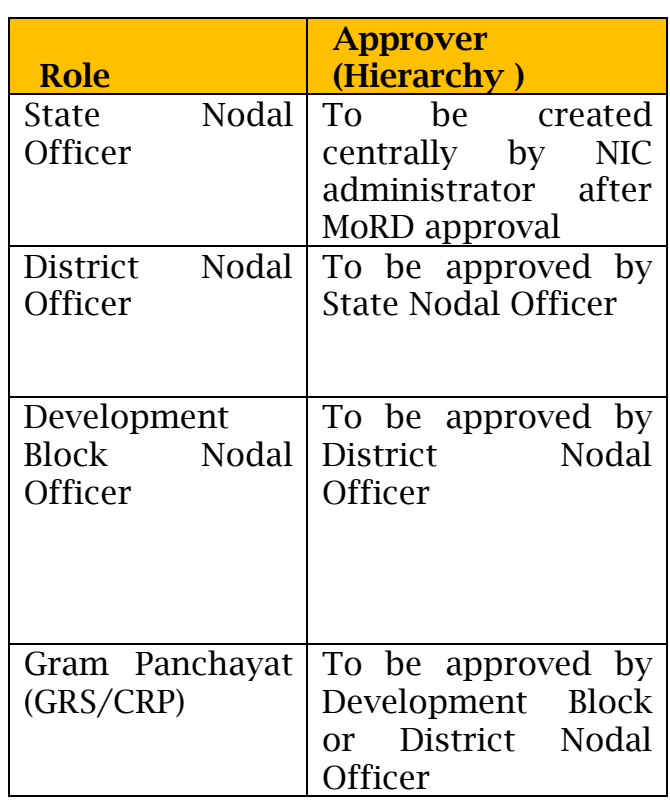

#### <span id="page-14-0"></span>3.7 Log in as another User

If user wants to log in as another user on the same device then this option needs to be clicked. This link appears on the login screen only when at least one user has logged in to the application. All the previous data will be lost if user login with another user credentials. User need to click on the link and provide password to reset as shown in the screen below;

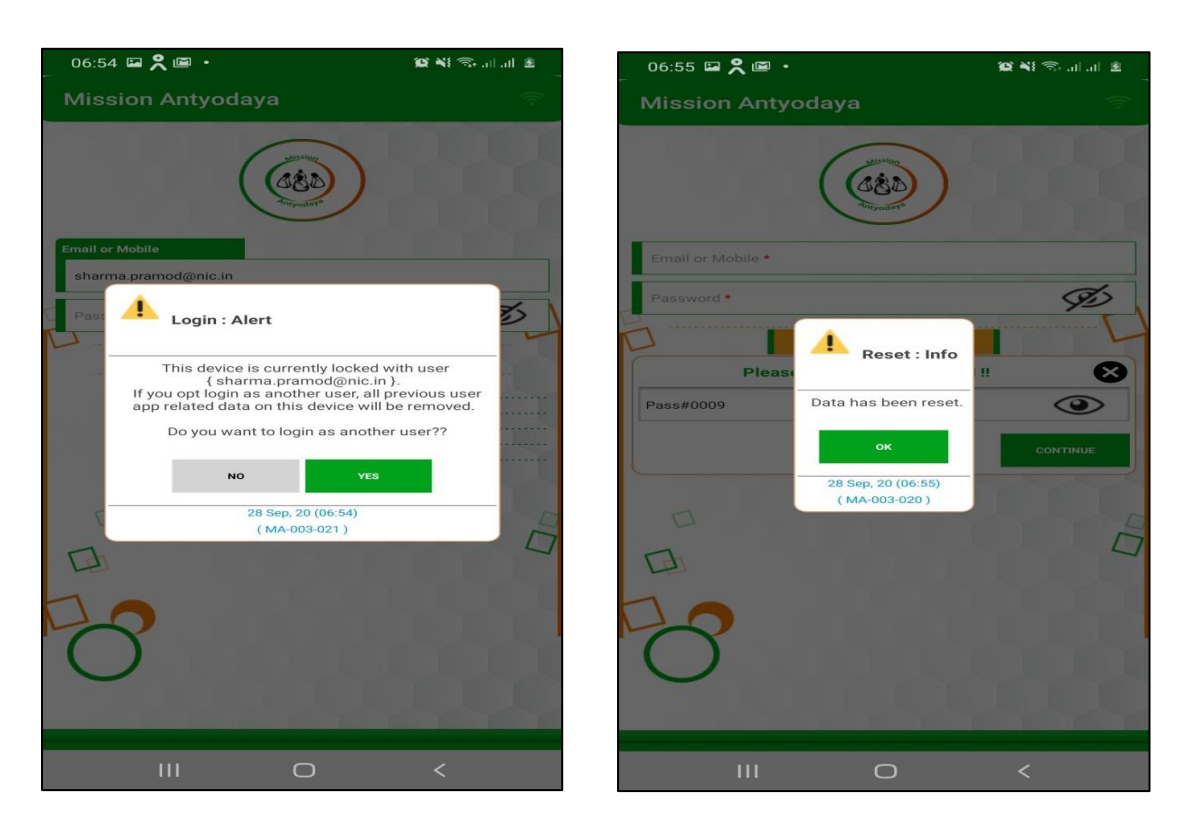

User also get warning while logging in as another user as shown in the above screen.

#### <span id="page-14-1"></span>3.8 Switching modes (Training/Main)

User can work in both the environment by using this option i.e. Training/Testing and Main/Actual on the single mobile and with the same application. By default, the application is set to Main mode and when user switches to the training mode then the following screen appears. User need to click on proceed for the Training mode as shown in the screen below.

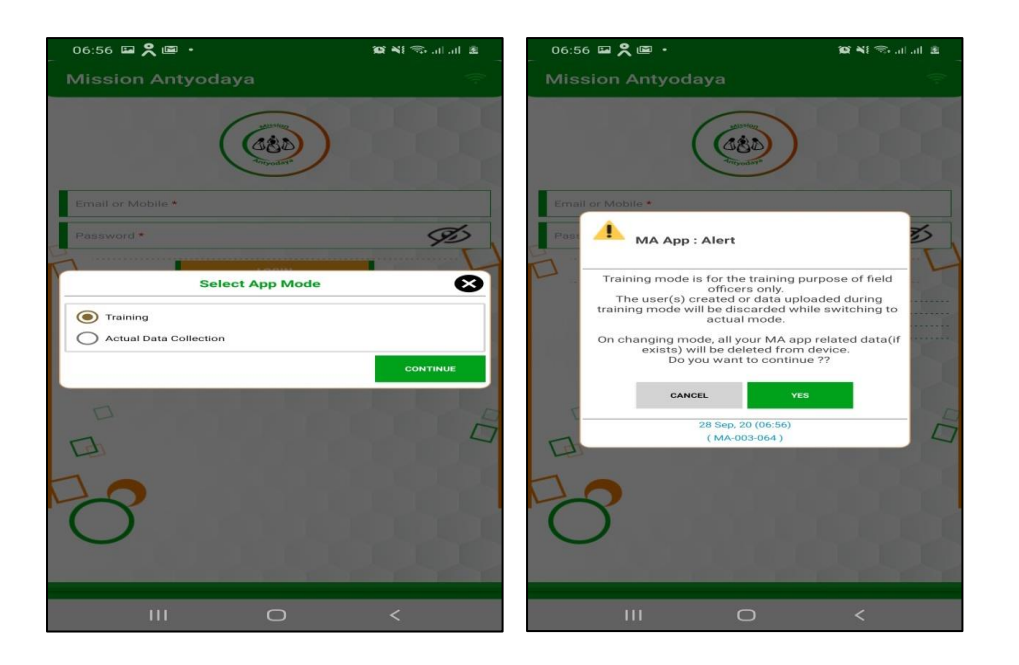

*The user also gets an alert that switching to the training mode will delete all the previous data.*

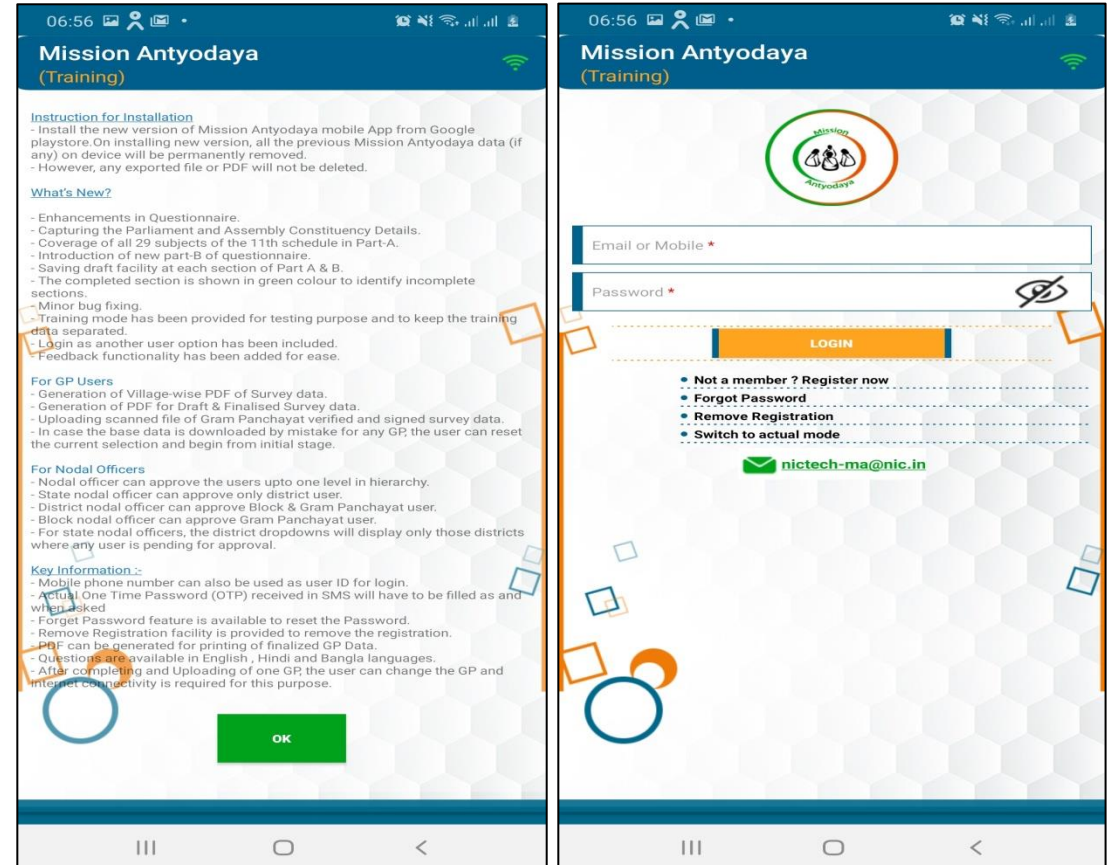

When user is successfully switched to training mode then a small text can be seen on the top written as "Training"

Similarly, when user switches to Actual mode from Training mode, the screen displays an alert that all the data will be lost.

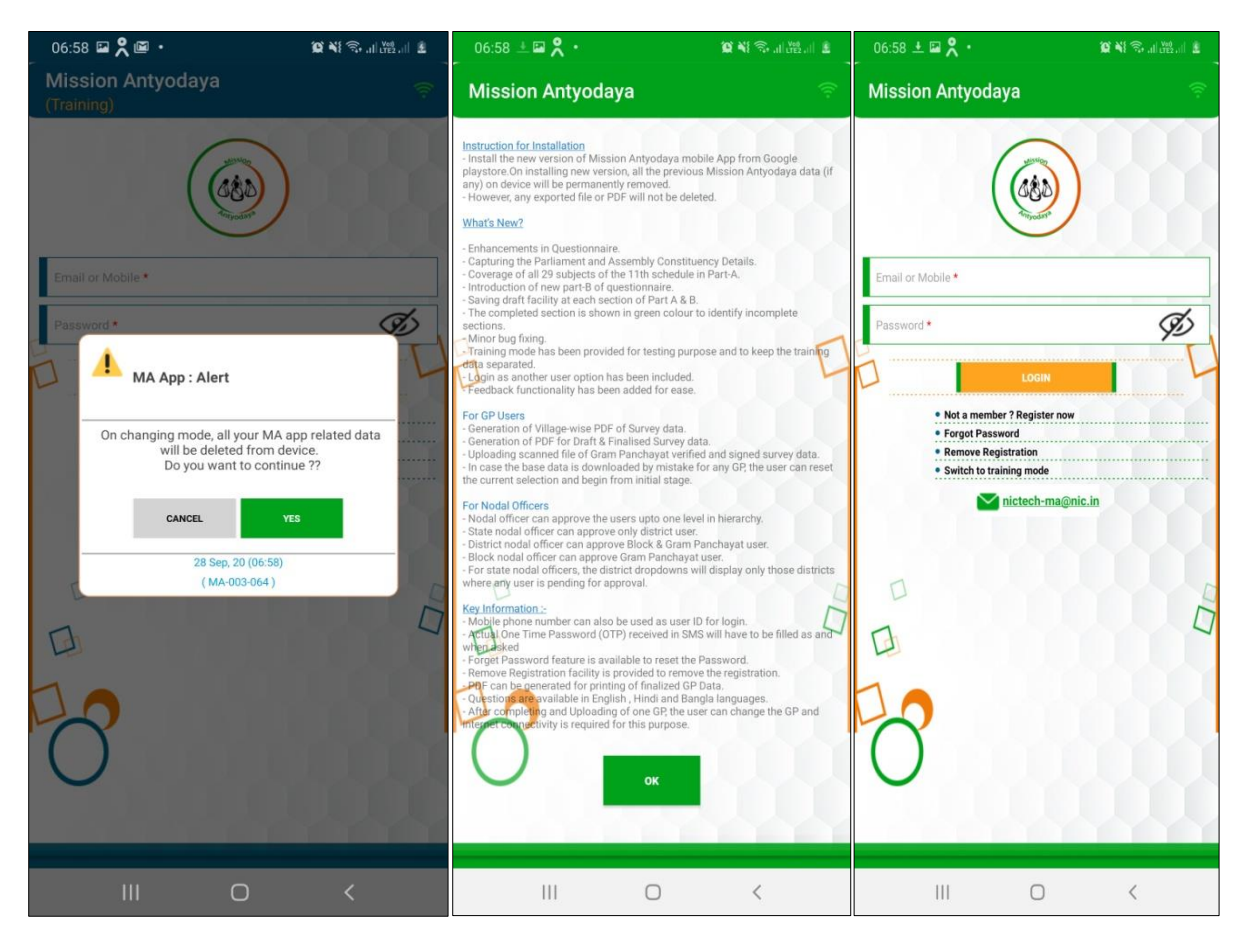

*Please note that the User mapping is done as per the usage only for both the environments i.e. Training user cannot be used on actual version of Application and vice versa.*

#### <span id="page-17-0"></span>4 Data Collection Process

Once the user account is created, the data can be updated by performing the steps in following manner

#### <span id="page-17-1"></span>4.1 Log in

After user verification completed by administrator, User can login in Mission Antyodaya Application by providing log in credentials which has been received on registered e-mail and mobile.

- ➢ Click on the installed Mission Antyodaya Application to open in your android device.
- ➢ The next screen asks for login credentials. User need to enter their User ID and Password in the provided text boxes. Click on the Login button to enter in Mission Antyodaya Application

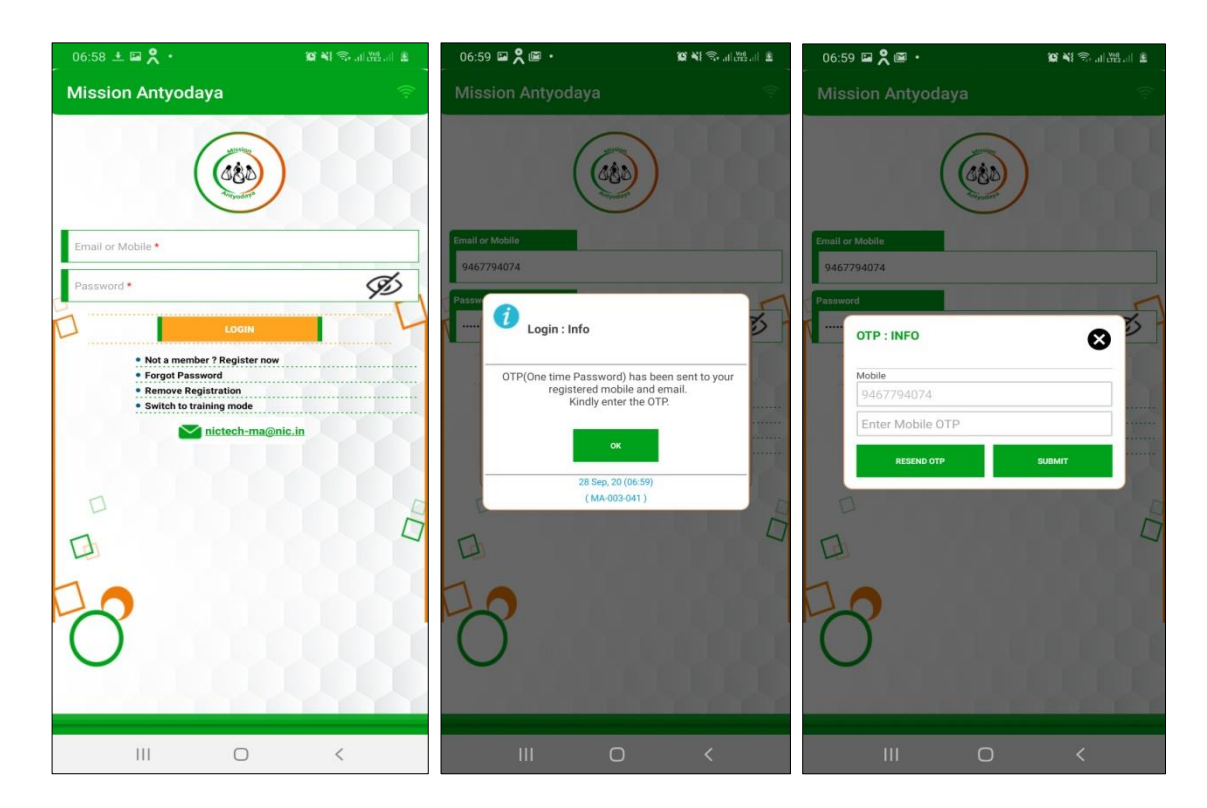

- $\triangleright$  The next screen will ask for authentication and the user will have to enter the One Time Password (OTP) received at his registered mobile no. which was used at the time of registration.
- ➢ User will have to enter the OTP and click on submit. If One Time Password (OTP) is not received on the registered number than user can

click on RESEND button to get the new One Time Password (OTP) as shown in the above screen.

➢ Once user click on the SUBMIT button, the next screen will take the user to the dashboard as shown in the screen below;

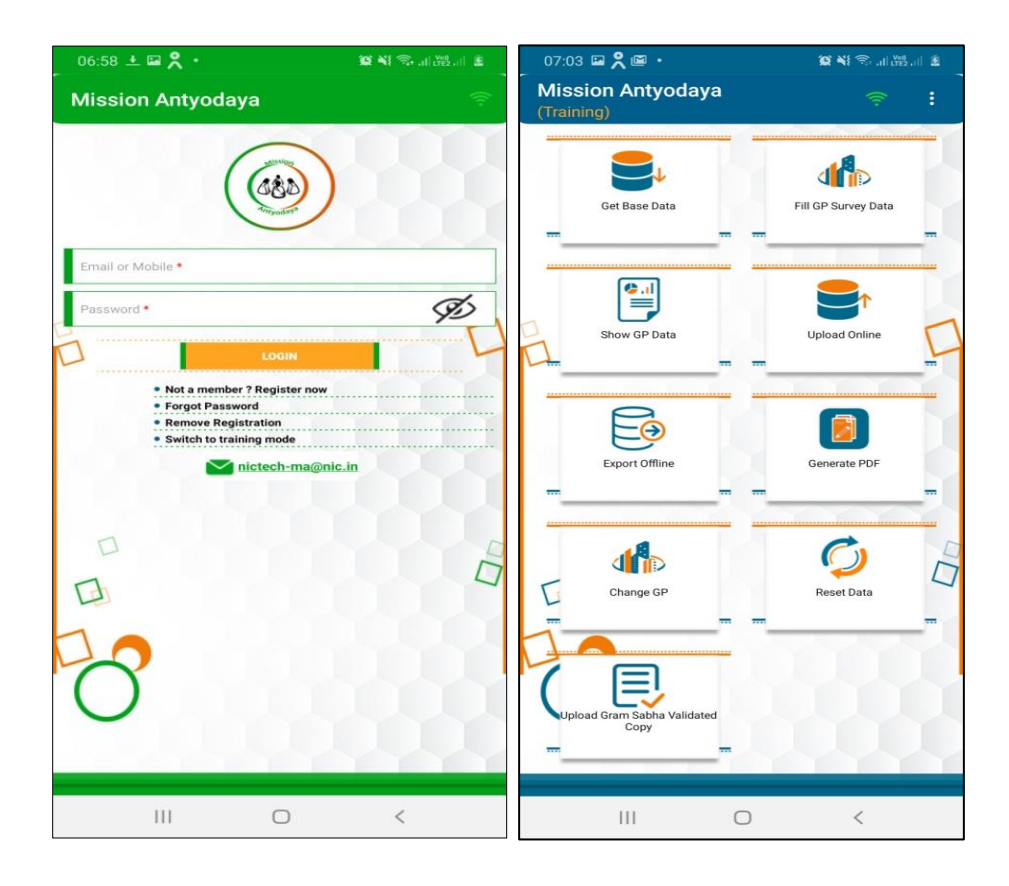

#### <span id="page-19-0"></span>4.2 Application modules

The various modules of Mission Antyodaya Android Mobile Application are briefly described below:

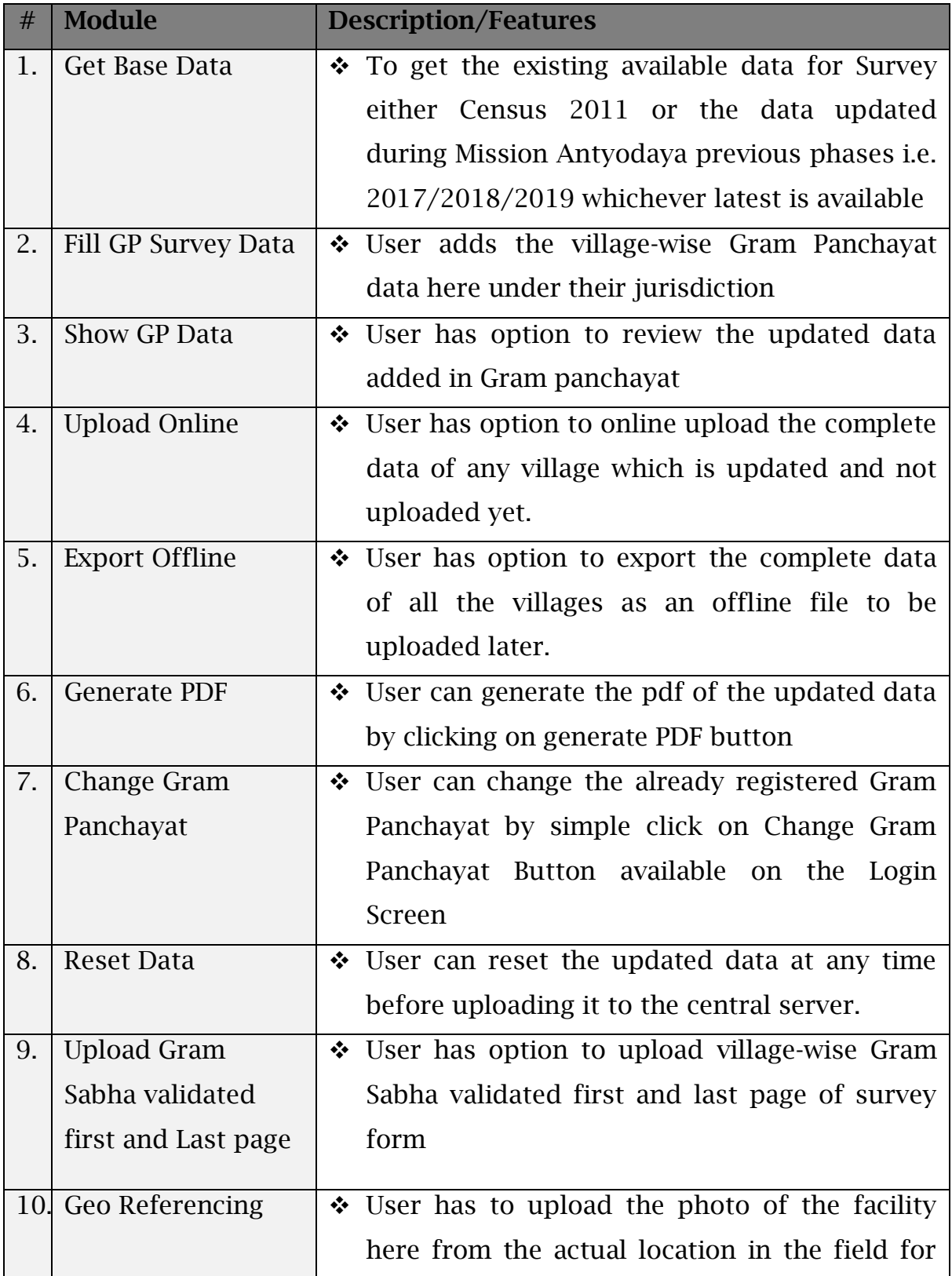

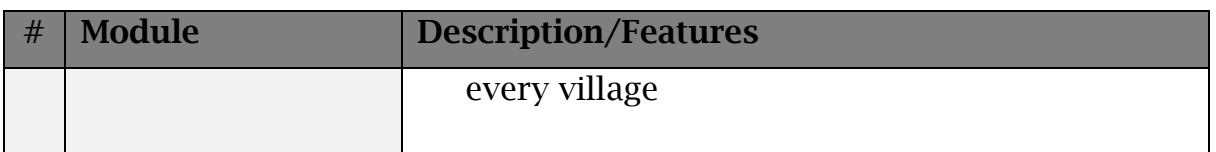

All the features of the above modules are explained in next subsections.

#### <span id="page-20-0"></span>4.2.1 Get Base Data

Base data is that data which is available for update during the survey i.e. whether Mission Antyodaya previous phases (2017/2018/2019) data or Census 2011 where MA data not available. Once user clicks on the "Get Base data" it asks the user to confirm the download as shown in the screens below;

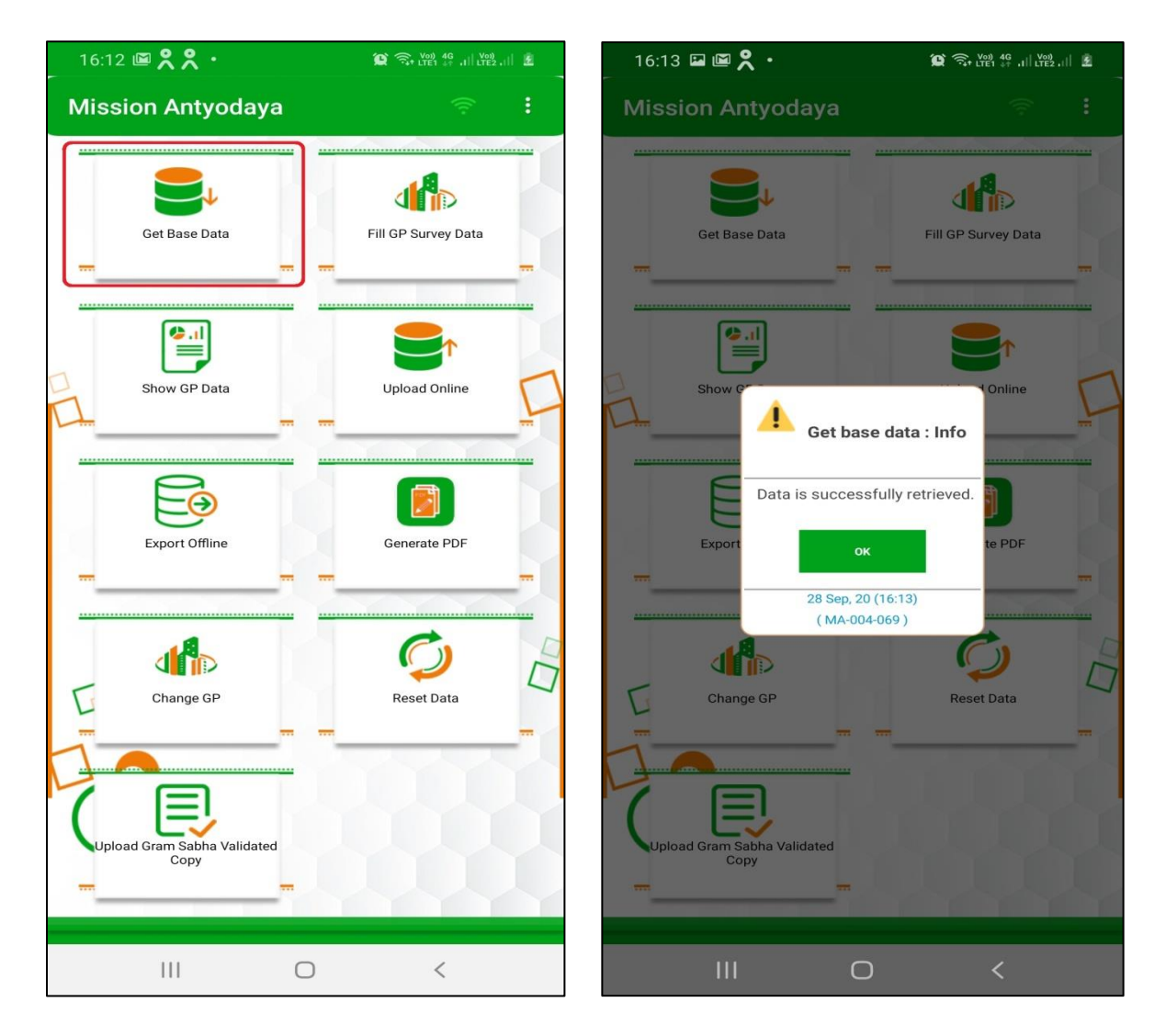

Once the data is downloaded, the system returns the success message.

If any changes are done in the LGD location master such as addition/deletion of villages, then the same can be synced in the Application. User need to click on "Get Base data" to sync any changes in location master.

#### <span id="page-21-0"></span>4.2.2 Fill GP Survey Data

This option is used to collect/update the Village-wise Gram Panchayat data. User first need to add the village from the drop-down to further collect/update the data as shown in screen below. User can update all the villages one by one under his jurisdiction.

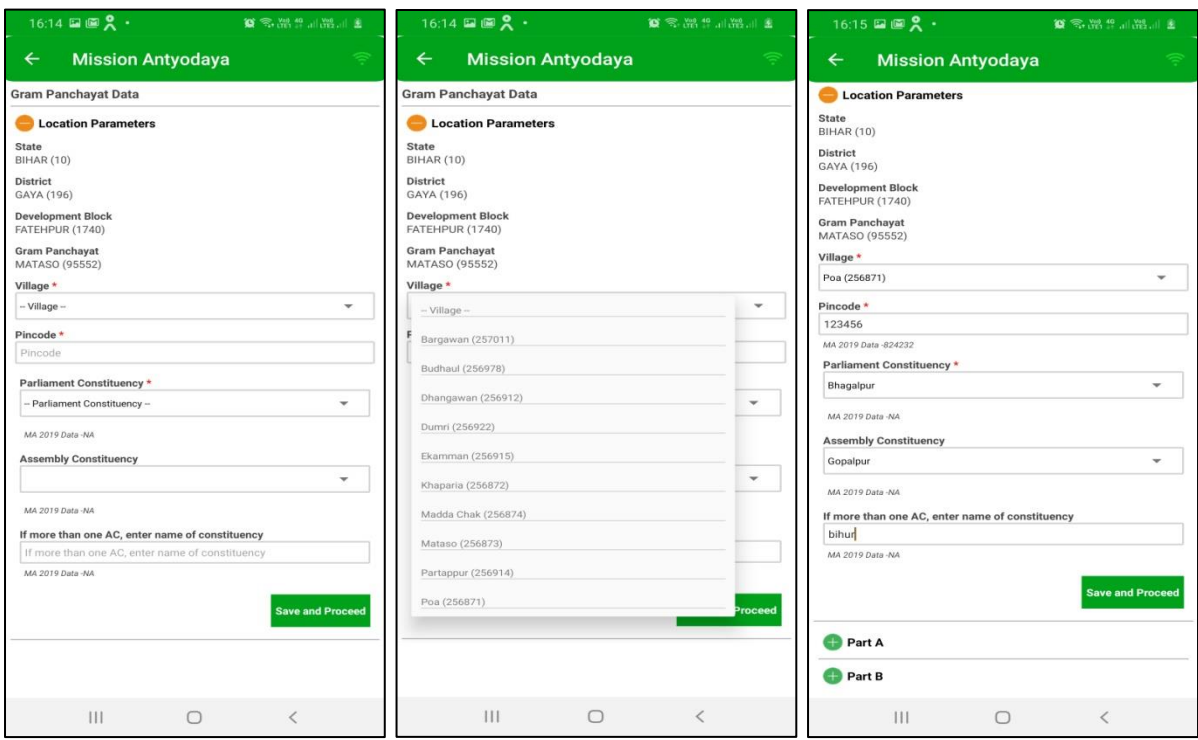

Following location parameters are shown on this screen and then user to select the village from the dropdown. Once the user has selected the village from the drop down, the survey data need to be entered for the respective village as shown in the above screen.

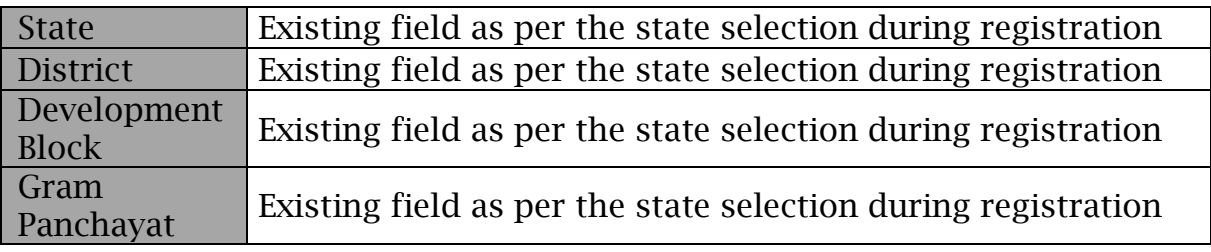

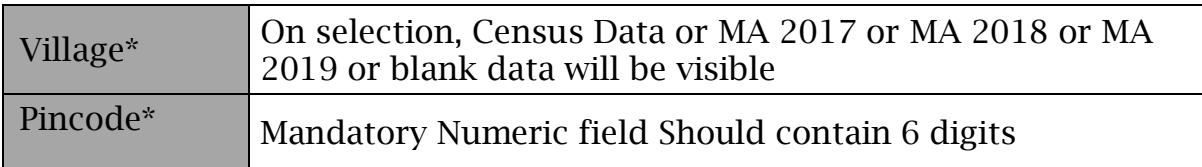

The User is required to enter data for all the parameters covered in Part-A & B of questionnaire as shown in the above screen. The data on following development sectors is collected/updated in this screen;

#### PART-A

- ➢ Basic parameters
- ➢ Agriculture
- ➢ Land Improvement and Minor Irrigation
- ➢ Animal Husbandry
- ➢ Fisheries
- ➢ Rural Housing
- ➢ Drinking Water
- ➢ Roads
- ➢ Rural Electrification
- ➢ Non-conventional energy
- ➢ Poverty alleviation programme
- ➢ Education
- ➢ Vocational Education
- ➢ Markets and Fairs
- ➢ Health and Sanitation
- ➢ Women and Child Development
- ➢ Social welfare
- ➢ Public Distribution System
- ➢ Maintenance of community Assets
- ➢ Family Welfare
- ➢ Welfare of the Weaker Sections
- ➢ Social Forestry
- ➢ Minor Forest Produce
- ➢ Small Scale Industries
- ➢ Khadi, Village and Cottage Industries
- ➢ Fuel and Fodder
- ➢ Adult and Non-Formal Education
- ➢ Libraries
- ➢ Cultural Activities
- ➢ Financial and Communication Infrastructure

#### PART-B

- ➢ Health and Nutrition
- ➢ Social Security
- ➢ Agriculture & Livelihoods
- ➢ Good Governance
- ➢ Water Management and Efficiency

Snapshots of some of the parameters are placed below. The Detailed village questionnaire is placed at Annexure-I for reference.

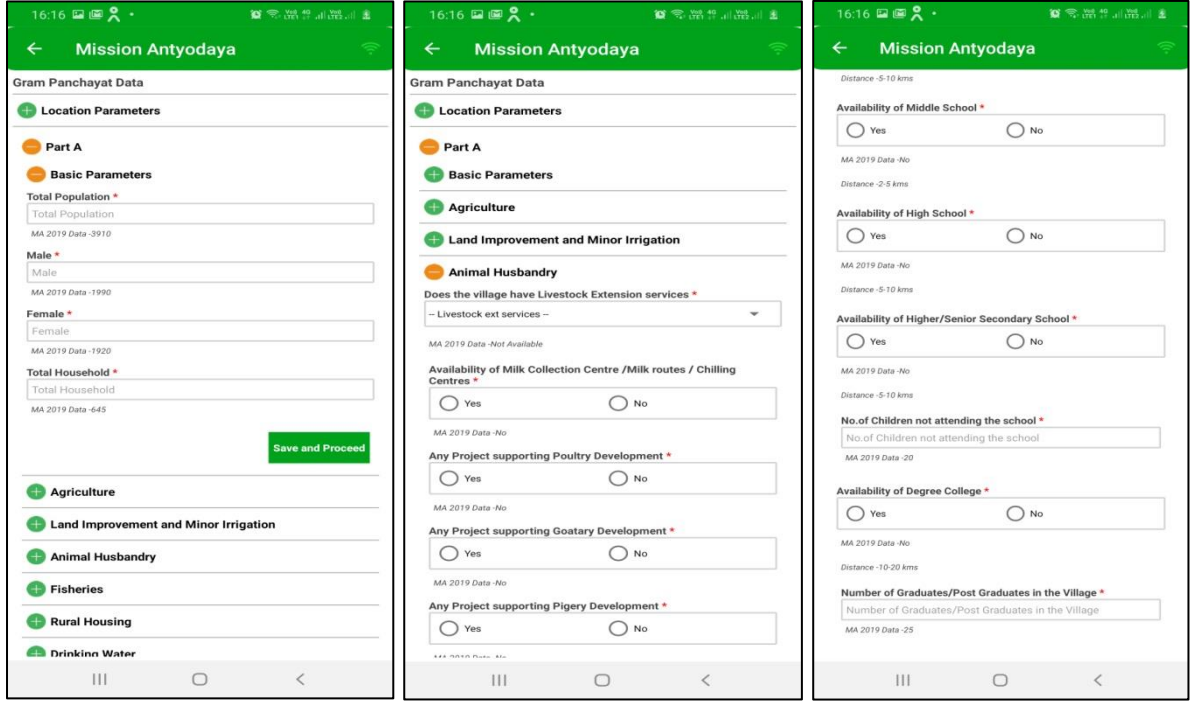

User can see the base data also on the same screen whatever the data is available for that village/Gram Panchayat i.e. Census 2011 or MA 2017 or MA 2018 or MA 2019 and NA in case if no base data available.

Users are restricted to enter erroneous/wrong data in survey form where certain validation/rules (Annexure-II) are performed and users get an alert while submitting if any such entry is found.

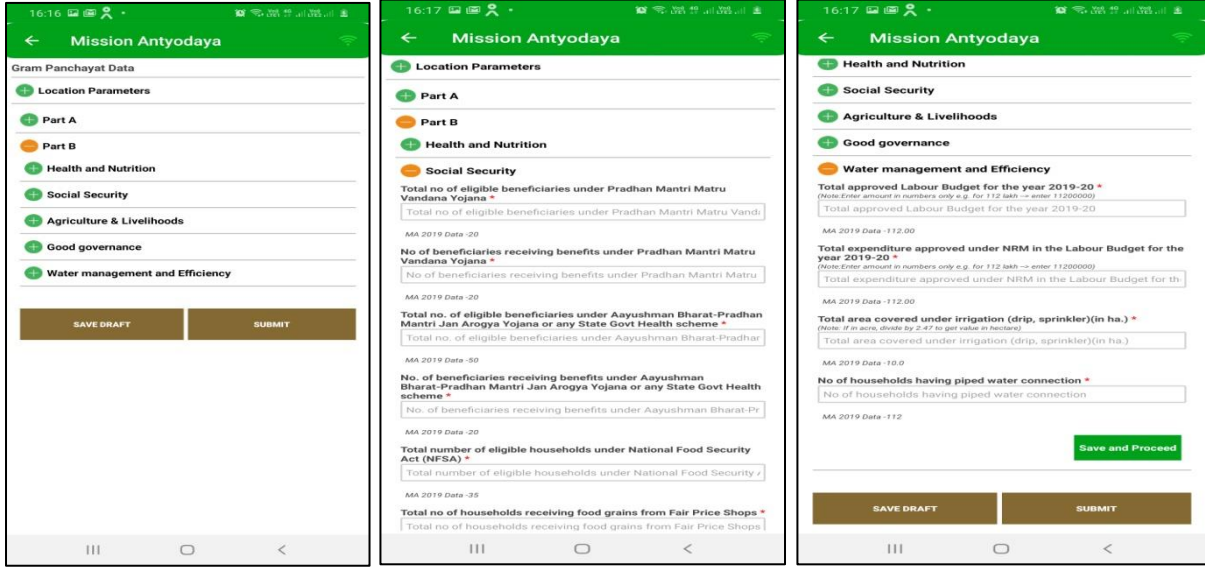

Once the data is entered, the data can be "Saved as Draft" as shown in the screen above. If the user is sure about the entered data then the same can be submitted by clicking on the "Submit" button as shown in the screen above. User also has "modify" option to update the entered data. Once the user submits the final data the system returns the success message.

If any village data in the dropdown is not available due to reason "Uninhabitant" then the system shows the following message;

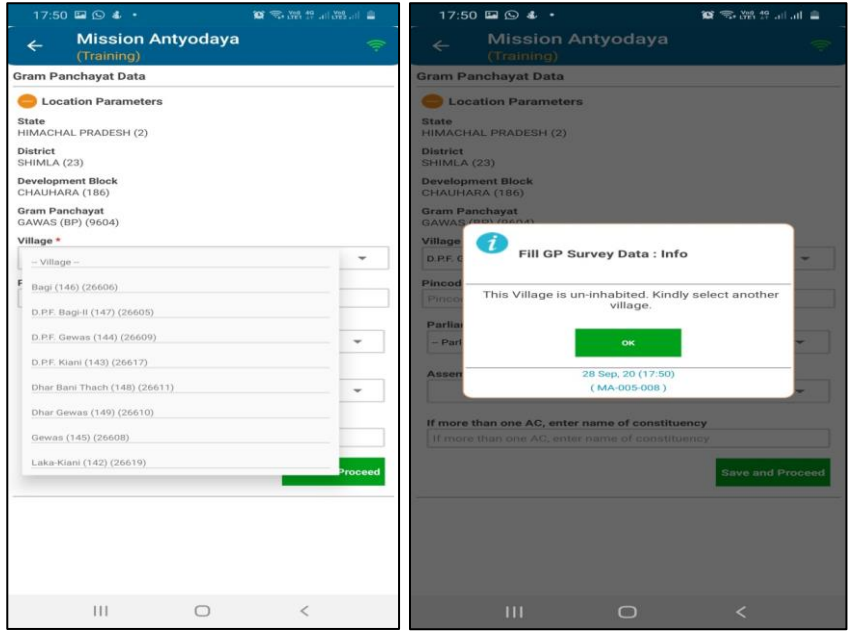

#### <span id="page-25-0"></span>4.2.3 Show GP Data

This option shows data "submitted" or "in progress" by the user. User can view the same by clicking on the icon given on the home screen i.e. "Show GP Data". If the data is not available for the location or then the screen displays non-availability of data message.

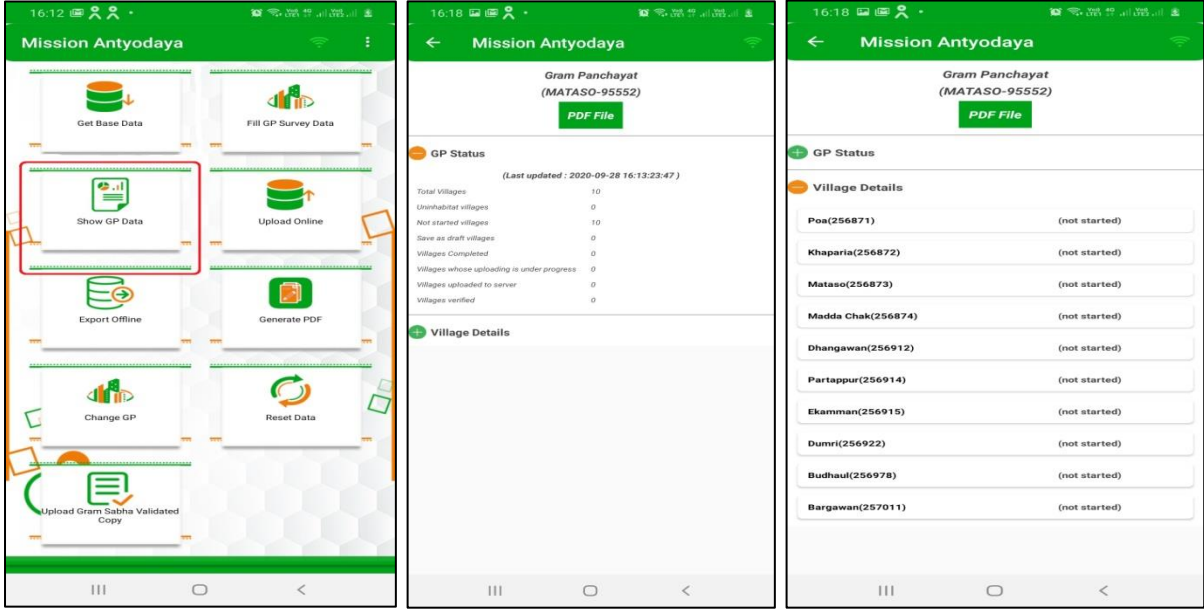

Kindly click on "get base data" module at the home screen to refresh the status in show GP data screen.

#### <span id="page-26-0"></span>4.2.4 Upload Online

This option will allow the user to upload the not uploaded data to the central server. Used need to click on the icon "Upload Online" to upload the same on the central server. Once the data is uploaded then the system returns the success message.

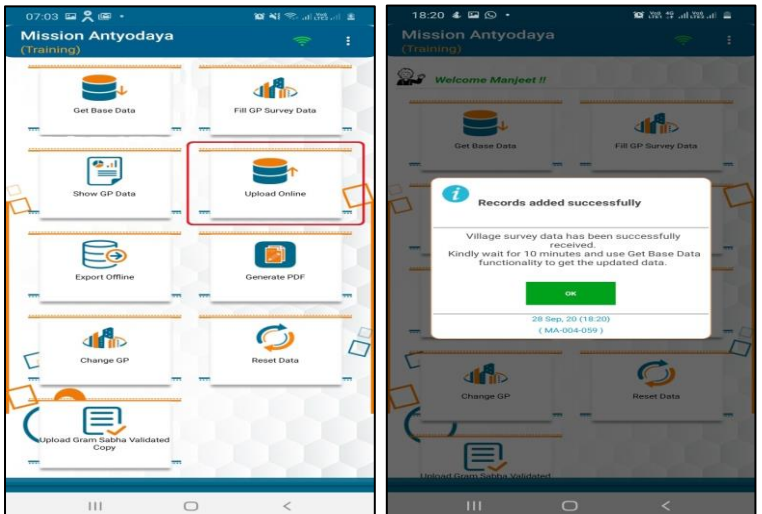

#### <span id="page-26-1"></span>4.2.5 Export Offline

Export offline option will allow user to export completed data of all the villages as an offline file to be uploaded on server later. Once user clicks on the option "Export Offline" then the system gives an alert message to continue as shown in the screen below. Once the data is exported, the system returns a success message. User can only export if all the villages are updated.

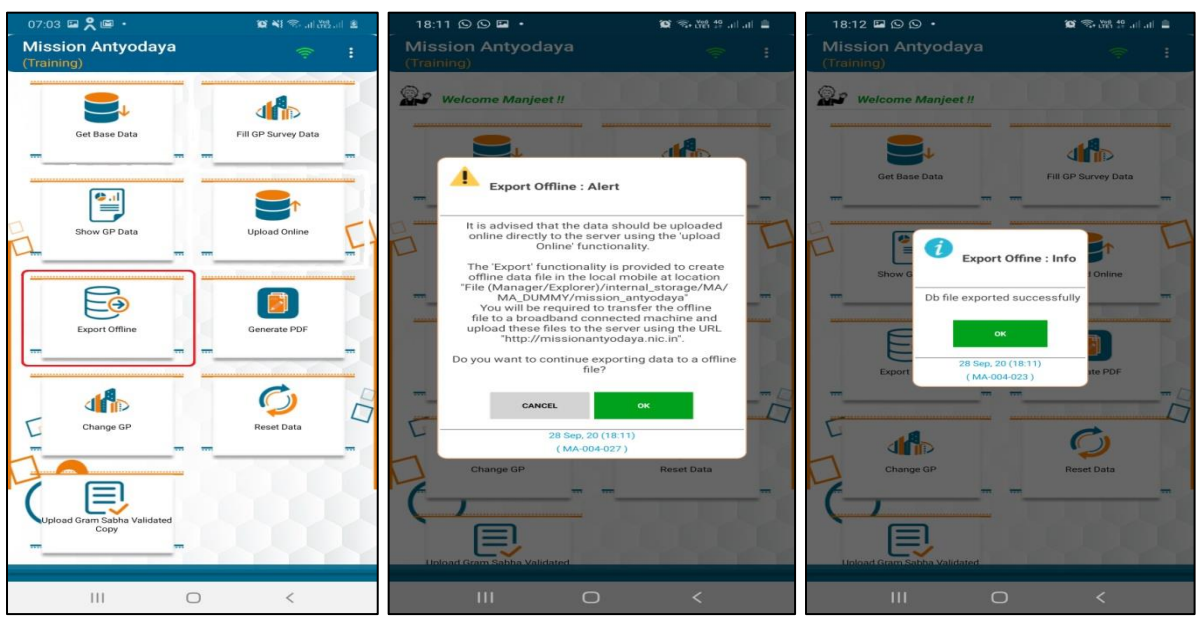

National Informatics Centre **Page 27** 

#### <span id="page-27-0"></span>4.2.6 Generate PDF

User can generate the pdf of updated data by clicking on "Generate PDF" button. This option will be available only after completion of all the villages however the user may generate the draft PDF file for review before the data uploaded online.

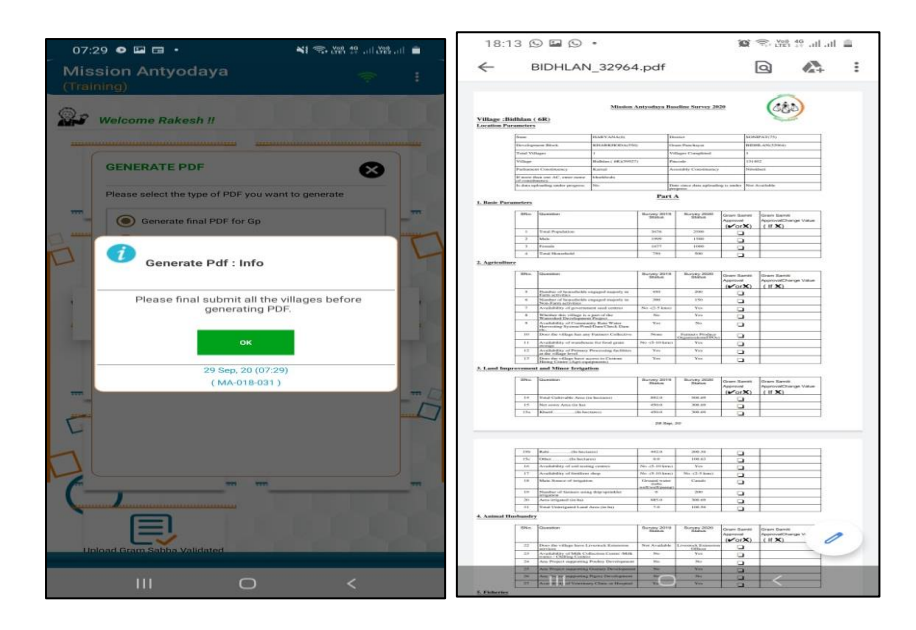

#### <span id="page-28-0"></span>4.2.7 Change Gram Panchayat

User can change the already registered Gram Panchayat by simply clicking on "Change Gram Panchayat" button available on the Login Screen. Gram Panchayat can only be changed if all the villages are updated by the user. If all the villages are not updated and user try to change the GP, the system returns an alert as shown in the screen below;

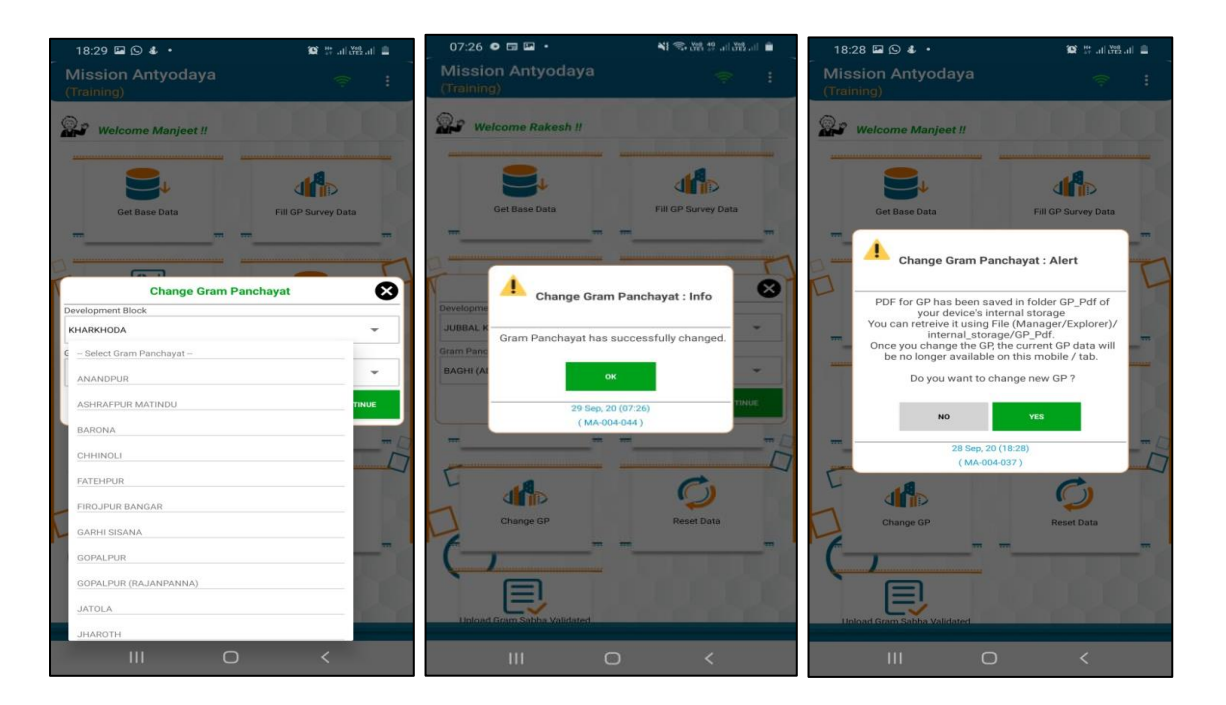

#### <span id="page-29-0"></span>4.2.8 Reset Data

This option is used to reset the data updated by user. Once the data is reset, all the data updated by this user on the same device will be lost. Once user clicks on "Reset Data" the system asks the user to confirm this operation as shown in the screen below;

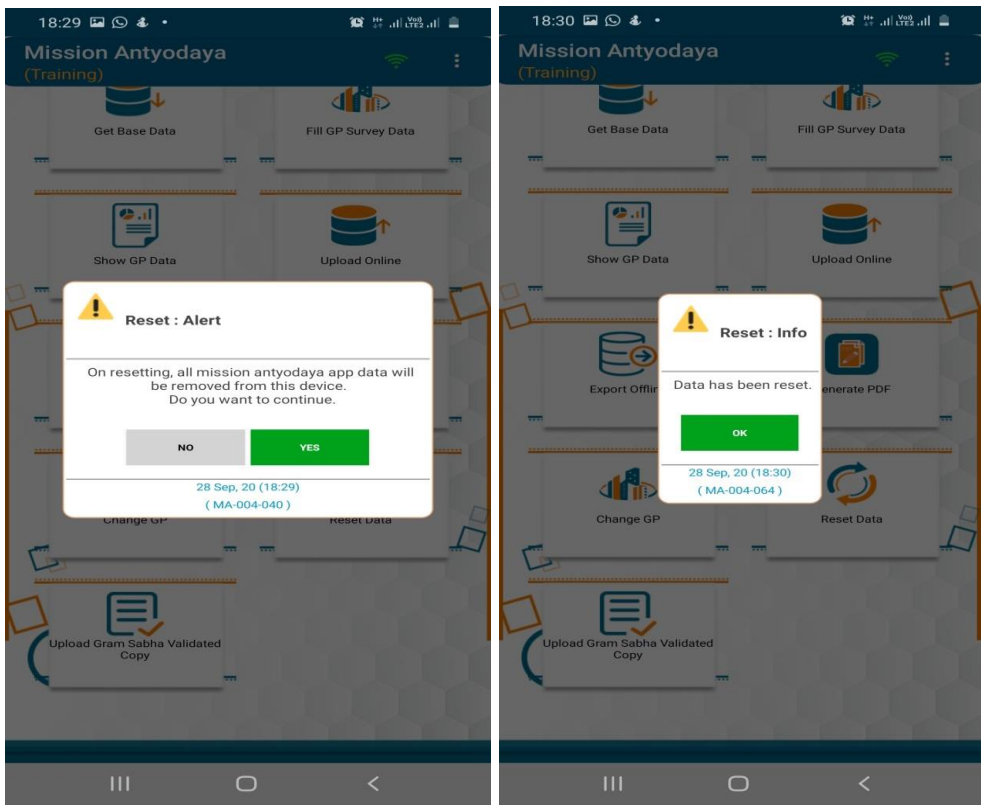

#### <span id="page-30-0"></span>4.2.9 Upload Gram Sabha validated first and last page

This option has been provided to ensure the active participation of all the line departments during the Survey and validated/correct data has been uploaded in presence of ground level functionaries i.e. ASHA/ANM, Panchayat Secretary etc. User can upload the first and last page of the survey form (PDF file) in this section for every village. First page covers the detail of Village whereas last page has to be signed by all the members/officials present during the survey data collection. User can upload the first and last page only if user has uploaded the data of all the villages of Gram Panchayat and status has been synced in the mobile application.

If the data has been uploaded for all the villages then the same user should click on "get base data" to sync the status. Once user click on "Upload Gram Sabha validated first and last page" the following screen appears;

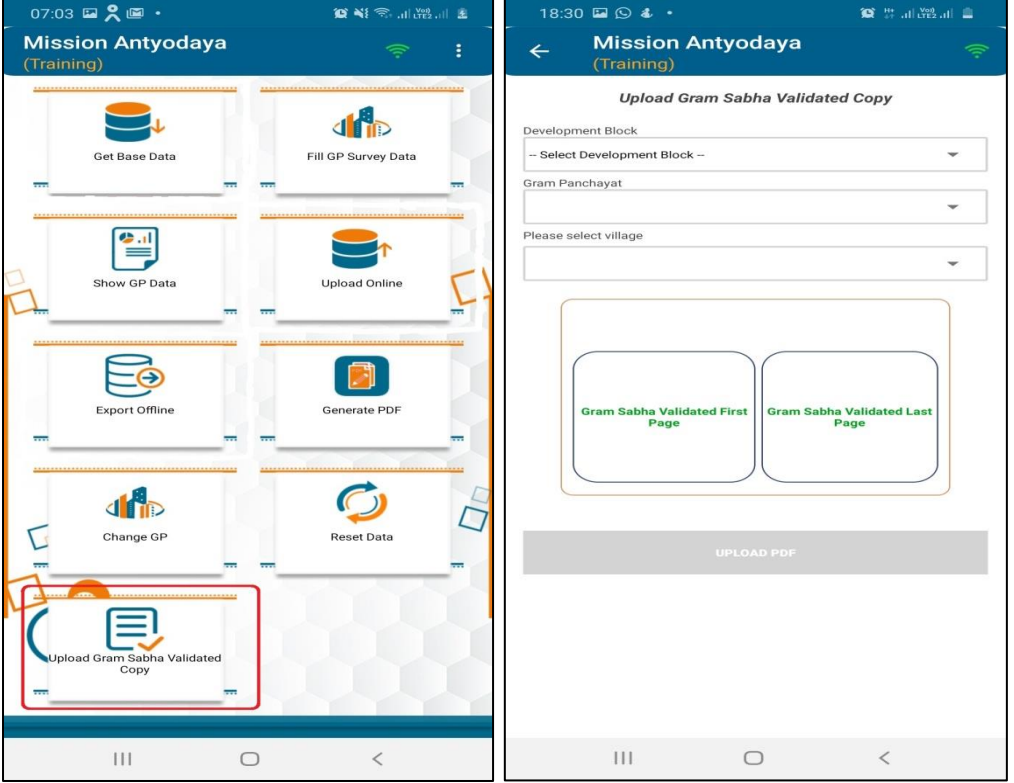

User can work on multiple Gram Panchayats and upload the GS validated copies later for each village. User will get the list of all the villages in this screen where the survey data has been submitted by his/her account.

Please note that all the GP/Villages where user has uploaded the survey data will be reflected in this previous screen for uploading of GS validated scanned copies. If user is not able to see any village for uploading of GS validated scanned copies where survey already completed, the reason for the unavailability of the same would be *1) different surveyor is trying to upload the GS validated scanned copies who has not captured the survey data 2) The same surveyor has created new account with his another phone number which is different from the one which has been used for survey data entry.*

User can either capture the images of first and last page by phone camera or it can also be browsed from the phone gallery. Once Images selected, the user gets a success message after uploading it online. User will get an error message if all the villages are not uploaded or the status of all the uploaded villages is not synced yet.

#### <span id="page-32-0"></span>4.2.10 Geo-Referencing

This new feature has been added in the mobile app for MA 2020 survey where user has to upload the photo of the facility from the actual location in the field for every village which will also capture the geo-coordinates of the facility. This module will be enabled at the home screen once the survey data for at least one village has been collected and uploaded. There would be total 39 parameters/questions from the questionnaire where photo has to be captured from the field only for those questions where response has been submitted as "Yes" in survey form. Once user has completed survey for atleast one village under his jurisdiction then the home will show the "Geo Referencing" module as shown in the screen below;

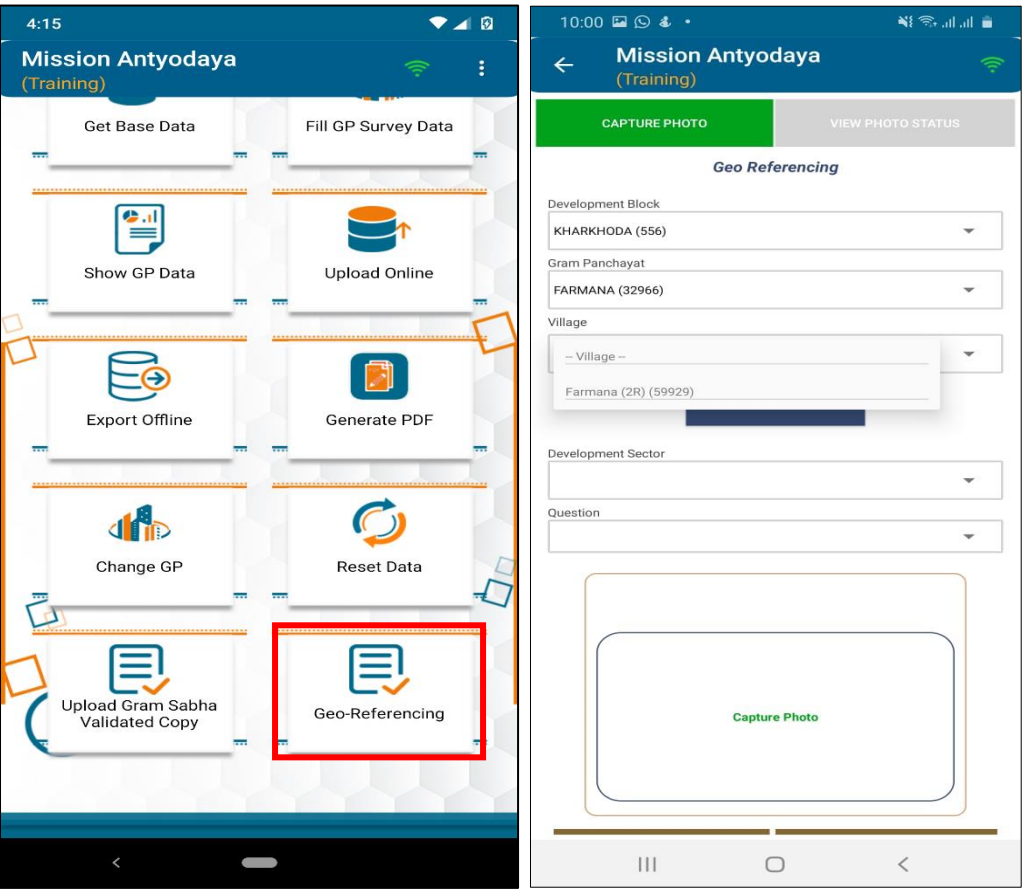

Once user clicks on the icon "Geo Referencing" the next screen will open the location selection list where user has to select the Development Block, Gram Panchayat & Village from the dropdown list as shown in the above screen. Please note that all the GP/Villages where user has uploaded the survey data will be reflected in this screen here for uploading geo-tagged photo of the facility. If user is not able to see any village for uploading the geo-tagged photos where survey already completed, the reason for the unavailability of the same would be *1) different surveyor is trying to upload the geo-tagged photo who has not captured the survey data 2) The same surveyor has created new account with his another phone number which is different from the one which has been used for survey data entry.*

Once user has selected the village for uploading the geo-tagged photo, user need to select the development sector and the question/parameter where the photo is to be captured as shown in the screen below;

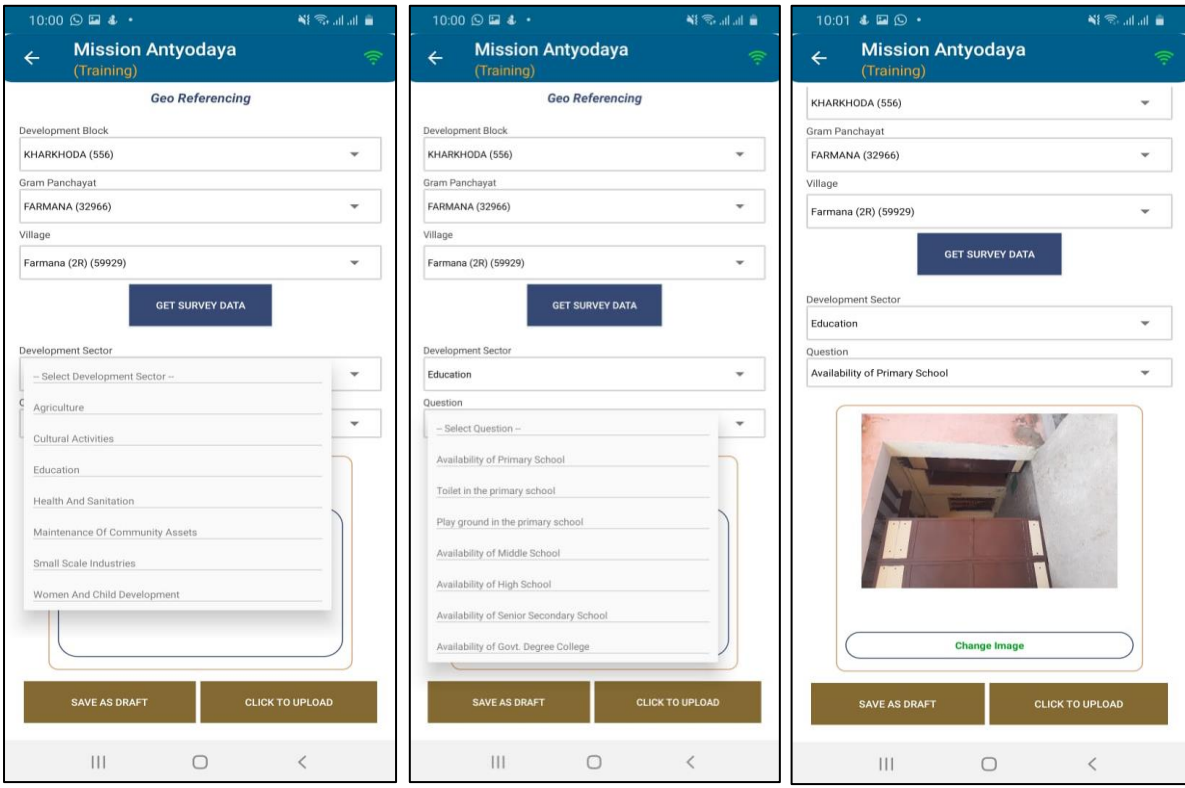

Once user has selected the parameter for uploading the geo-tagged photo then user need to click on capture photo as shown in the above screen. User may click and save the photos in device if the internet connection is not available. If the internet connectivity is available, then the user can directly upload the photo to central server by clicking on button "Click to upload". Once user click on the button "Click to upload" the system returns a success message as shown in the screen below.

User can also see another button to upload all the locally saved images as shown in the screen below. This button "Click to upload all saved images" will be enabled if any image is locally saved and not uploaded online yet. Once user click on this button "Click to upload all saved images" all the locally saved will be uploaded to the central server.

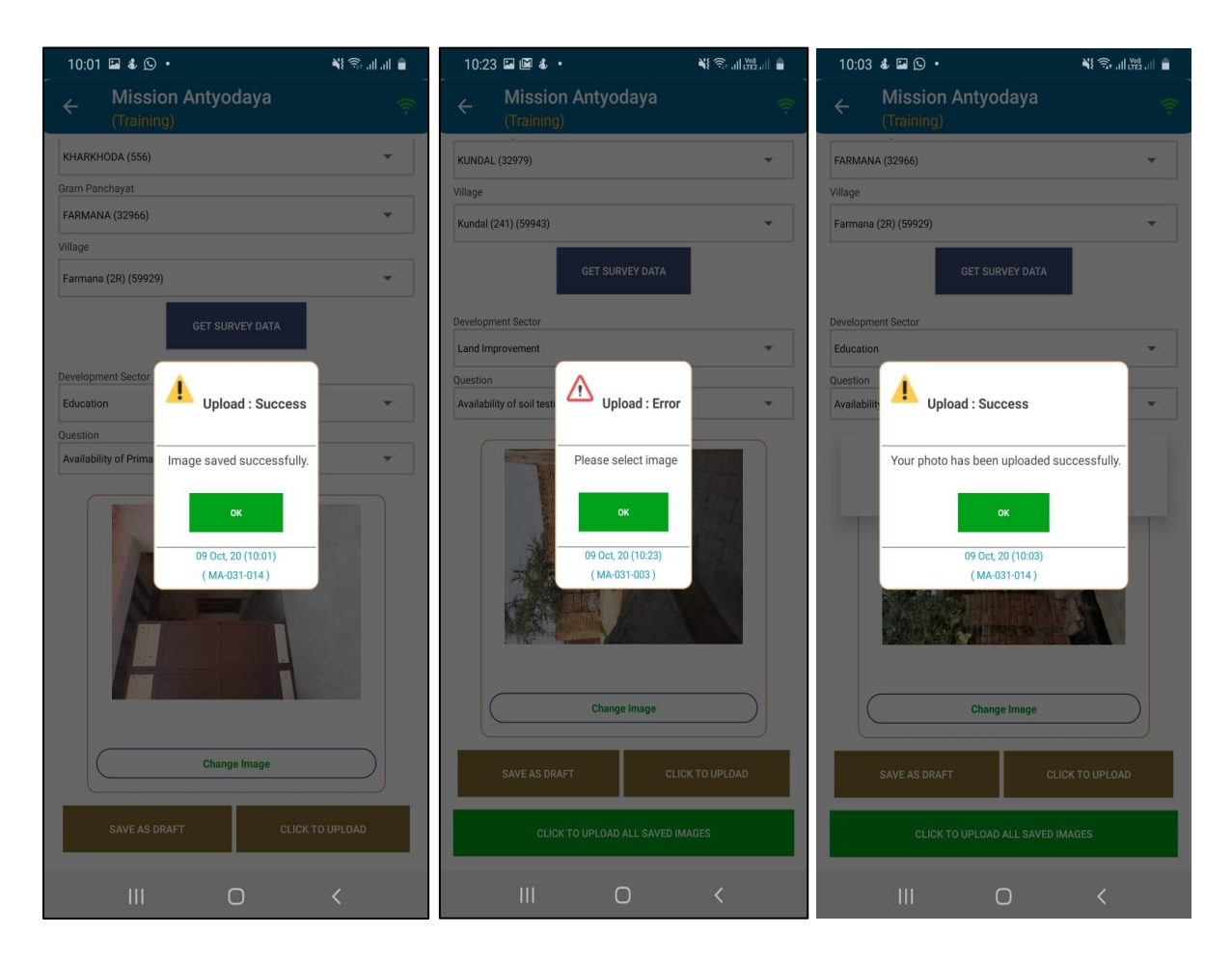

Once user has saved/uploaded geo-tagged data for all the questions/parameters where the photo is to be captured, the status of the same can be seen at the right tab given at the top of the screen as shown below;

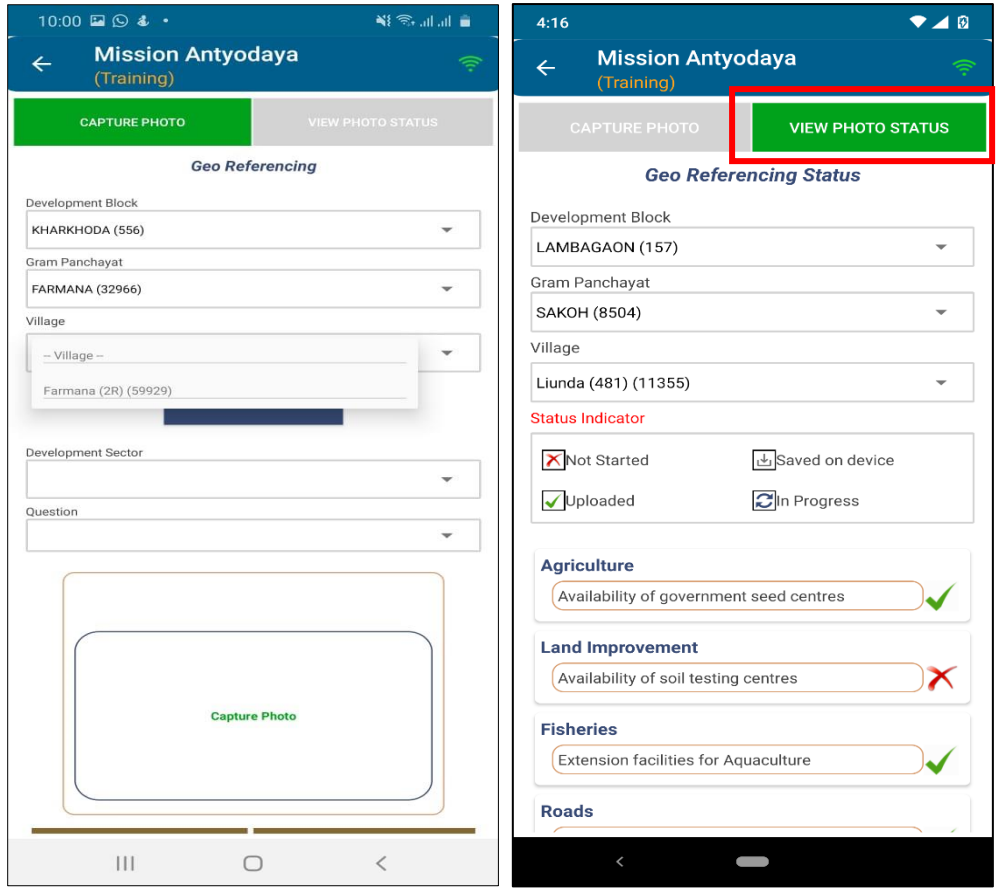

This indicates the Village wise geo-tagged status of all the questions/parameters where the photo has been captured. User need to select Development Block, Gram Panchayat and Village to view the geotagging status.as shown in the above screen. Following four types of status are available in the screen;

- Not Started Photo has not been captured yet for the question/parameter
- Saved on device Photo has been captured for the question/parameter and saved in the device only
- **In Progress** Photo has been captured for the question/parameter and uploading to server is in progress.
- **Uploaded** Photo has been captured for the question/parameter and uploaded to the server successfully.
# 5 Other Options

User have other various options which can be used by clicking on the threedot given on the top right pane of the screen. When user click on the same, the following operations can be performed.

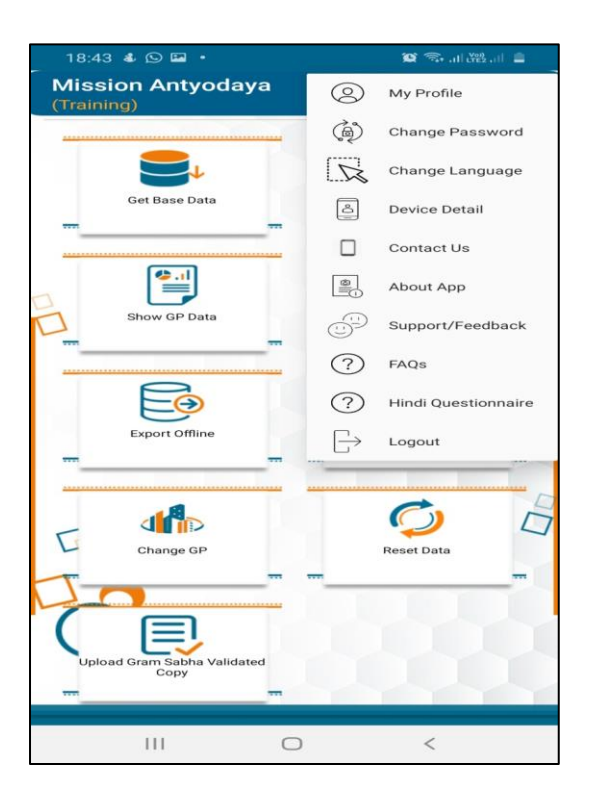

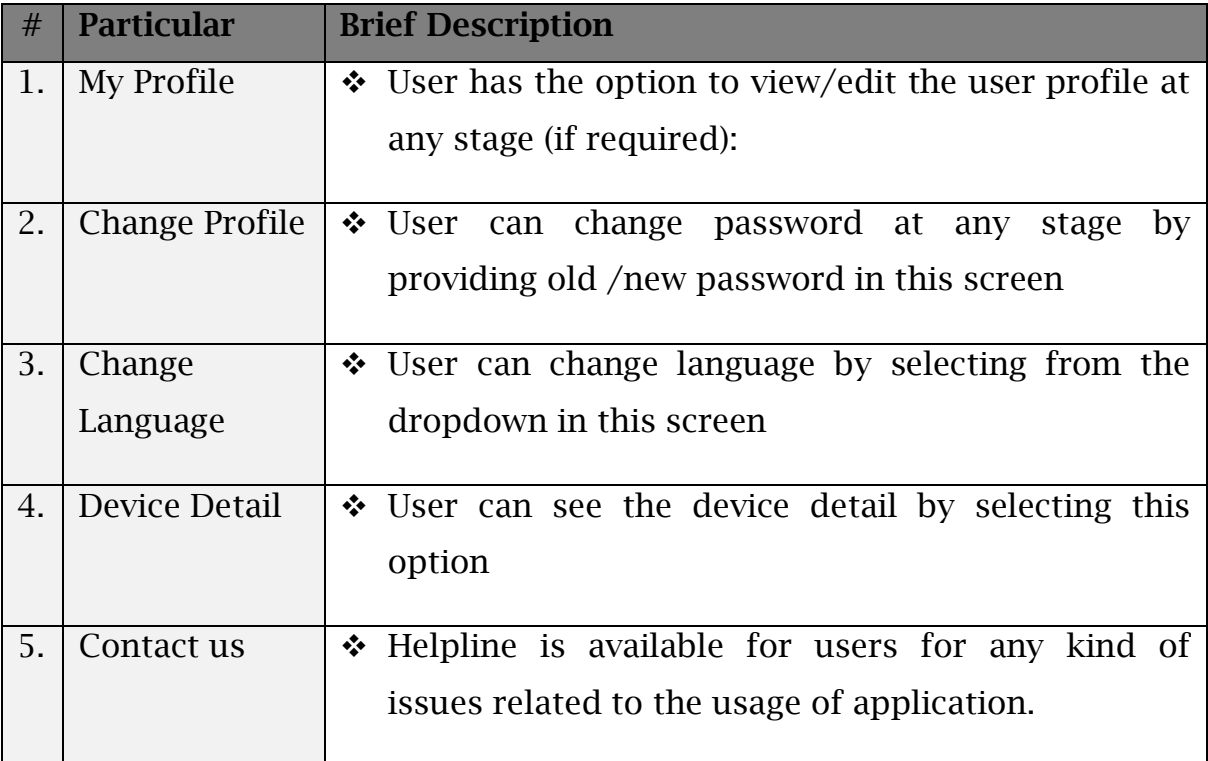

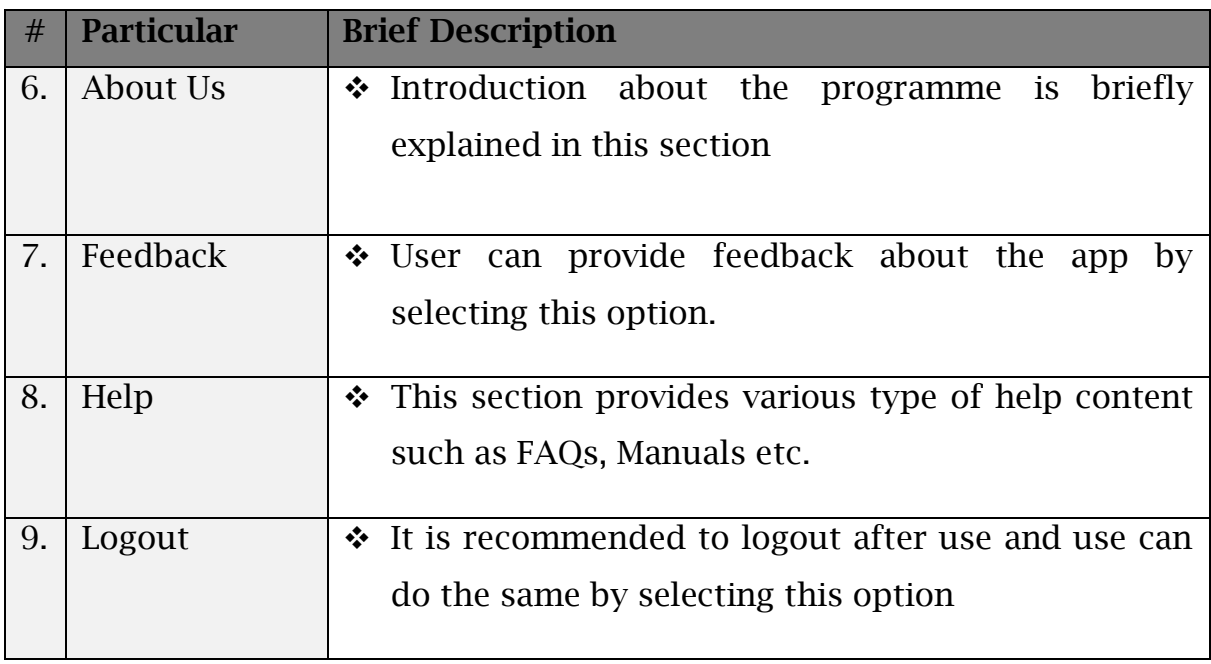

### 5.1 Support/Feedback

Users may report any application related issue through mobile application also. A dedicated section is available in mobile application i.e. "Support/Feedback" as shown in the screen below;

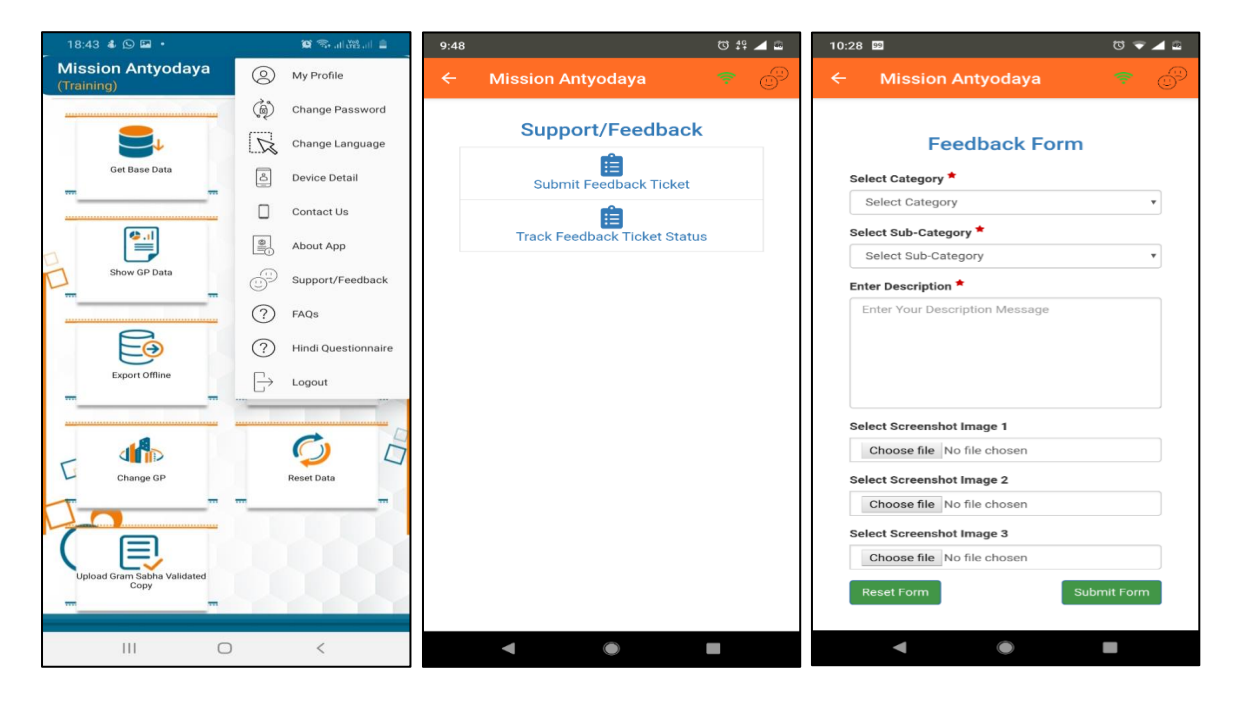

Users may report application issues and check the resolution status as shown in the above screen. Users also have option to check the support/feedback ticket status on the web portal.

Apart from this section, users also have following support options;

- $\geq 24*7$  helpline is available for any application related issue
- ➢ Users can report any application related at e-mail ID [\(nictech](mailto:nictech-ma@gov.in)[ma@gov.in](mailto:nictech-ma@gov.in) )
- ➢ WhatsApp Group for instant support

### 5.2 Notifications/Alerts

Every registered user gets notification for every pending/required task assigned to the user. Users gets notified for following actions/required actions;

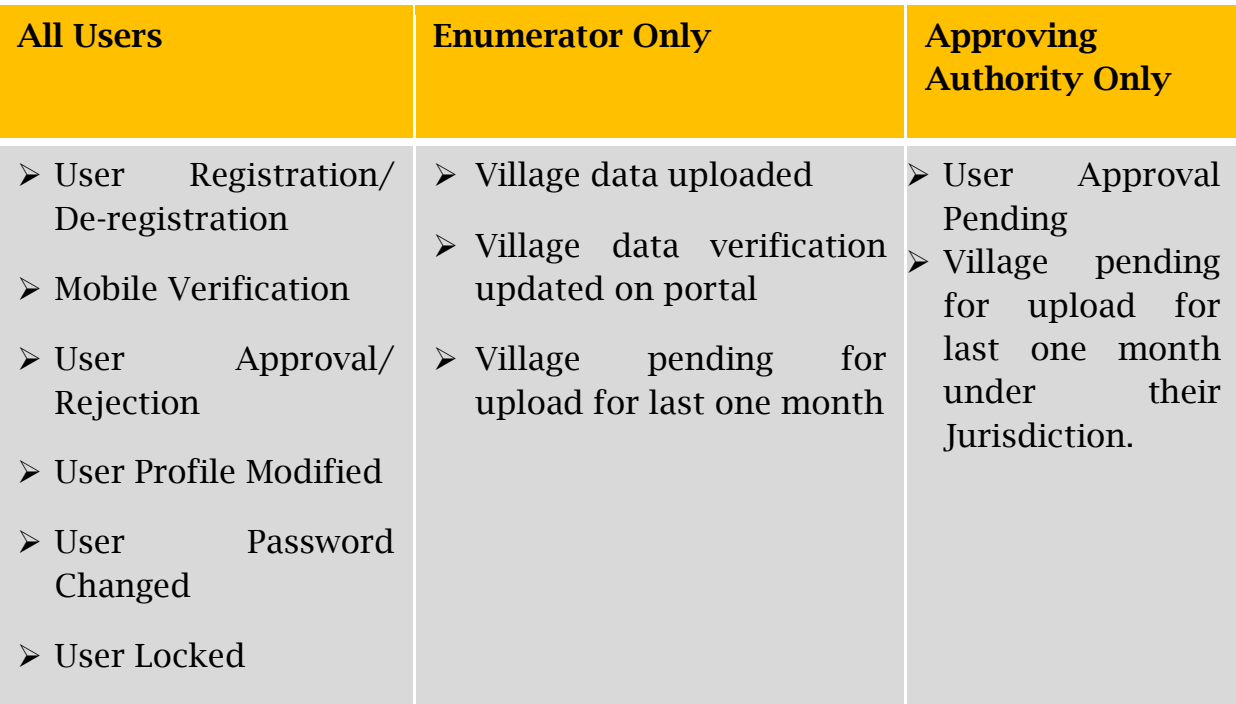

# 6 Fill GP Survey data from Web Portal

This option will be available on special request for the states having issues in network connectivity. Gram Panchayat user need to access the web portal at <https://missionantyodaya.nic.in/>to collect the Village-wise Gram Panchayat data. Once user login with their respective login credentials the next screen will display the list of villages as shown in the screen below. User can enter the survey data one by one for all the villages under their jurisdiction.

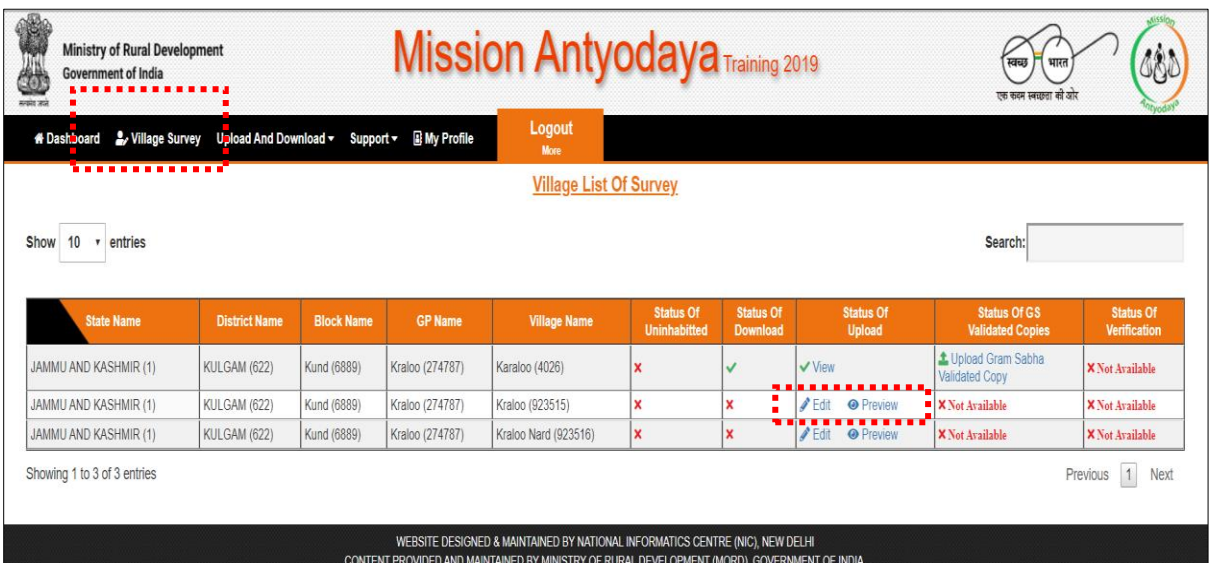

User need to click on "edit" to open the questionnaire and enter survey data. Once user click on "edit" the following next screen will be displayed;

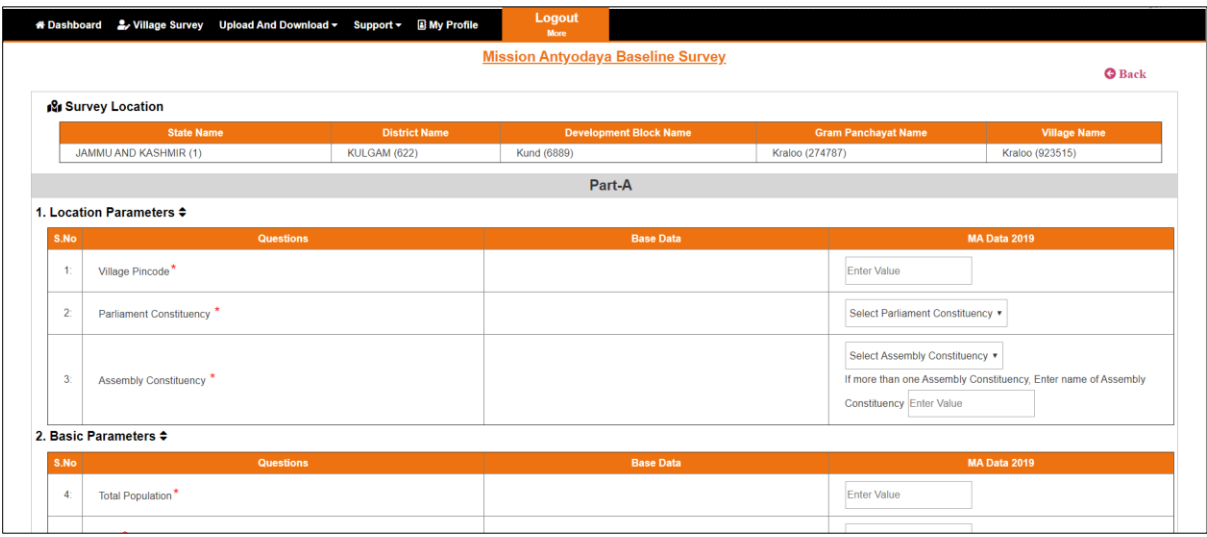

Following location parameters are shown on the previous screen for the village from the list. Once the user has selected the village from the list, the survey data need to be entered for the respective village as shown in the above screen.

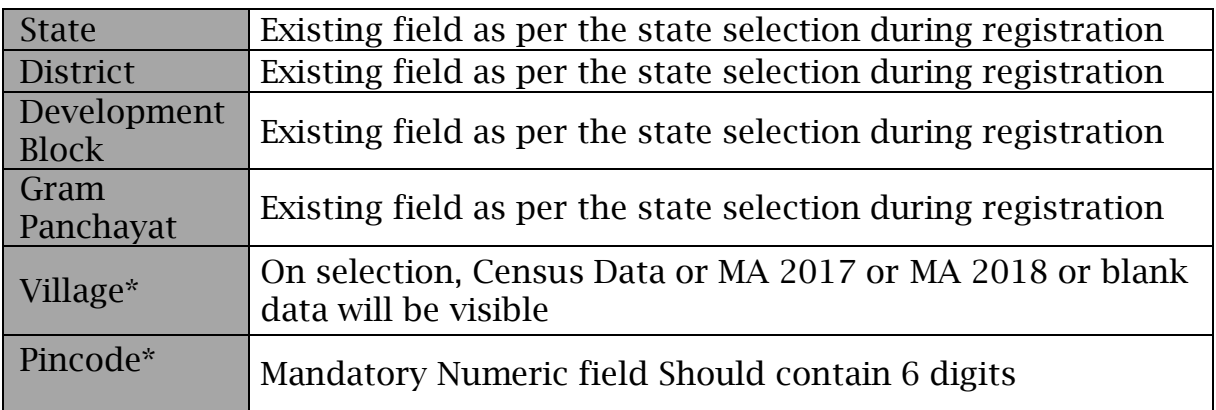

The User is required to enter data for all the parameters covered in Part-A & B of questionnaire as shown in the below screen. The data on following development sectors is collected/updated in this screen;

### PART-A

- ➢ Basic parameters
- ➢ Agriculture
- ➢ Land Improvement and Minor Irrigation
- ➢ Animal Husbandry
- ➢ Fisheries
- ➢ Rural Housing
- ➢ Drinking Water
- ➢ Roads
- ➢ Rural Electrification
- ➢ Non-conventional energy
- ➢ Poverty alleviation programme
- ➢ Education
- ➢ Vocational Education
- ➢ Markets and Fairs
- ➢ Health and Sanitation
- ➢ Women and Child Development
- ➢ Social welfare
- $\blacktriangleright$  Public Distribution System
- ➢ Maintenance of community Assets
- ➢ Family Welfare
- ➢ Welfare of the Weaker Sections
- ➢ Social Forestry
- ➢ Minor Forest Produce
- ➢ Small Scale Industries
- ➢ Khadi, Village and Cottage Industries
- ➢ Fuel and Fodder
- ➢ Adult and Non-Formal Education
- ➢ Libraries
- ➢ Cultural Activities
- ➢ Financial and Communication Infrastructure

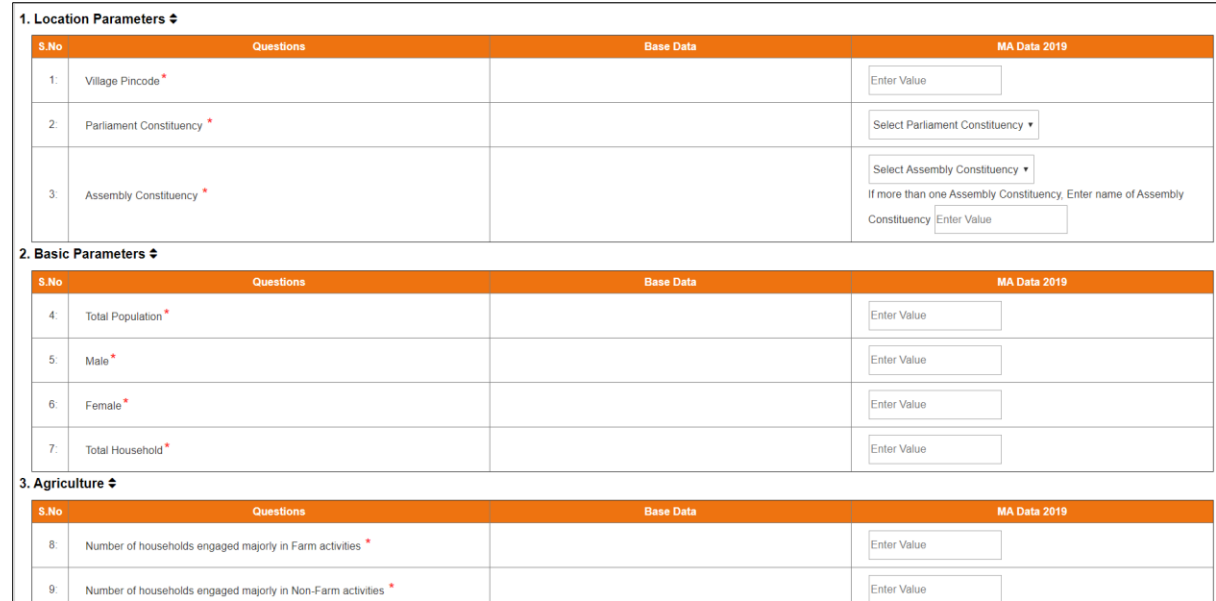

#### PART-B

- ➢ Health and Nutrition
- ➢ Social Security
- ➢ Agriculture & Livelihoods
- ➢ Good Governance

➢ Water Management and Efficiency

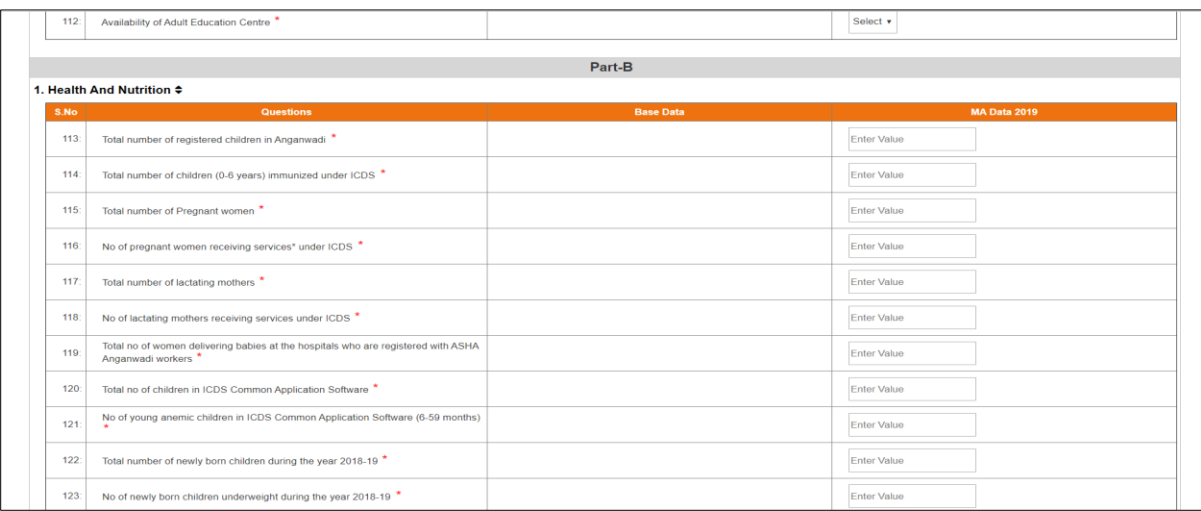

User can see the base data also on the same screen whatever the data is available for that village/Gram Panchayat i.e. Census 2011, MA 2017, MA 2018, MA 2019 and NA in case if no base data available.

Users are restricted to enter erroneous/wrong data in survey form where certain validation/rules (Annexure-II) are performed and users get an alert while submitting if any such entry is found.

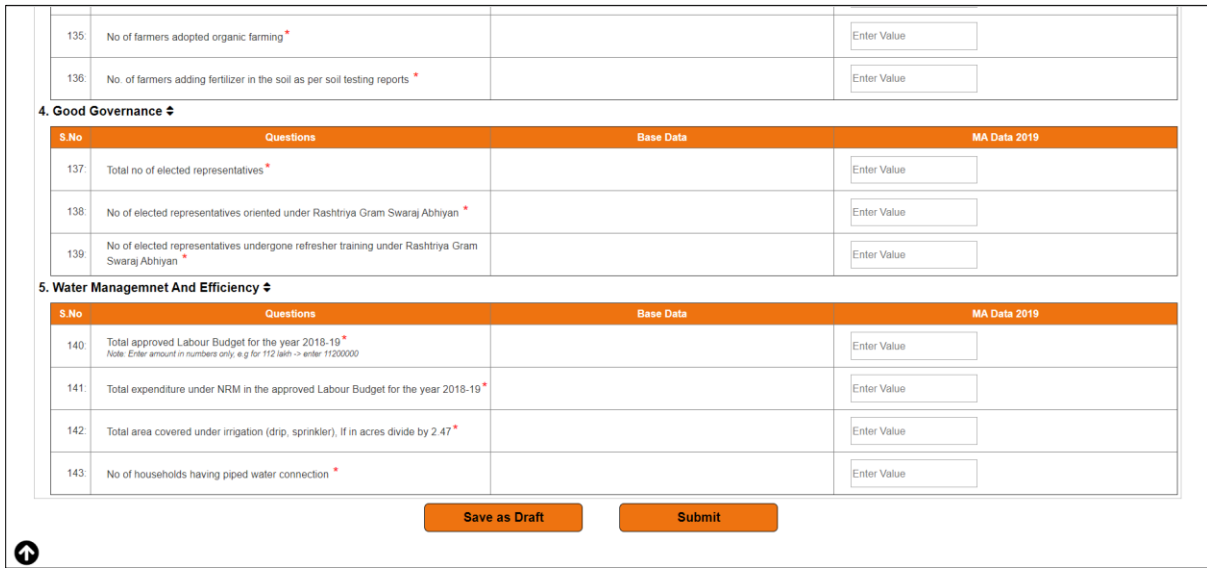

Once the data is entered, it can be "Saved as Draft" as shown in the screen above. If the user is sure about the entered data then the same can be submitted by clicking on the "Submit" button as shown in the screen above. User can edit the data until it is "saved as draft" mode. Once the user

National Informatics Centre **Page 43** 

submits the final data, the system returns the success message.If any village data is uninhabited then it would not be required to enter the survey data.

# 6.1 Upload Gram Sabha Validated First and Last Page

This option has been provided to ensure the active participation of all the line departments during the survey and validated/correct data has been uploaded in presence of ground level functionaries i.e. ASHA/ANM, Panchayat Secretary etc.

User can upload the first and last page of the survey form (PDF file) in this section for every village. First page covers the detail of Village whereas last page has to be signed by all the members/officials present during the survey data collection. User can upload the first and last page only if the same user has uploaded the survey data of this village.

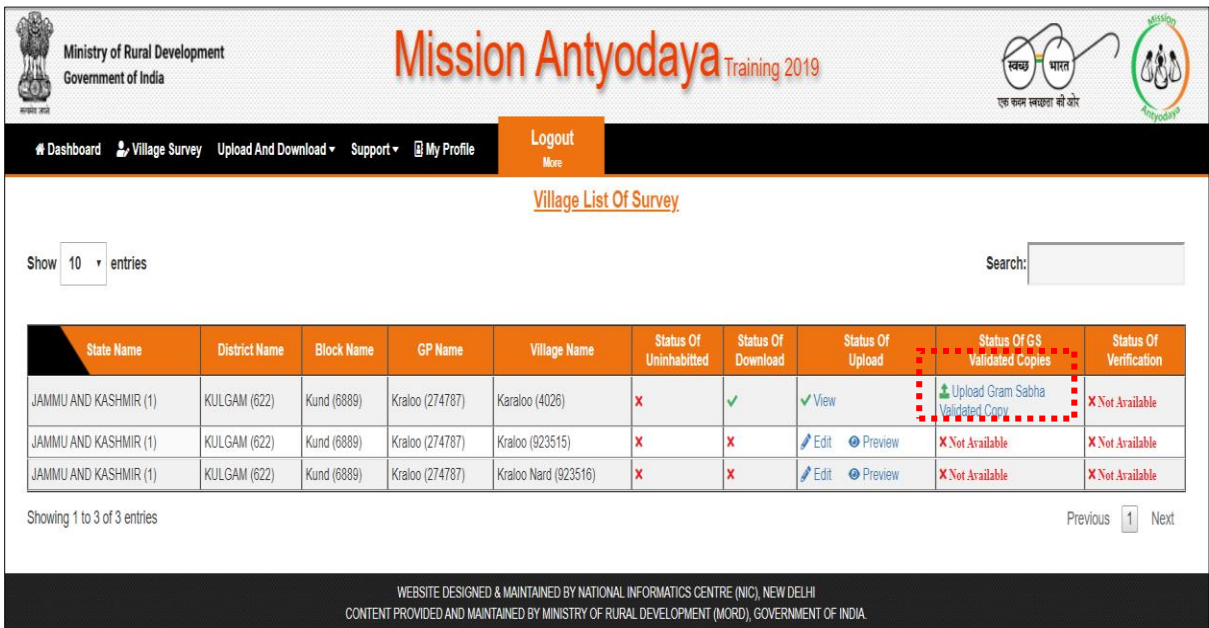

User won't be able to upload the GS validated first and last page if the same user hasn't uploaded the survey data for this village. If the same user is trying to upload the scanned copies then user should click on "upload Gram Sabha validated copy" and then the next screen will ask for selecting first and last page as shown in the screen below;

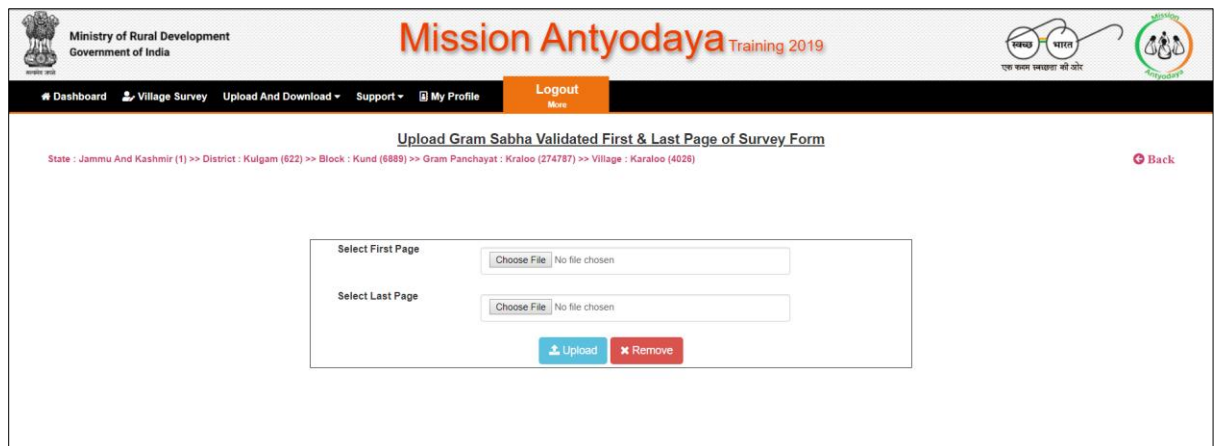

User should upload the valid files (not exceeding 2MB in size) here in this section shown above. Once user browse the valid files, then user should click on "upload"in the next screen. System returns the success message after uploading the scanned files and status of the same is updated in the report after a maximum of 5 minutes duration.

# 7 Survey Verification

Once the data is collected with Mobile application, it is verified/corrected by the Development Block user and this can be done on the web portal only after the recommended corrections/changes approved in Gram Sabha.

Survey data verification is the process of verifying the data collected by GP user. If the data is incorrect then the Block user can edit the data and submit it.

# 7.1 Verifying the Gram Sabha Validated First and Last Page

Block user can proceed for verification only after accepting the Gram Sabha validated first and last page of survey form which has been uploaded by the facilitator from mobile application. It is recommended that facilitator should upload the clearly visible/valid images of first and last page and block user should accept only those images where last page is duly signed by members/officials present during Gram Sabha. Once user login with their block user credentials then the option "Village Verification" should be clicked for verification purpose as shown in the screen below;

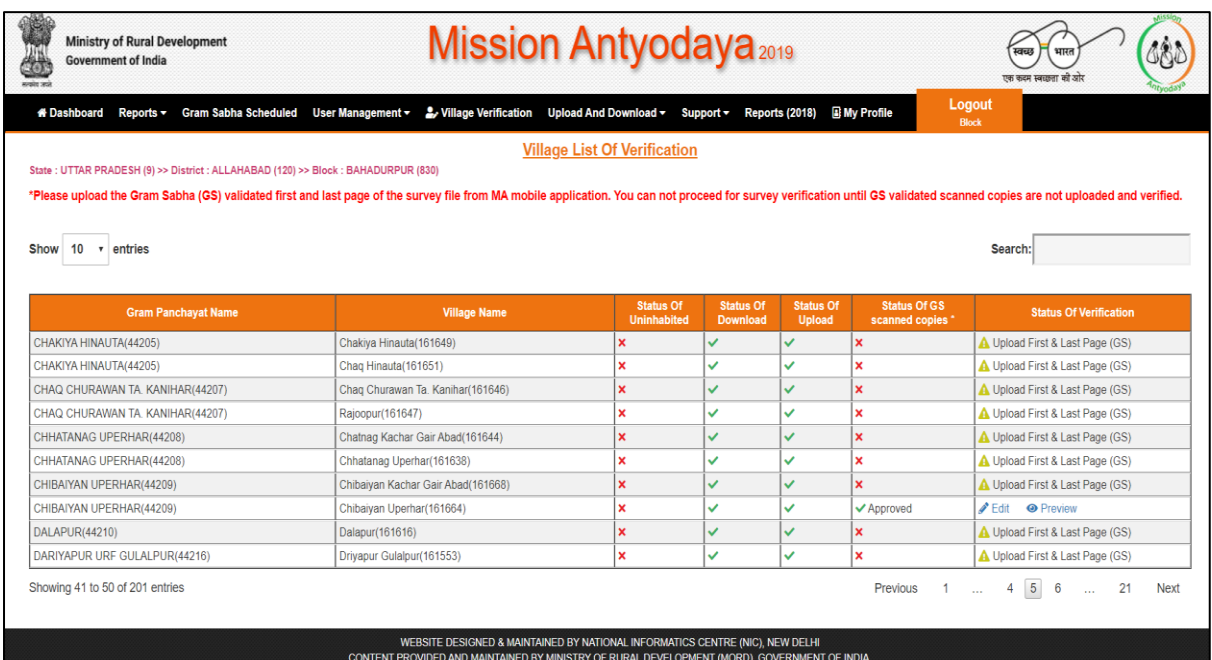

The status of Gram Sabha validated first and last page can be seen on this page and user can not proceed if the status is shown as rejected or marked as cross. If the status is shown as "accepted" then user can proceed for survey data verification where complete questionnaire will be displayed with the data entered by facilitator.

Once user click on the option "Verify First and Last Page" then the next page opens the GS validated copy of village to either accept or reject. Once accepted/rejected by the Block user, a SMS is sent to his registered mobile number to authenticate. User should enter the OTP at this screen and proceed for survey verification.

User can see the various status at this page which represents the following messages;

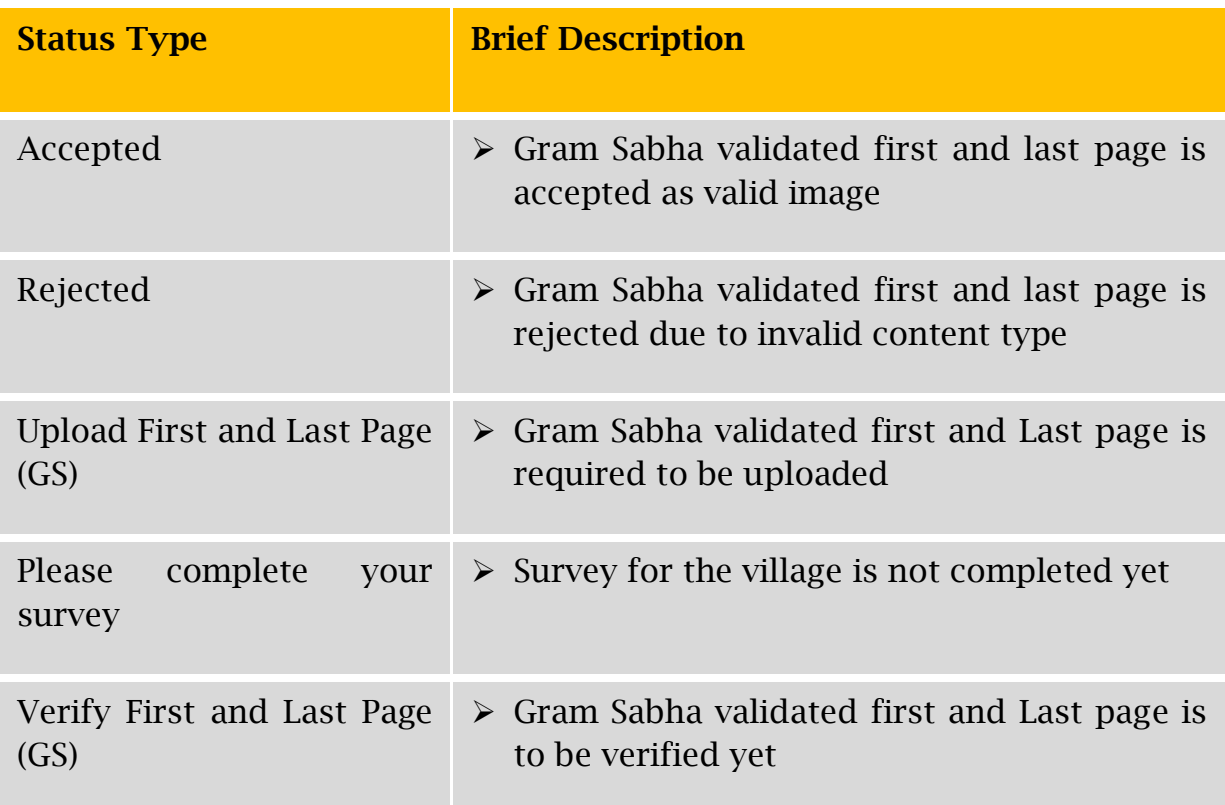

# 7.2 Edit Data (Verification)

Once the data has been updated by the user on the Mobile application and Gram Sabha validated images are accepted, the next step is to verify the data

and which is done by the Development Block user itself. Here the user has facility to either edit or preview the data. In case some village survey is not completed then it will show "Please complete your survey" in place of Edit and Preview. This can be seen from the image below:

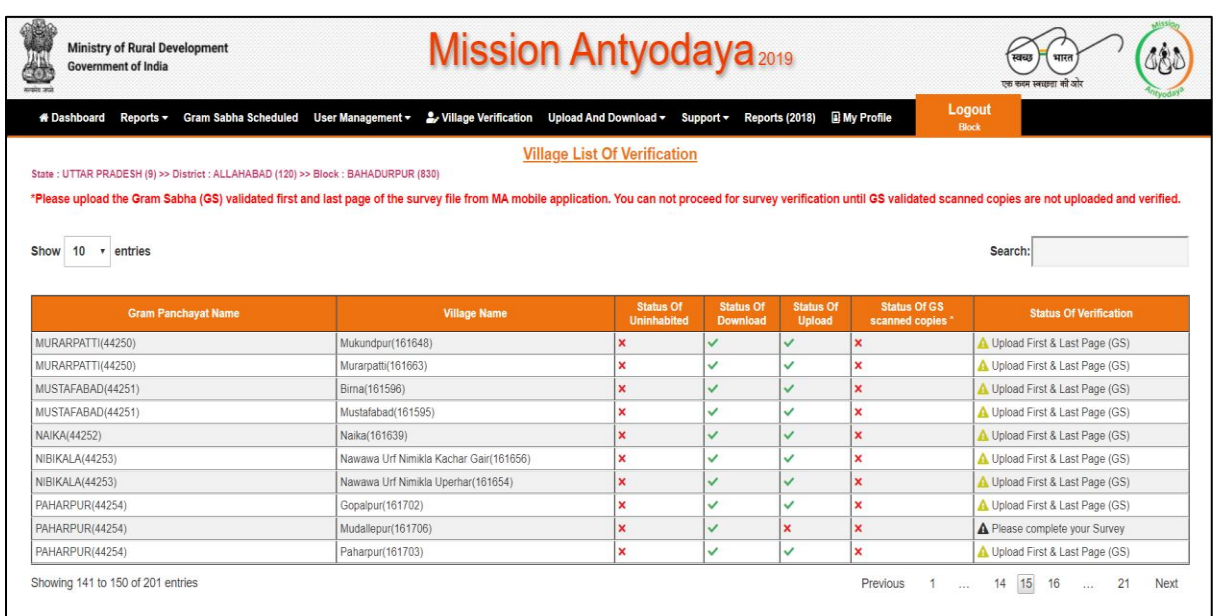

Villages where data is updated by the Gram panchayat will be available for verification/correction. When user click to edit the data, the following screen appears with an editable text box to enter the verified data;

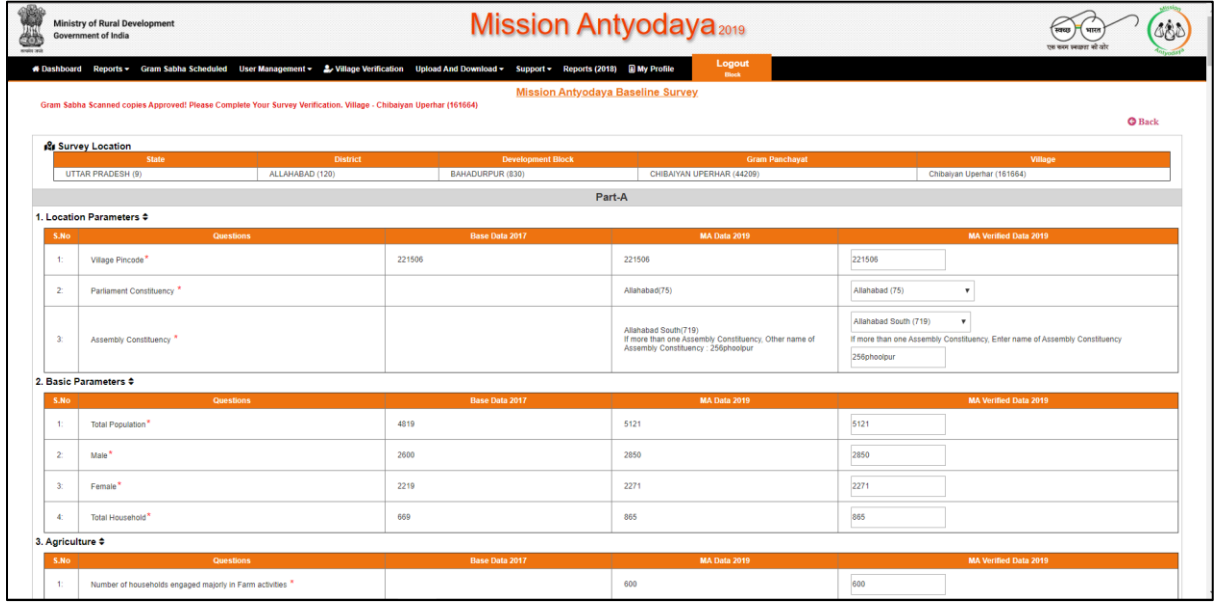

National Informatics Centre **Page 48** 

User can save the verified data as draft or submit the same as final data. Once user submits the data, the system returns the success message and user can see the verified/corrected data on the screen as shown below;

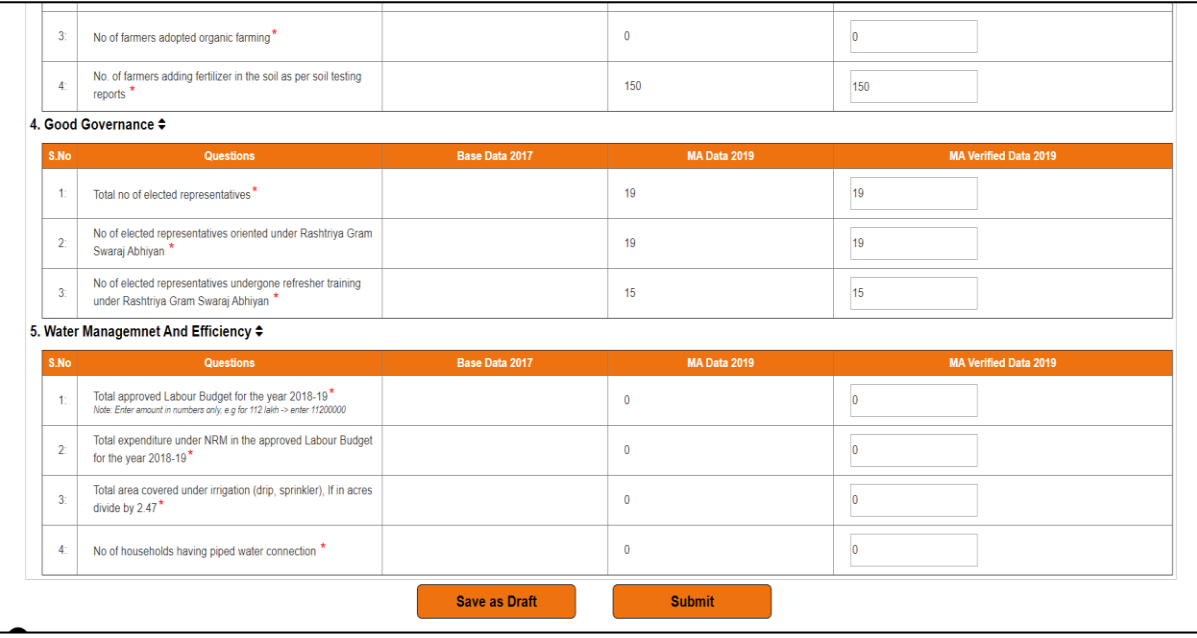

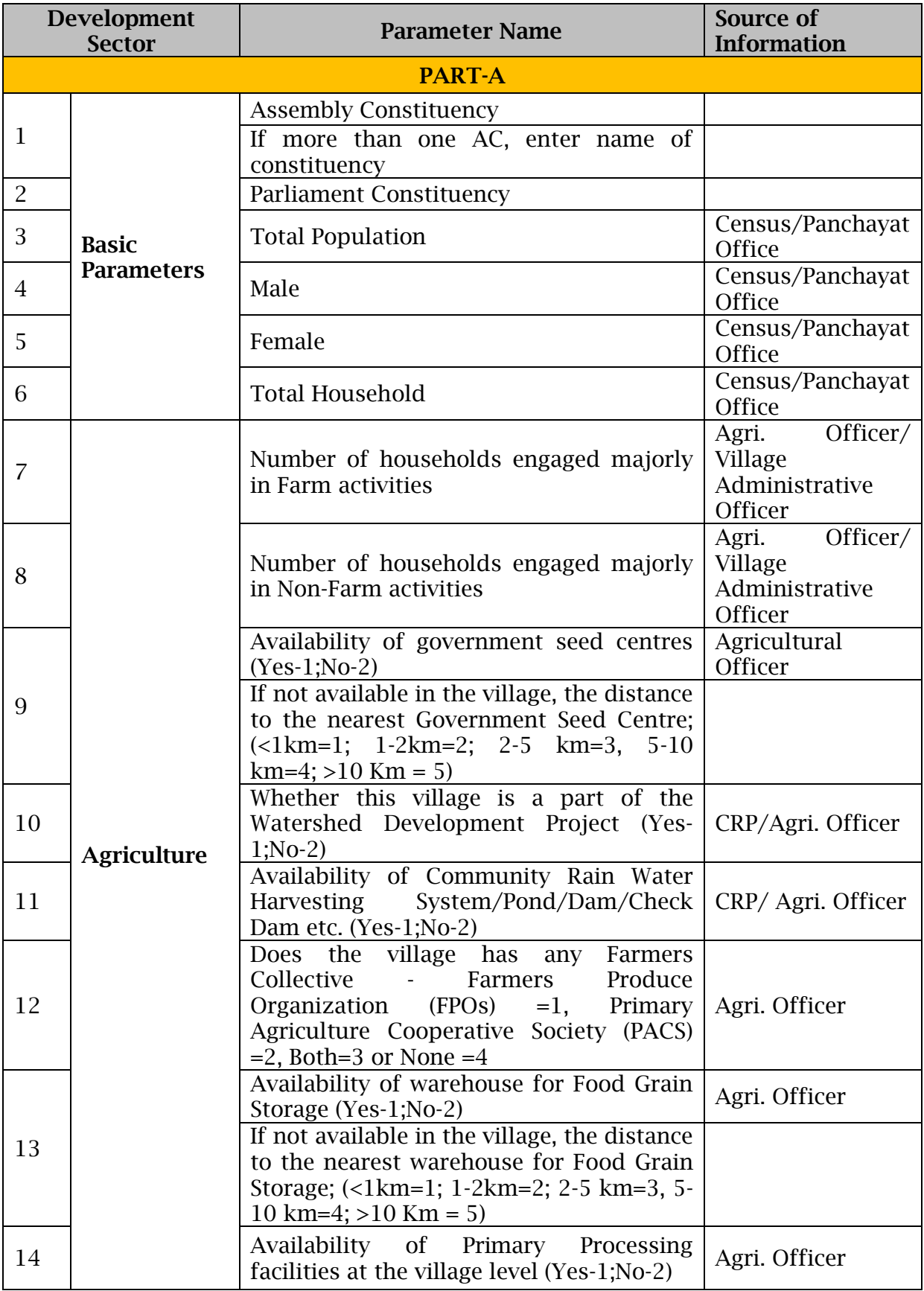

#### Annexure-I

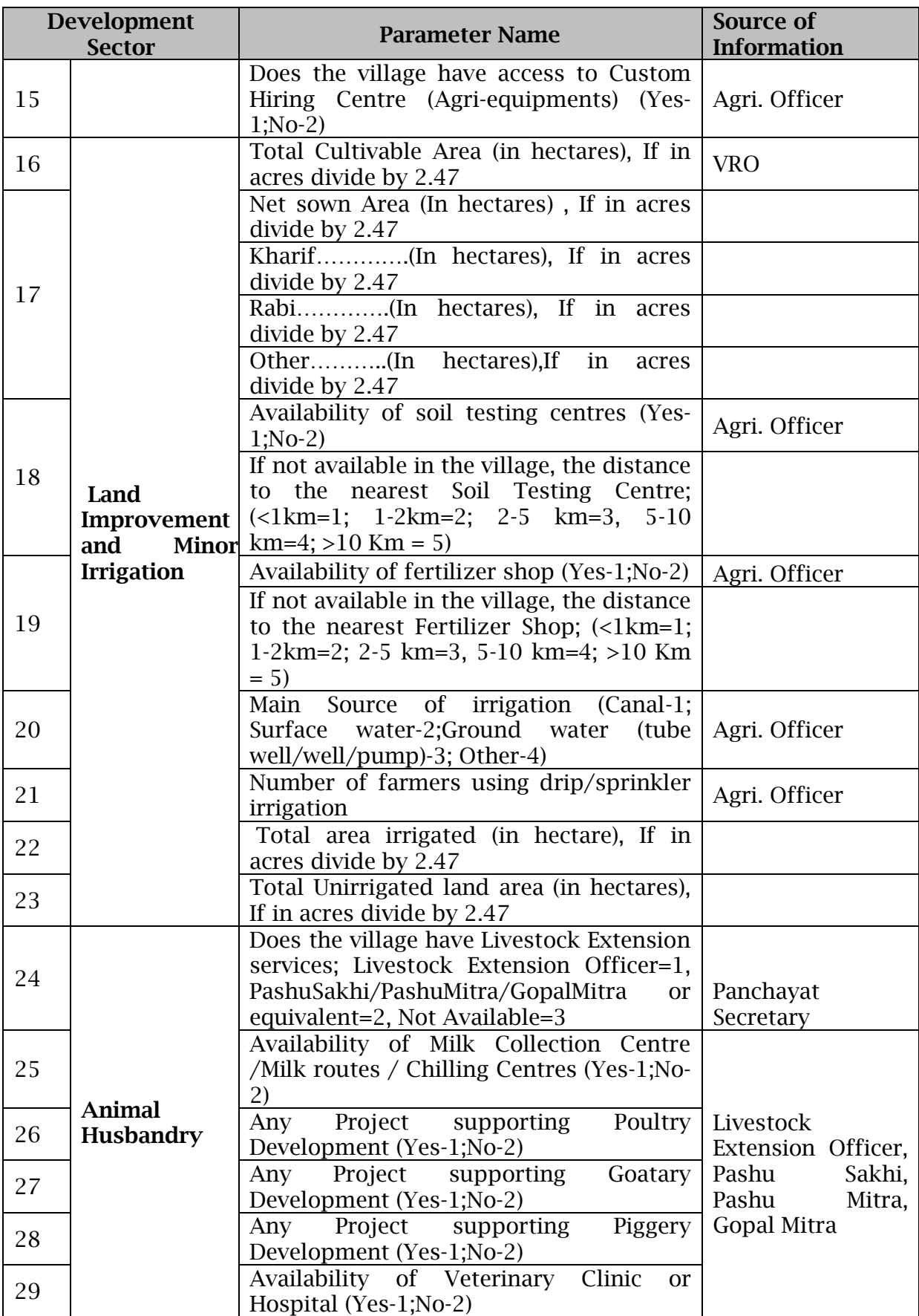

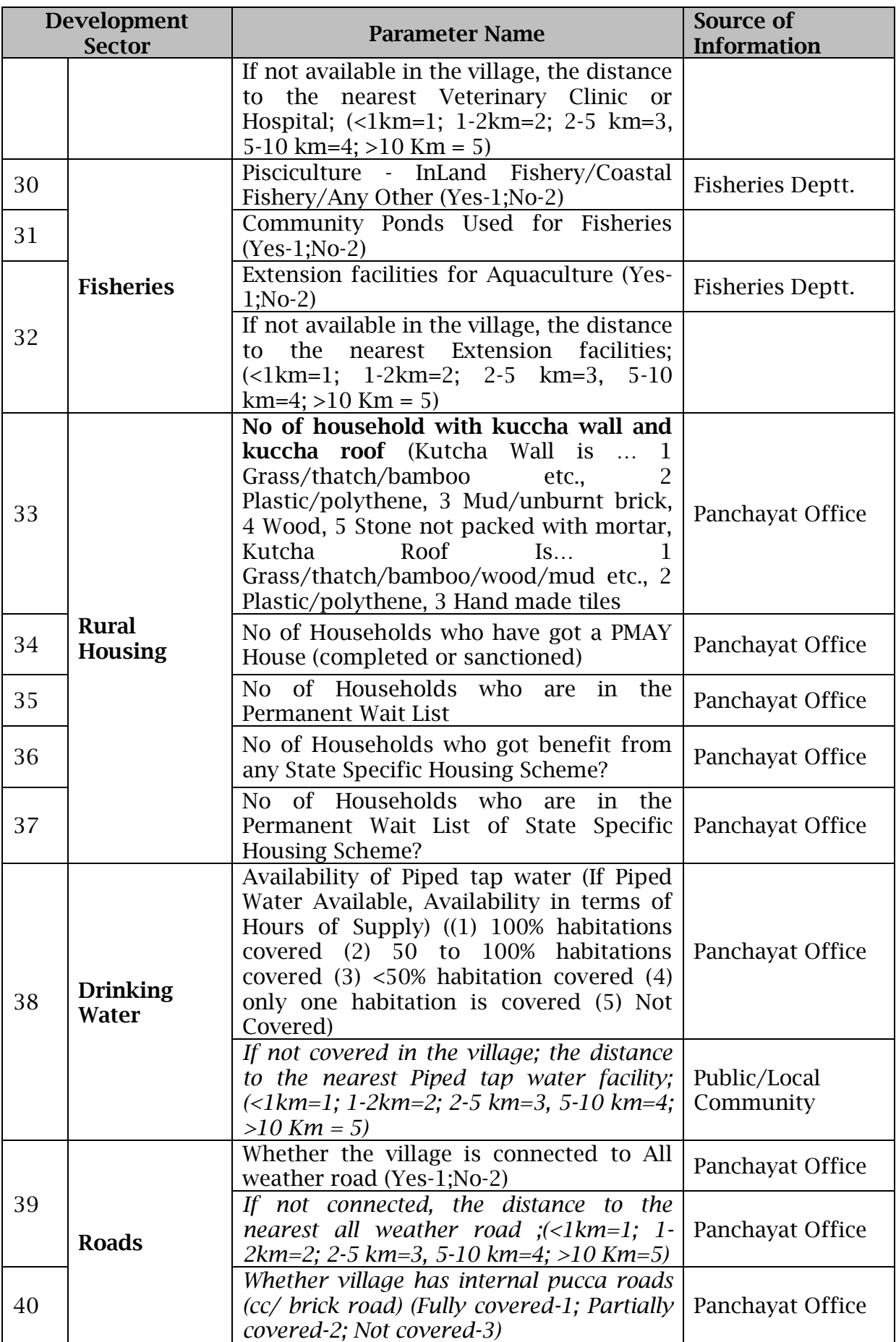

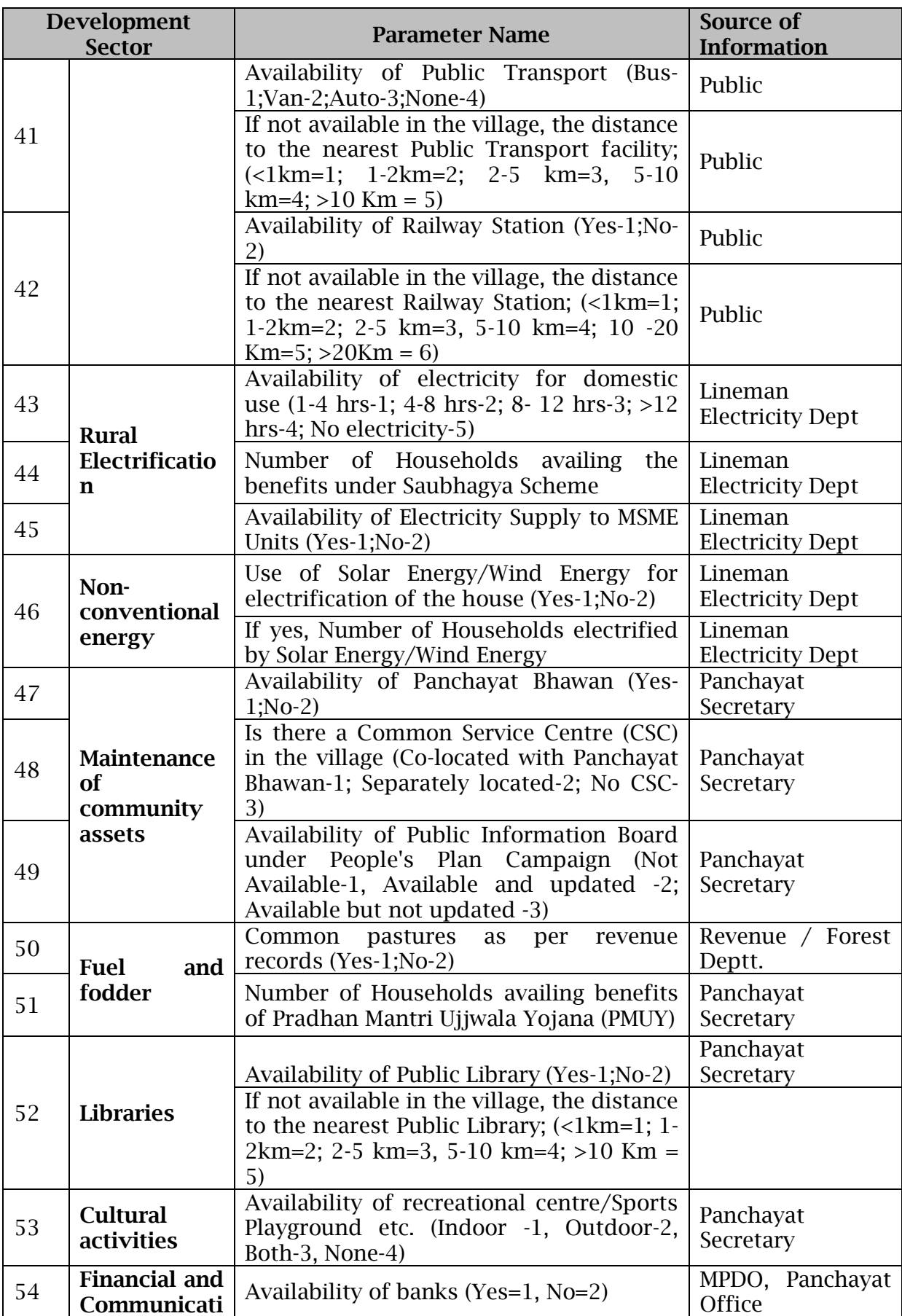

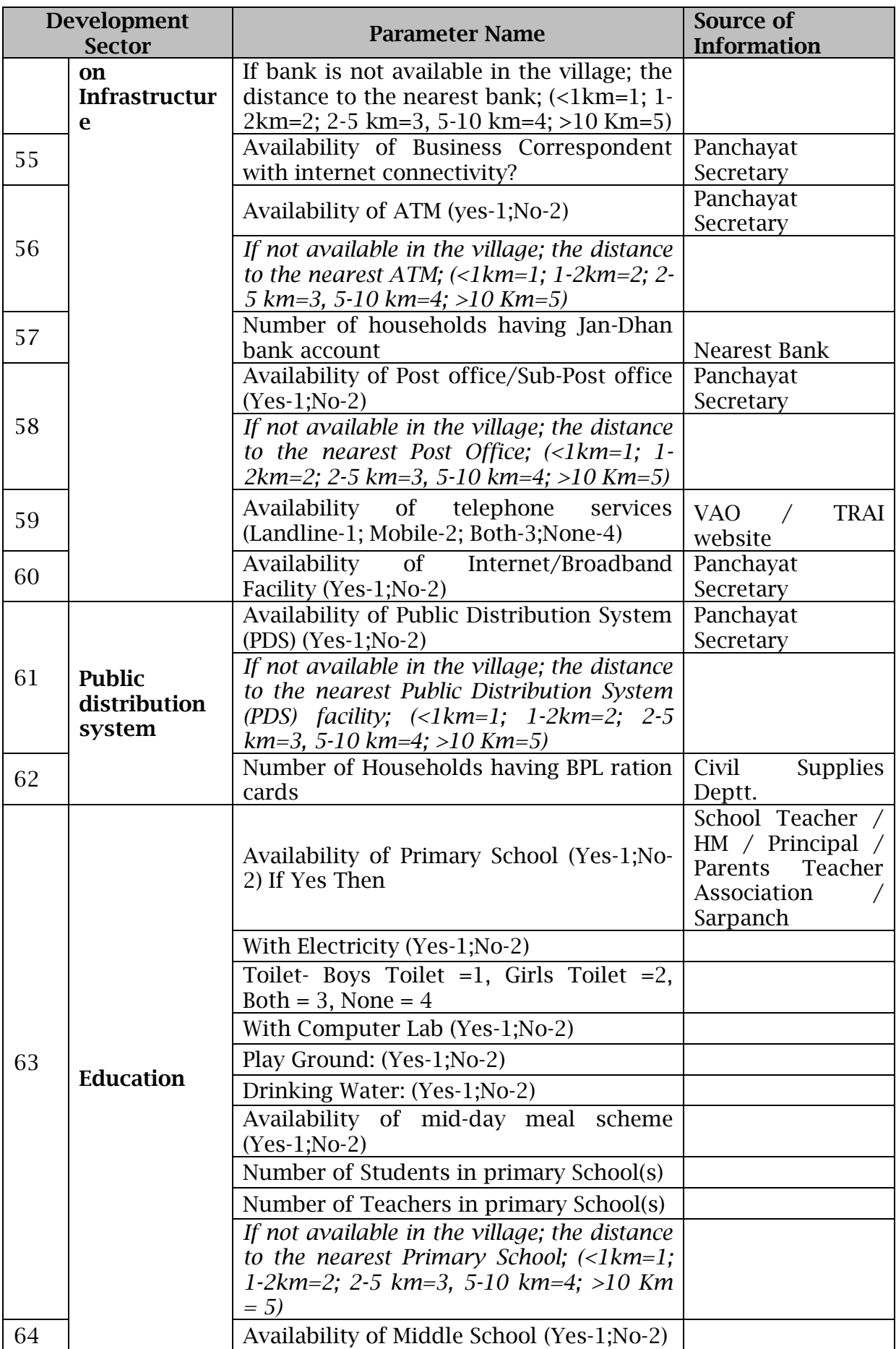

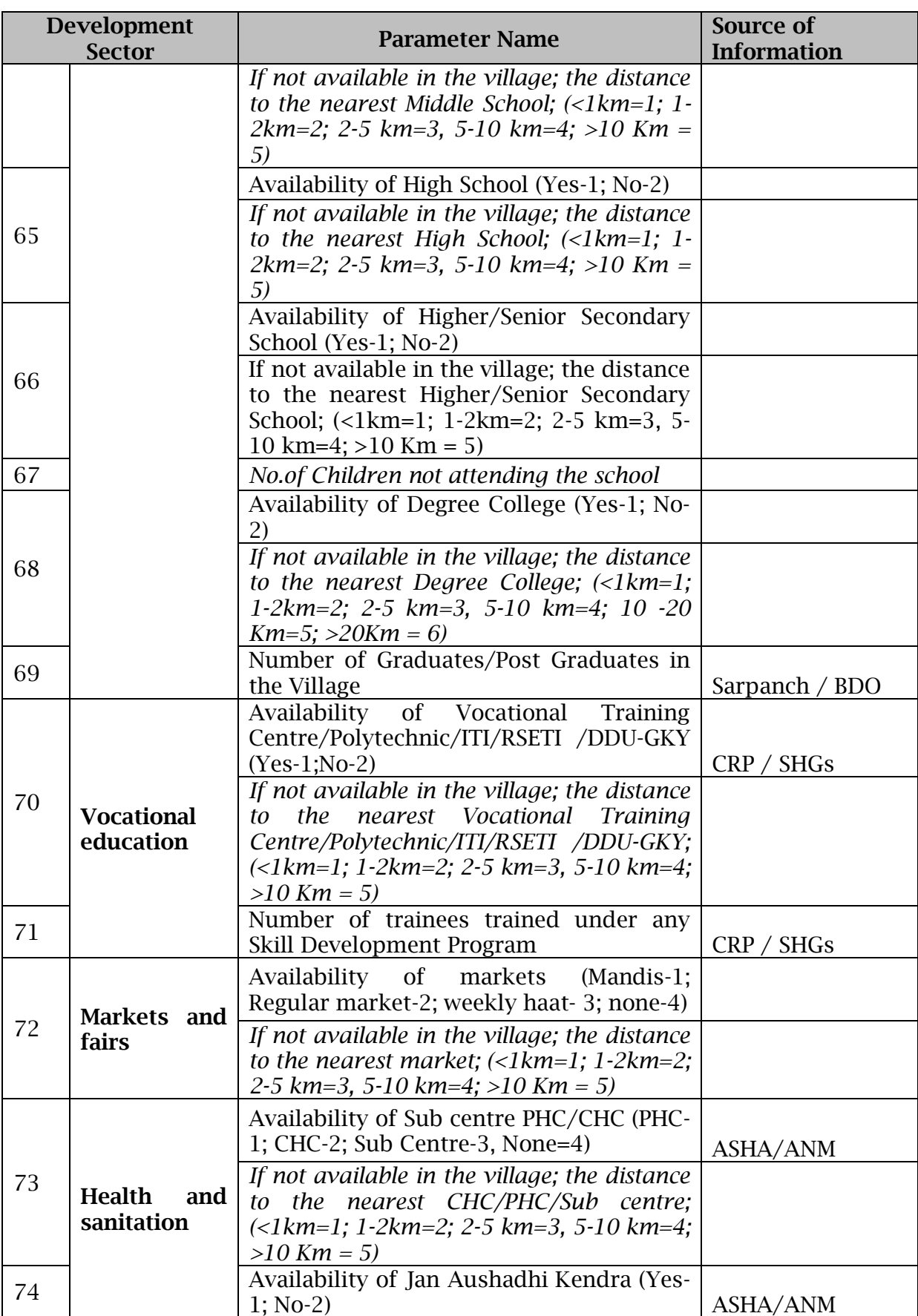

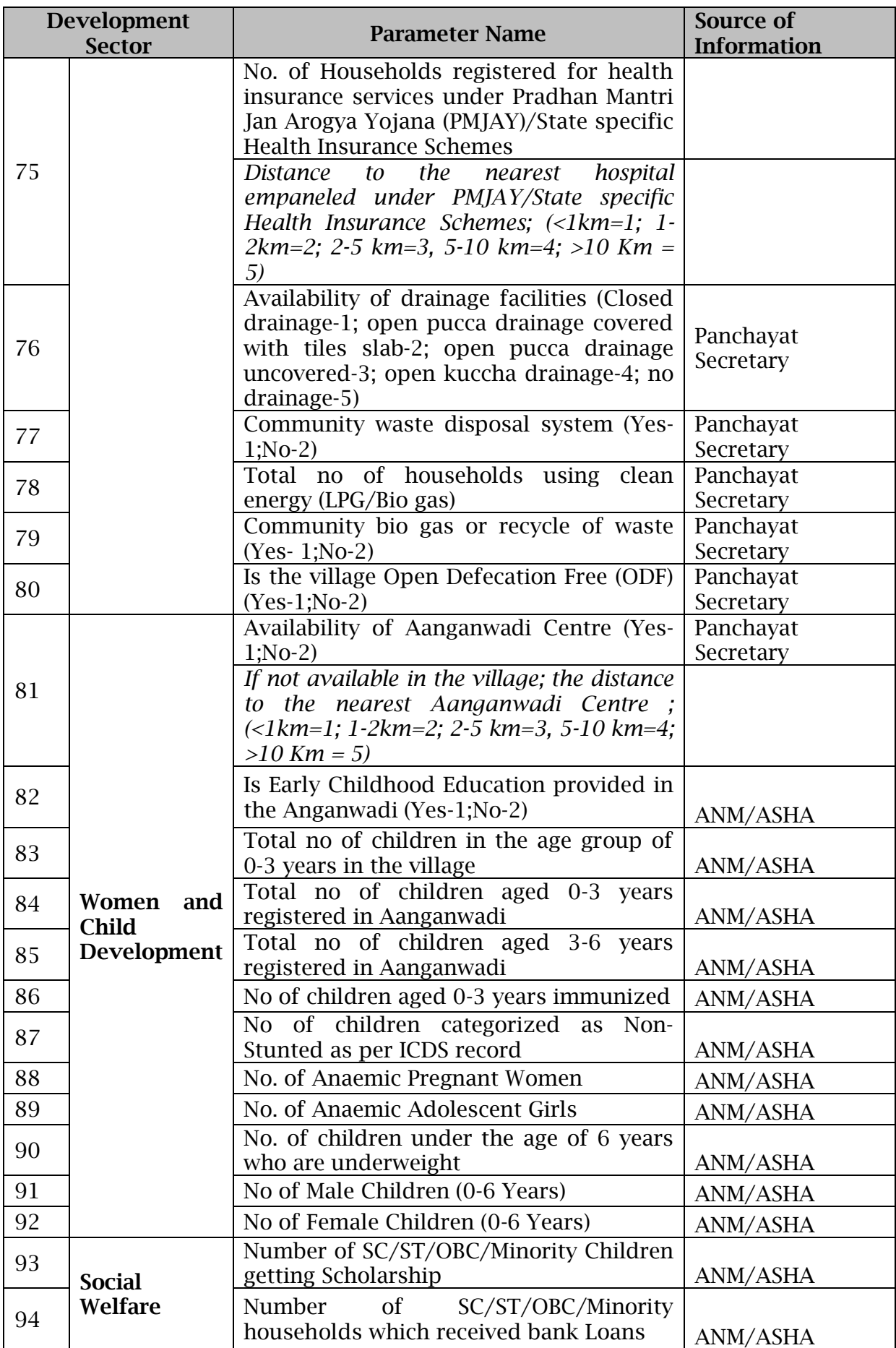

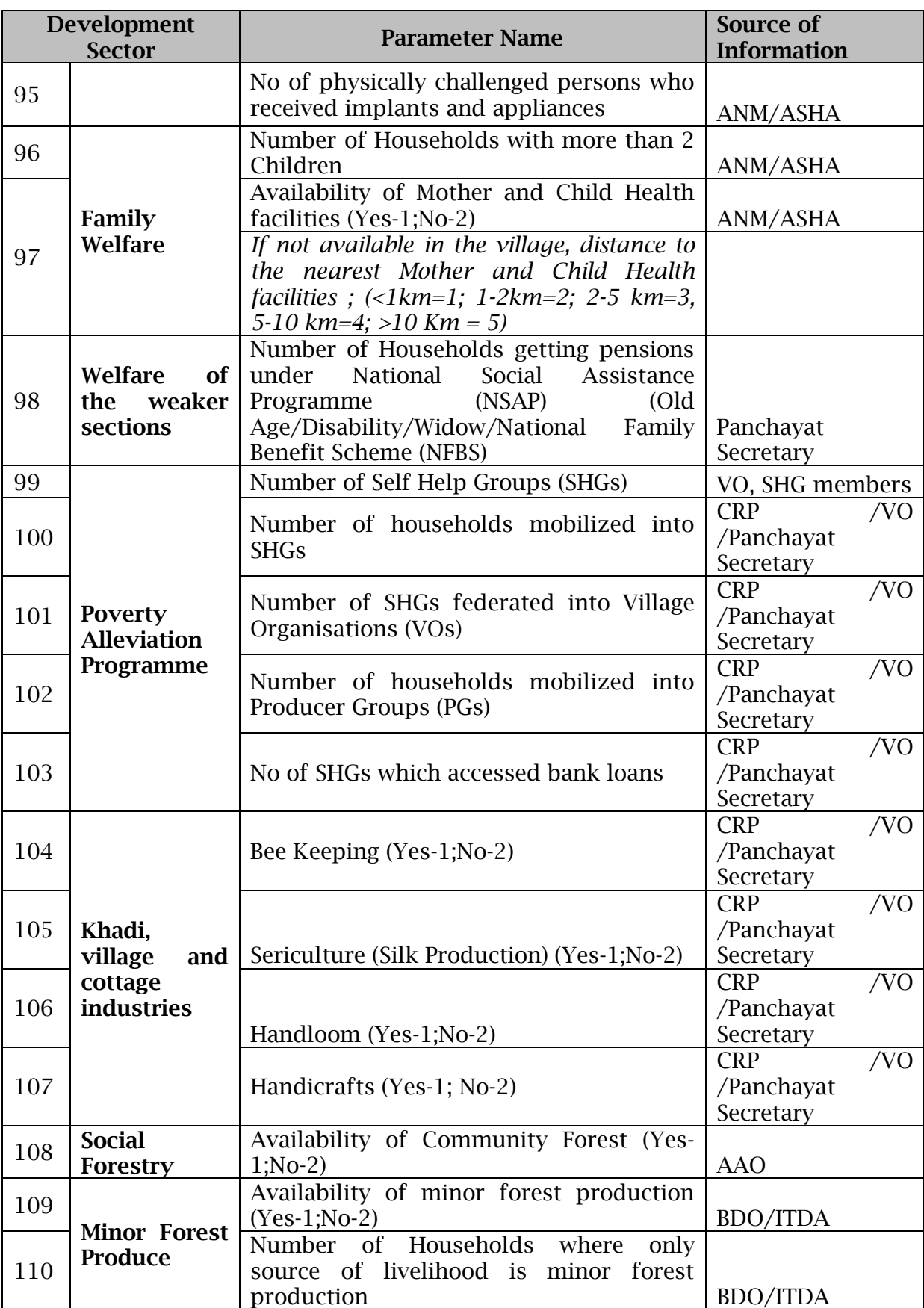

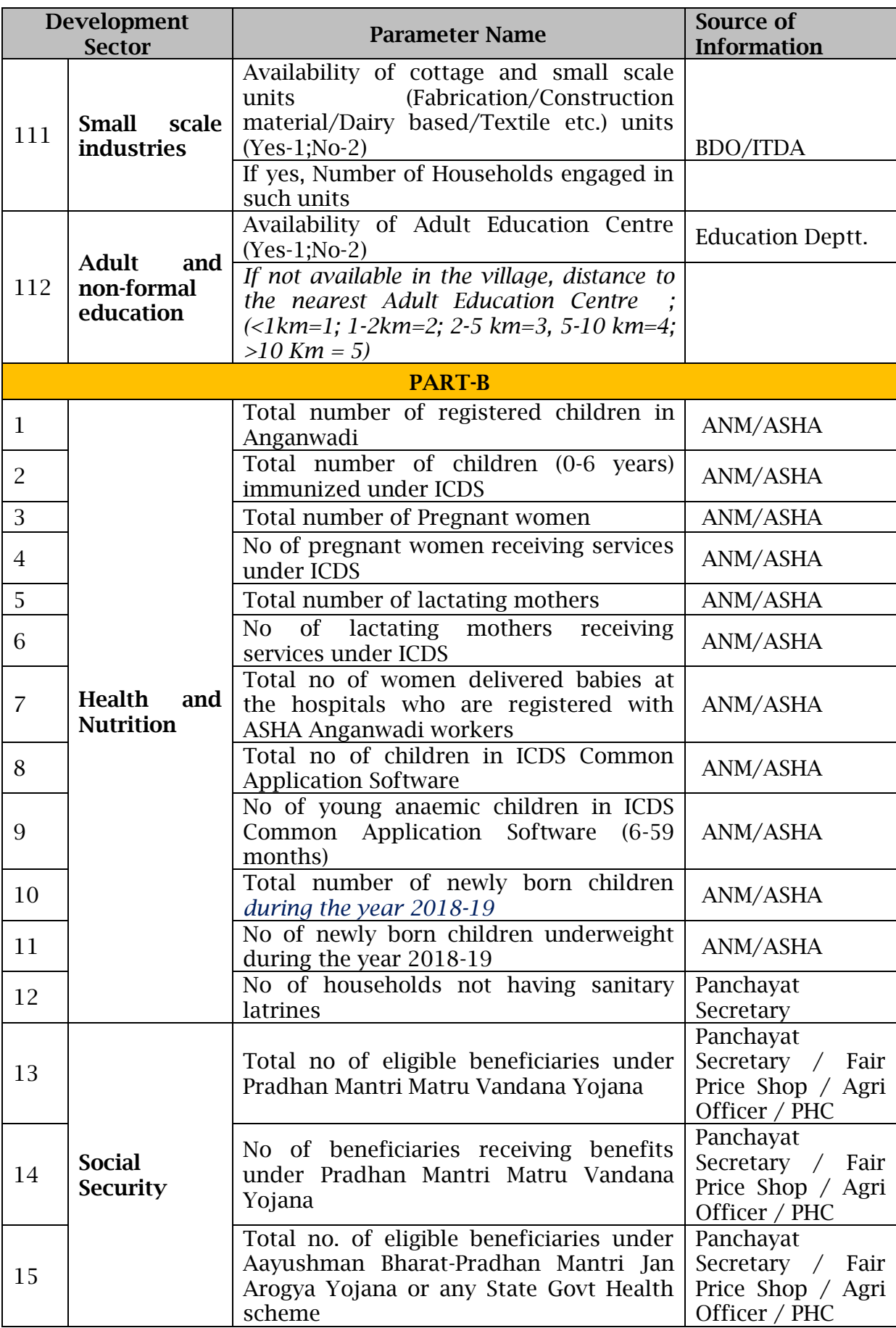

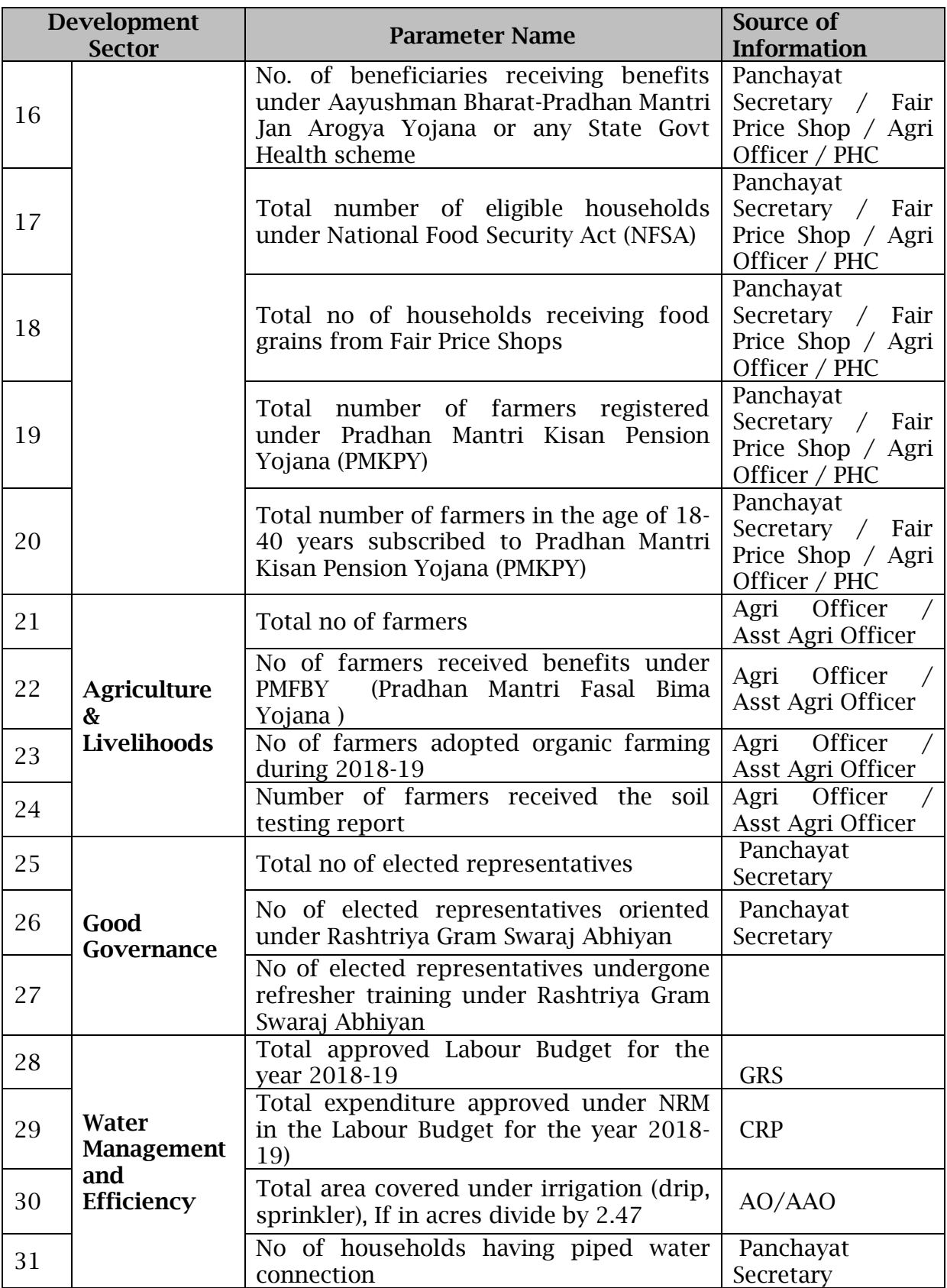

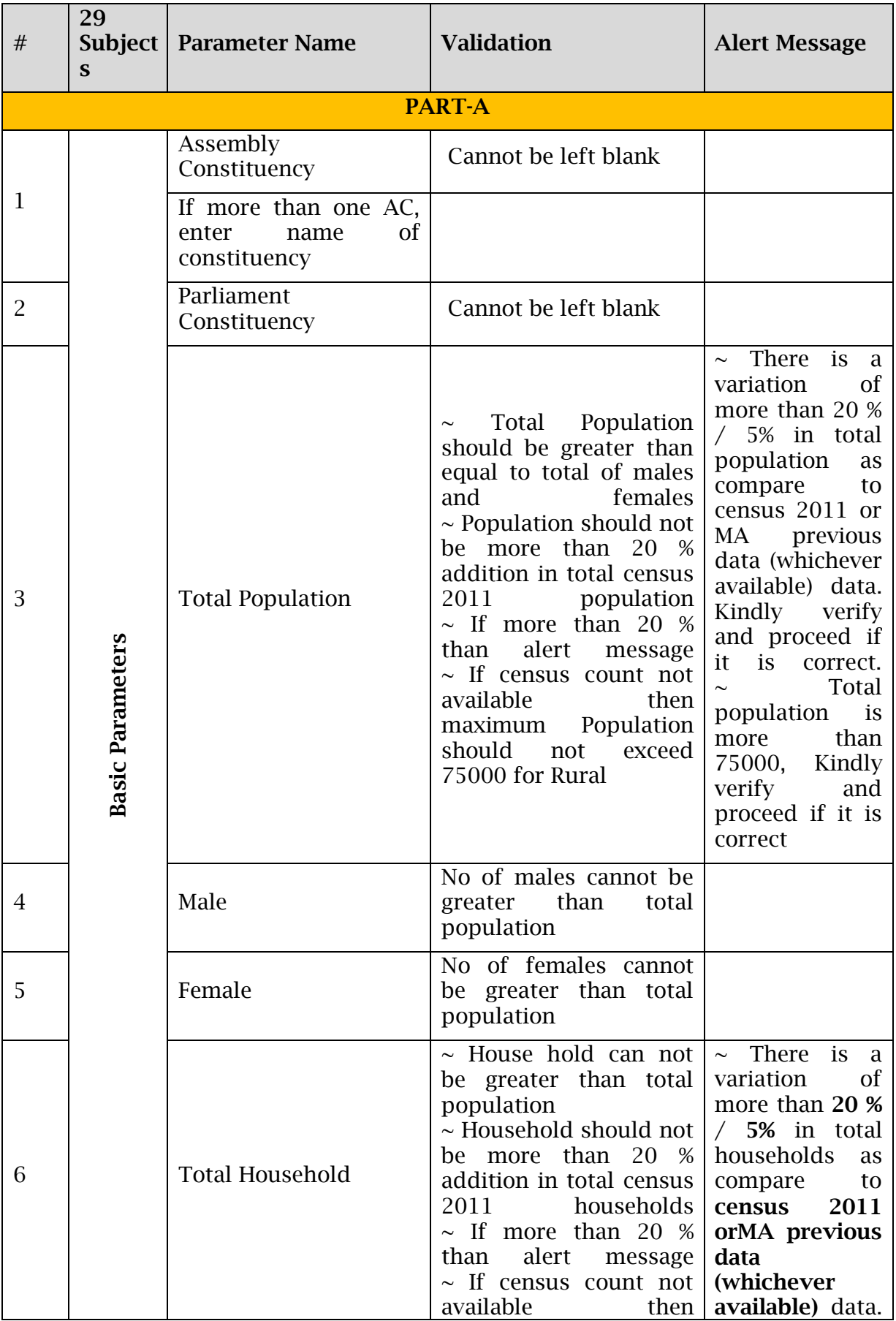

#### Annexure-II

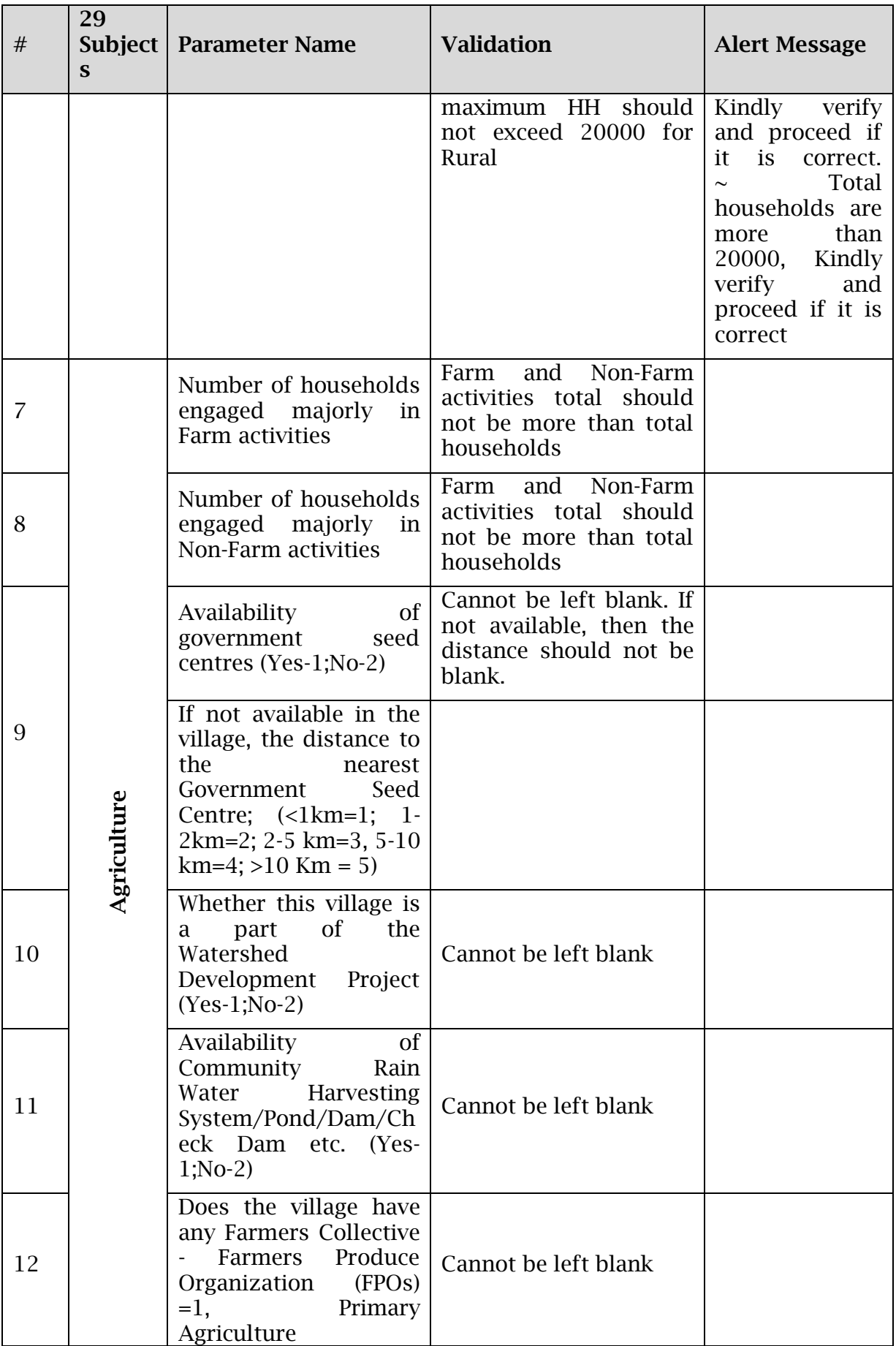

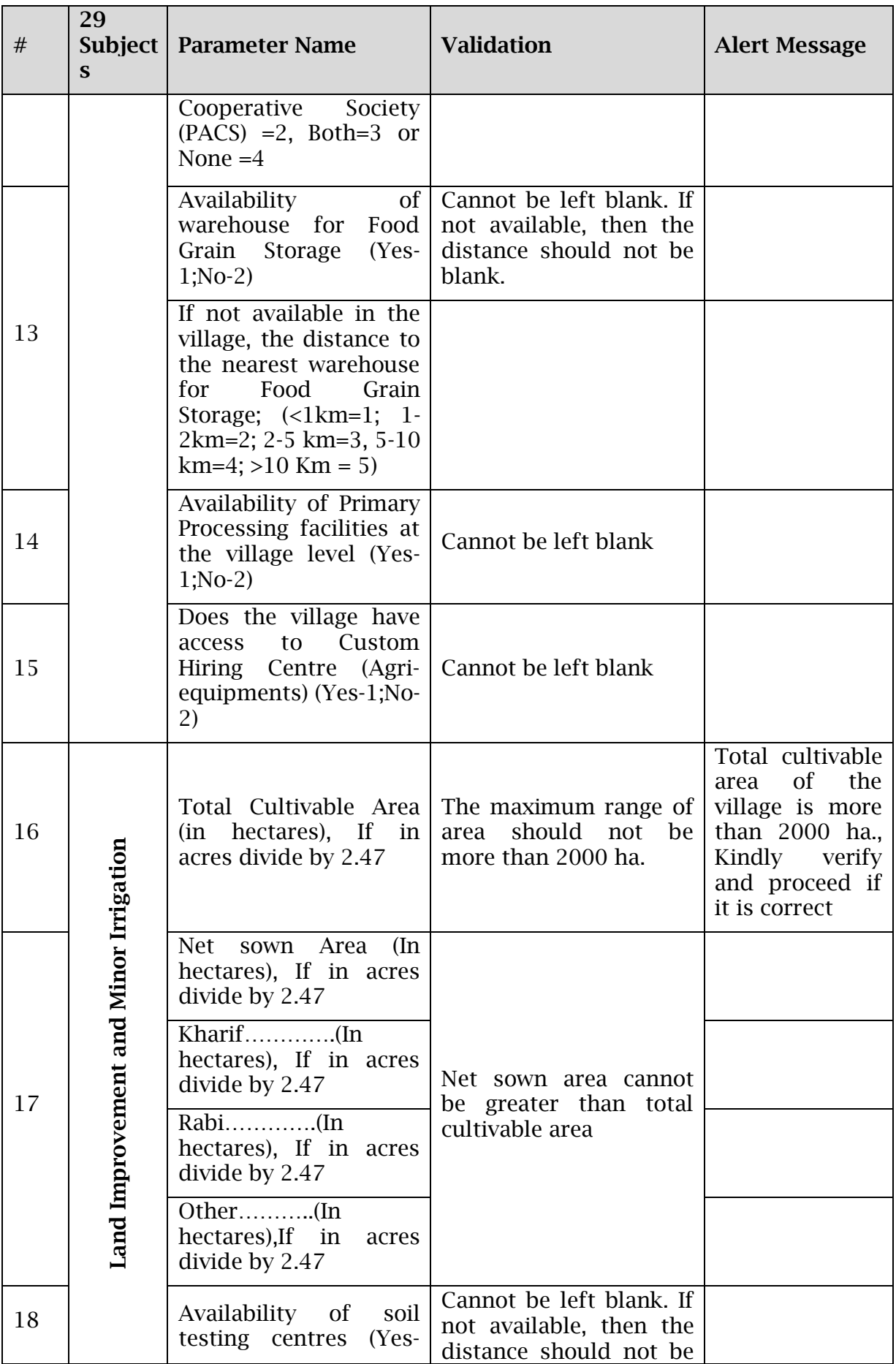

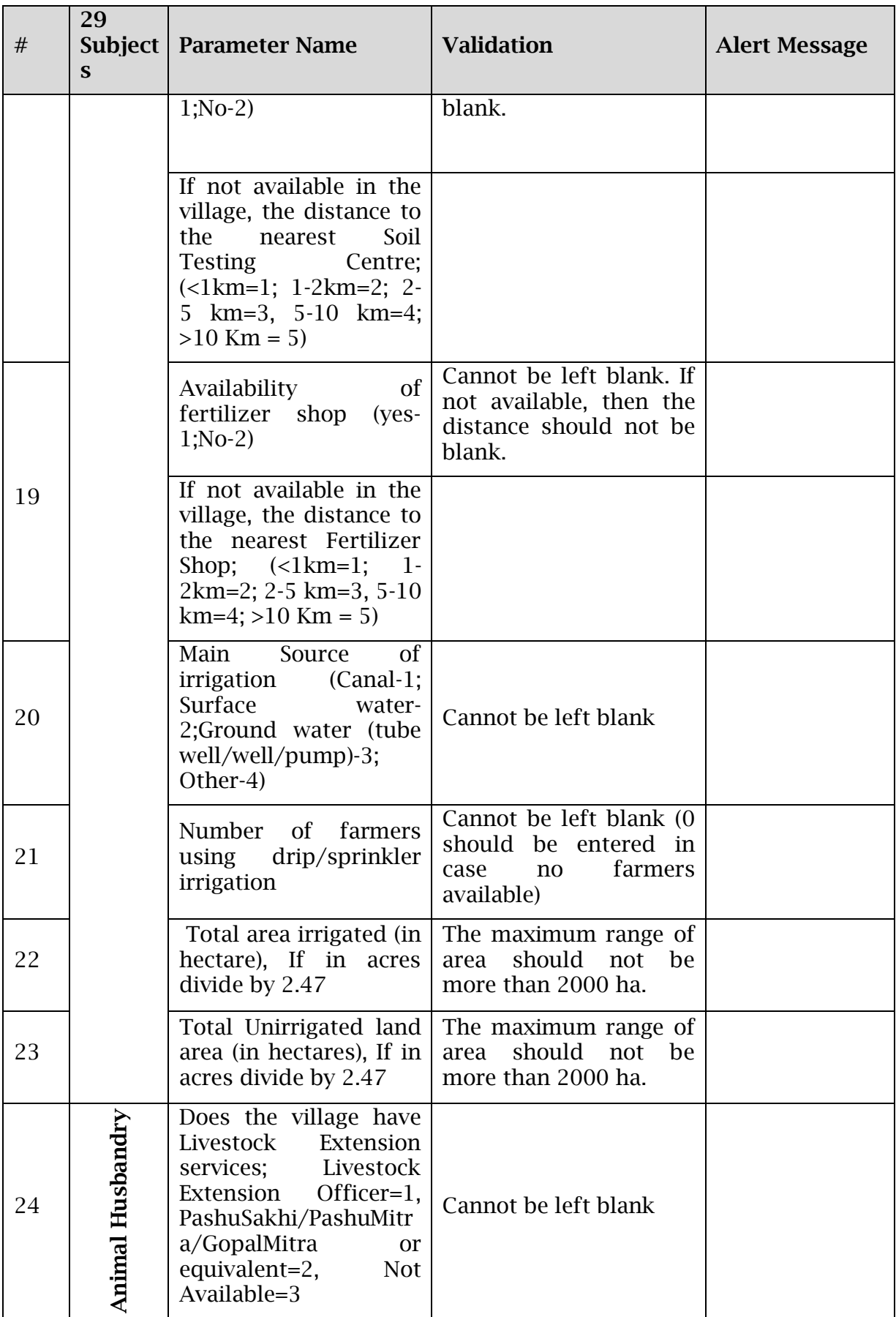

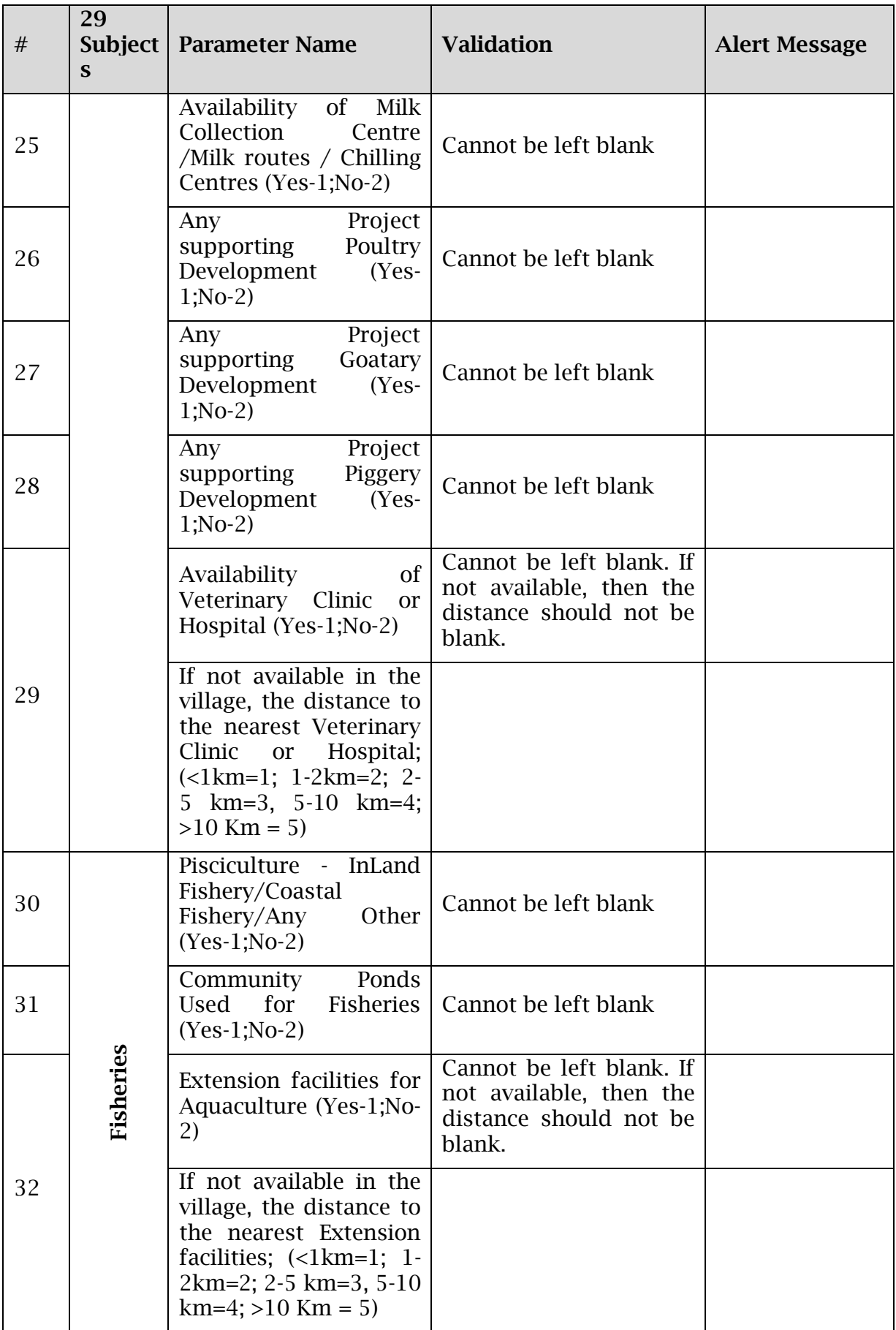

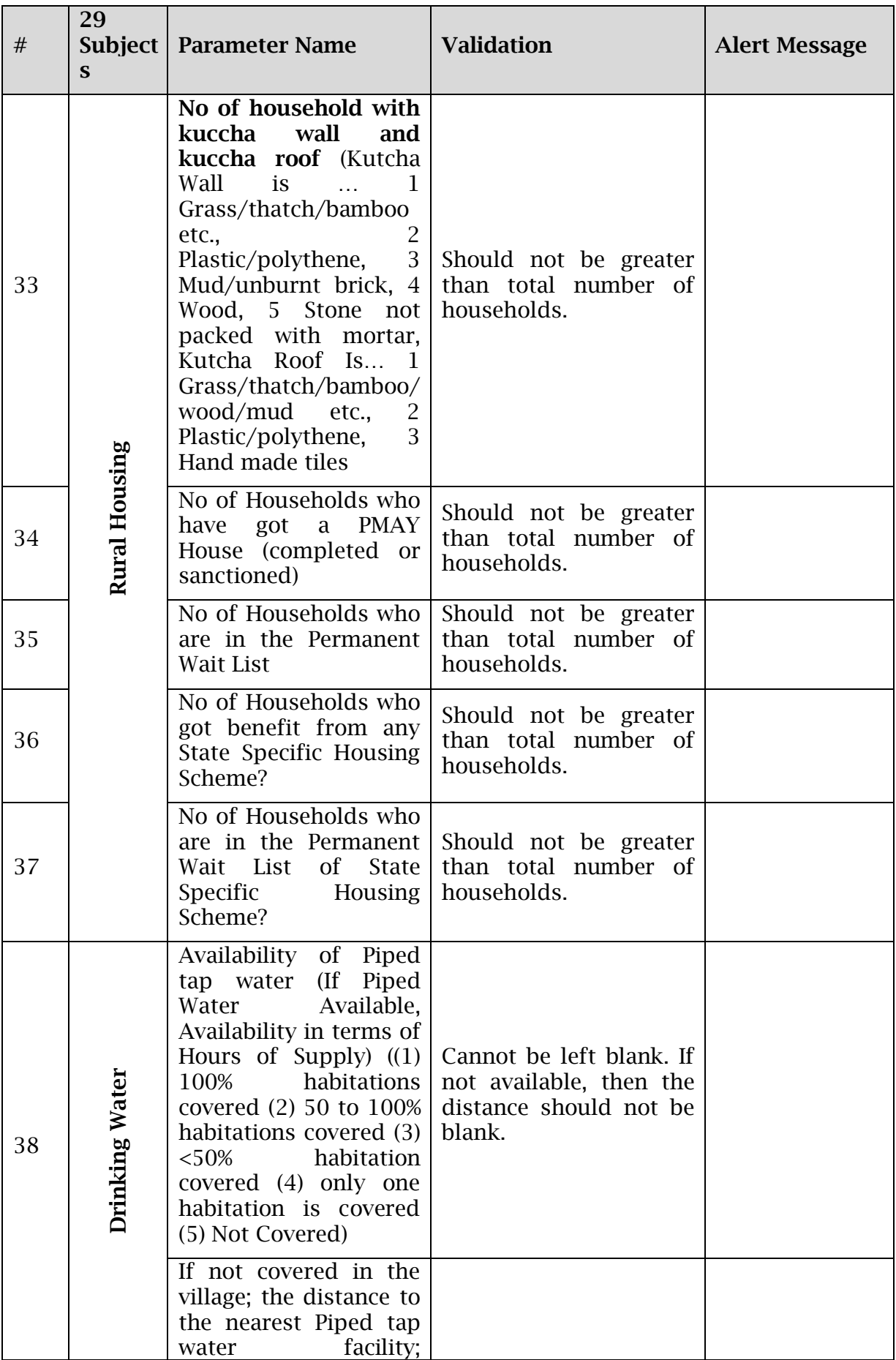

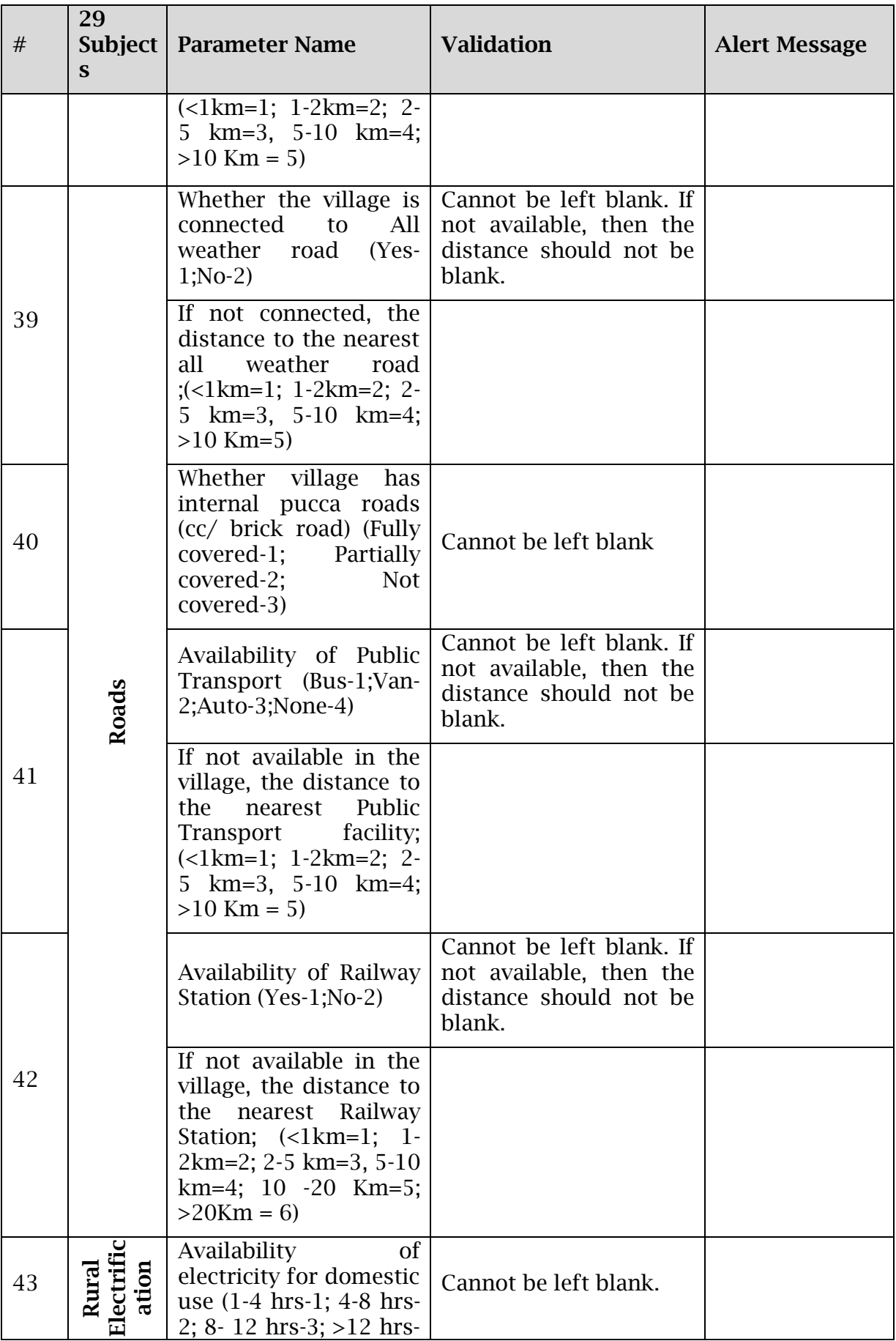

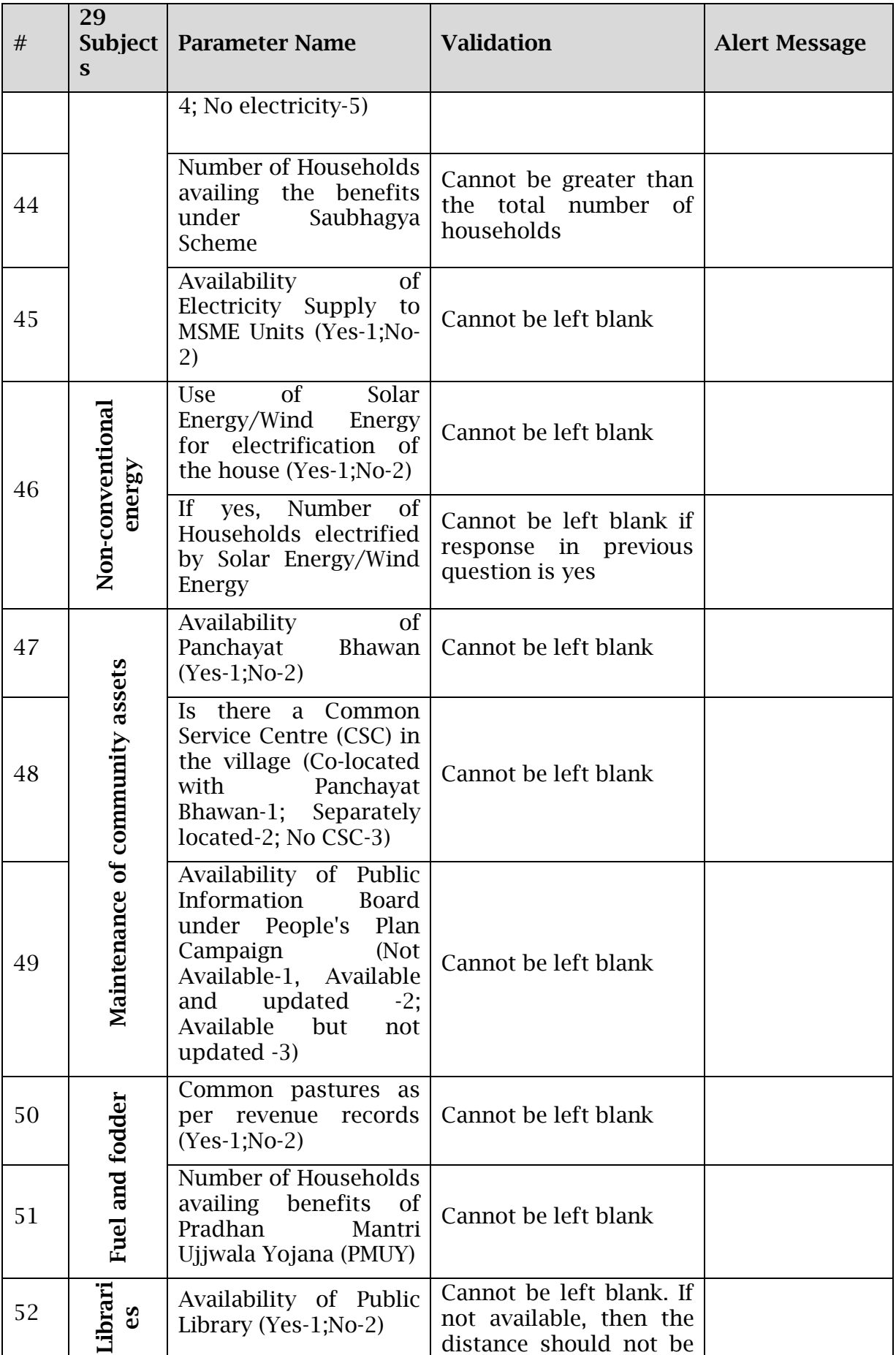

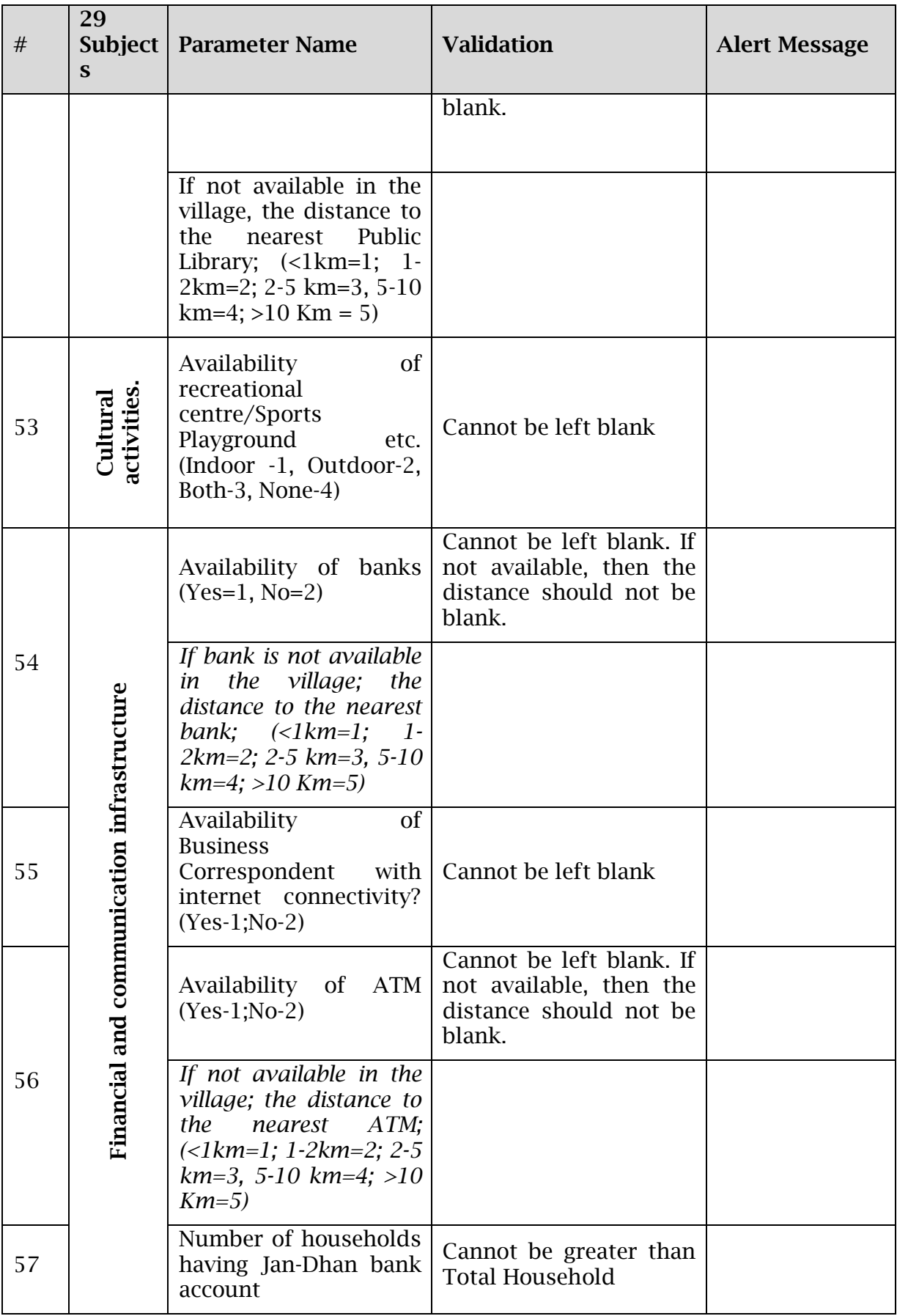

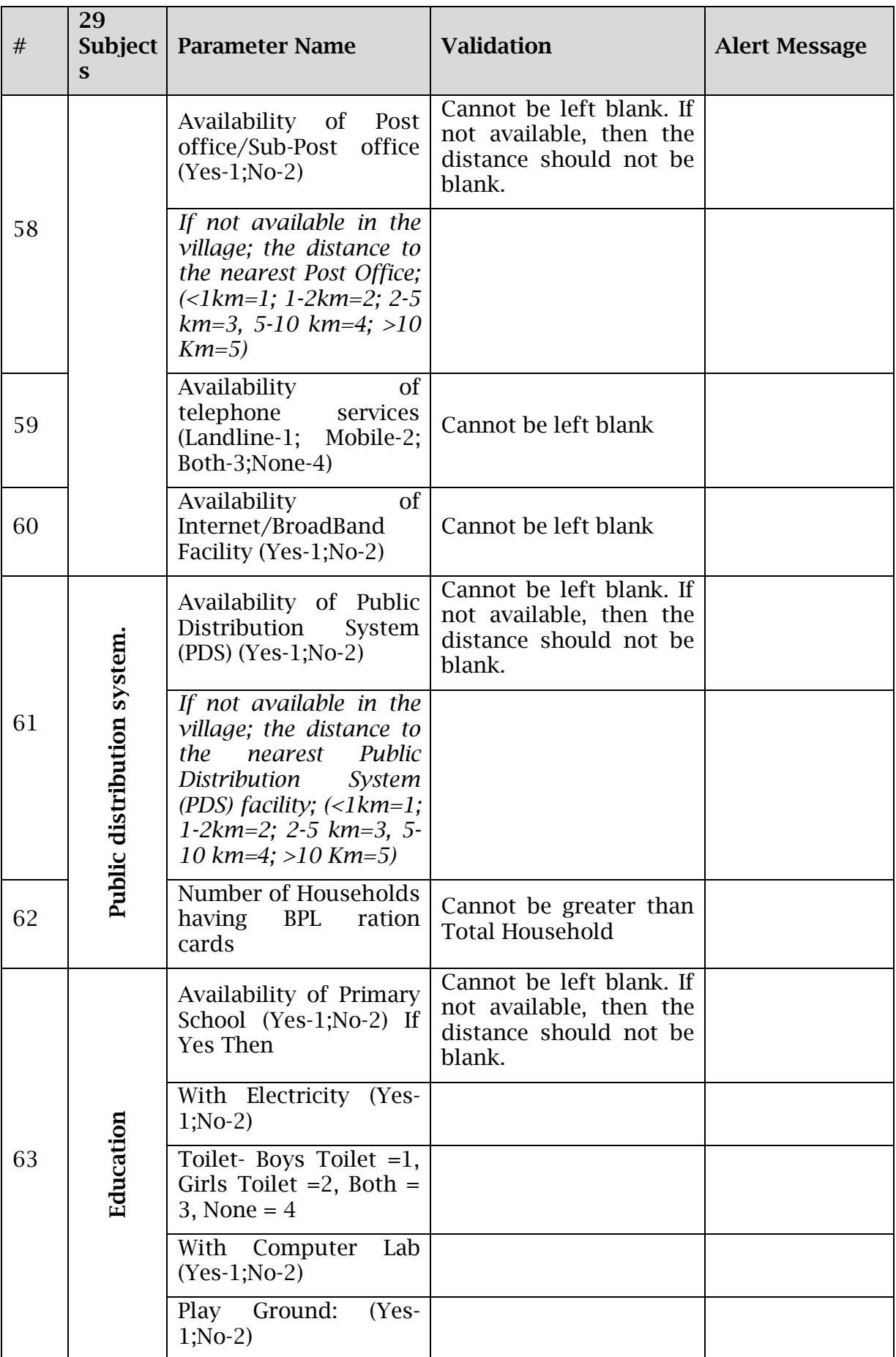

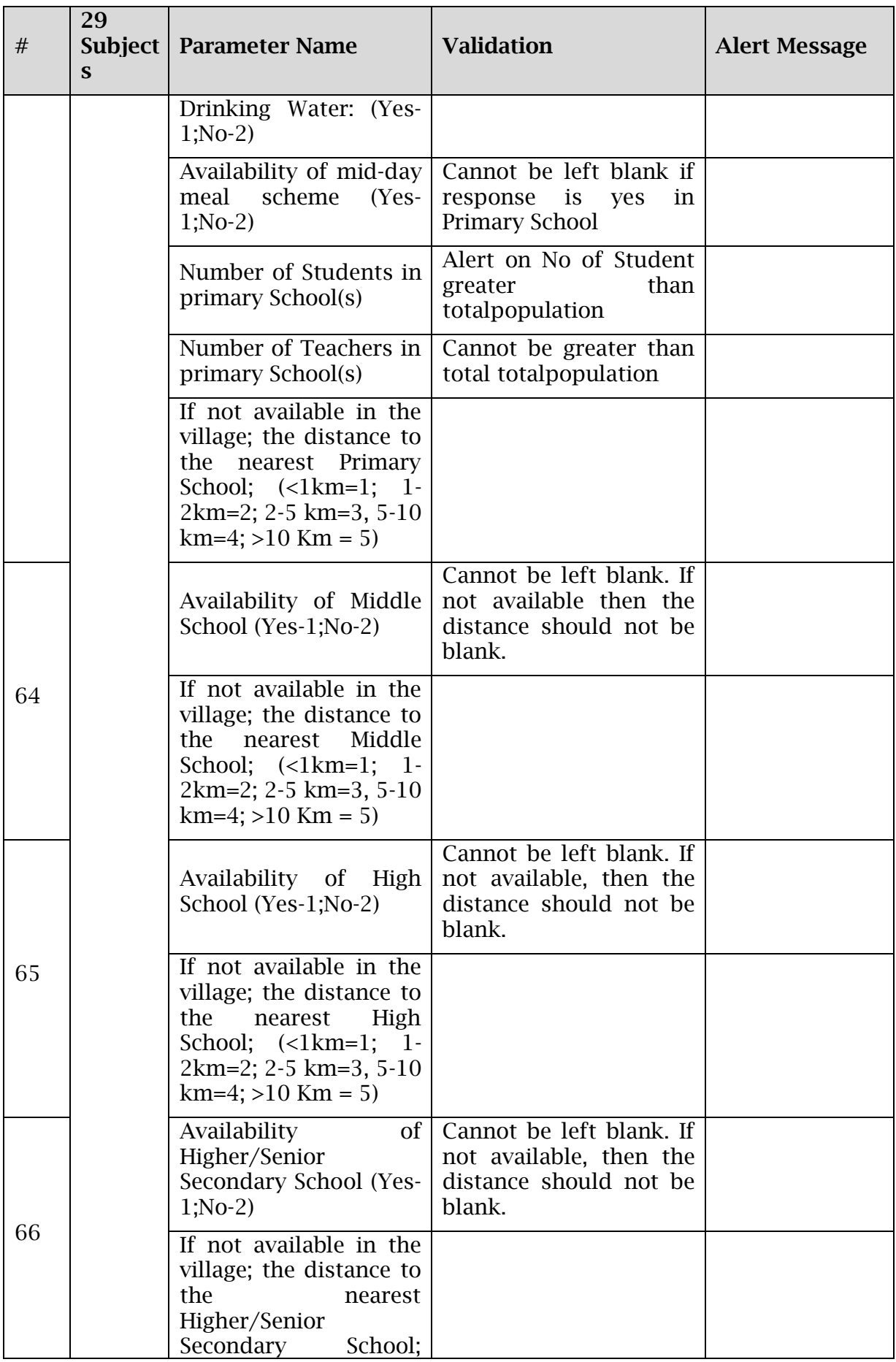

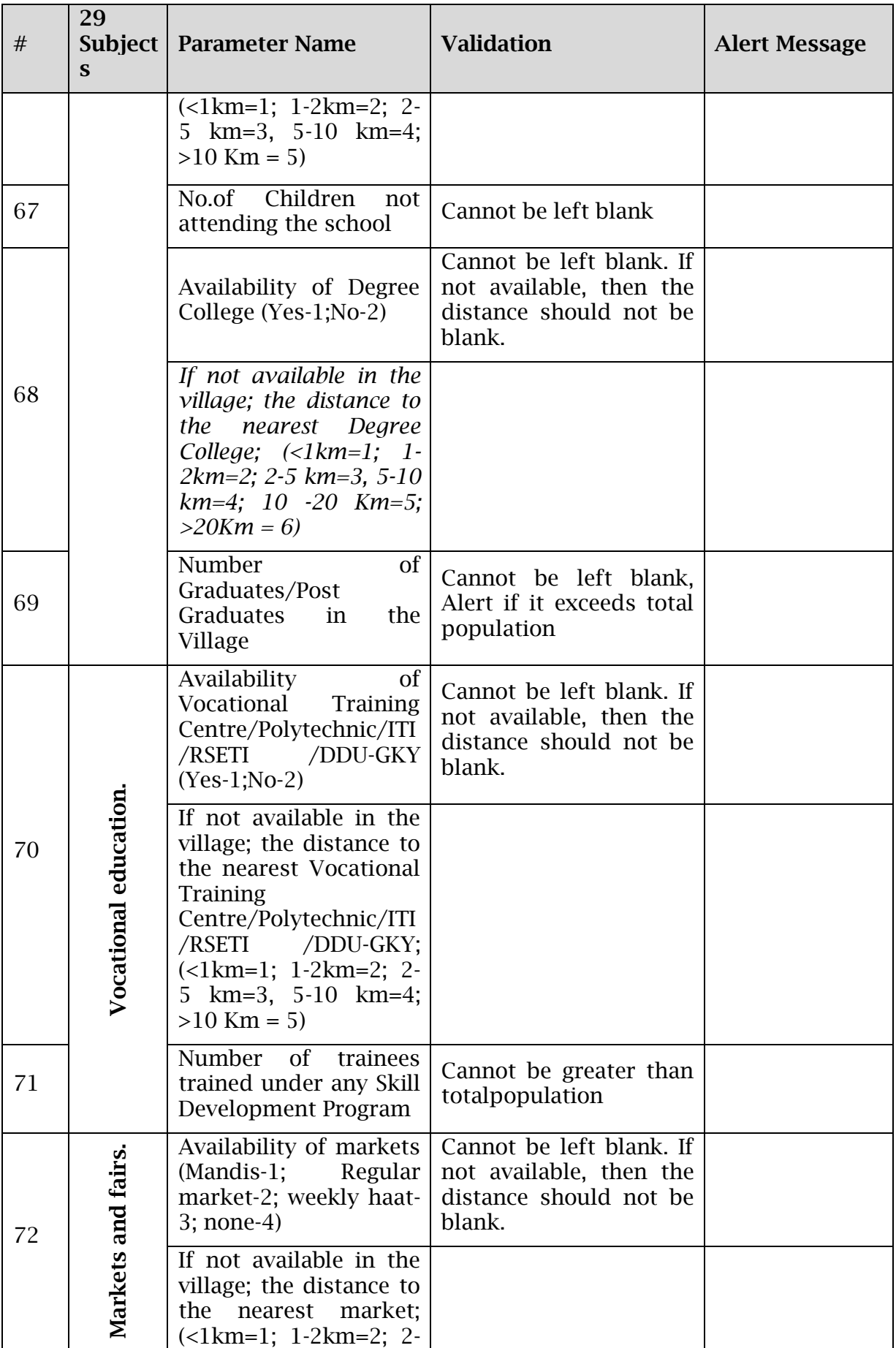

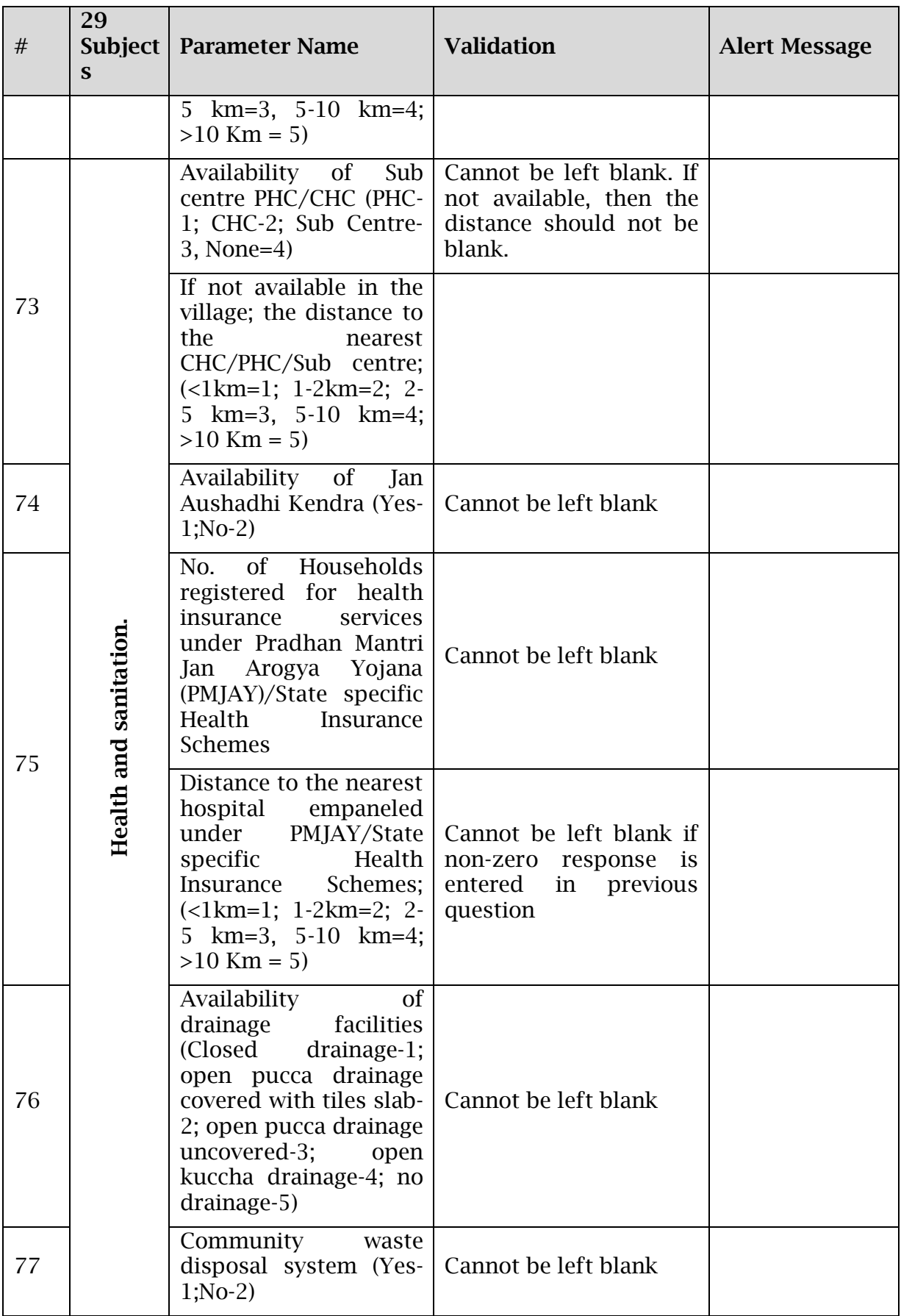
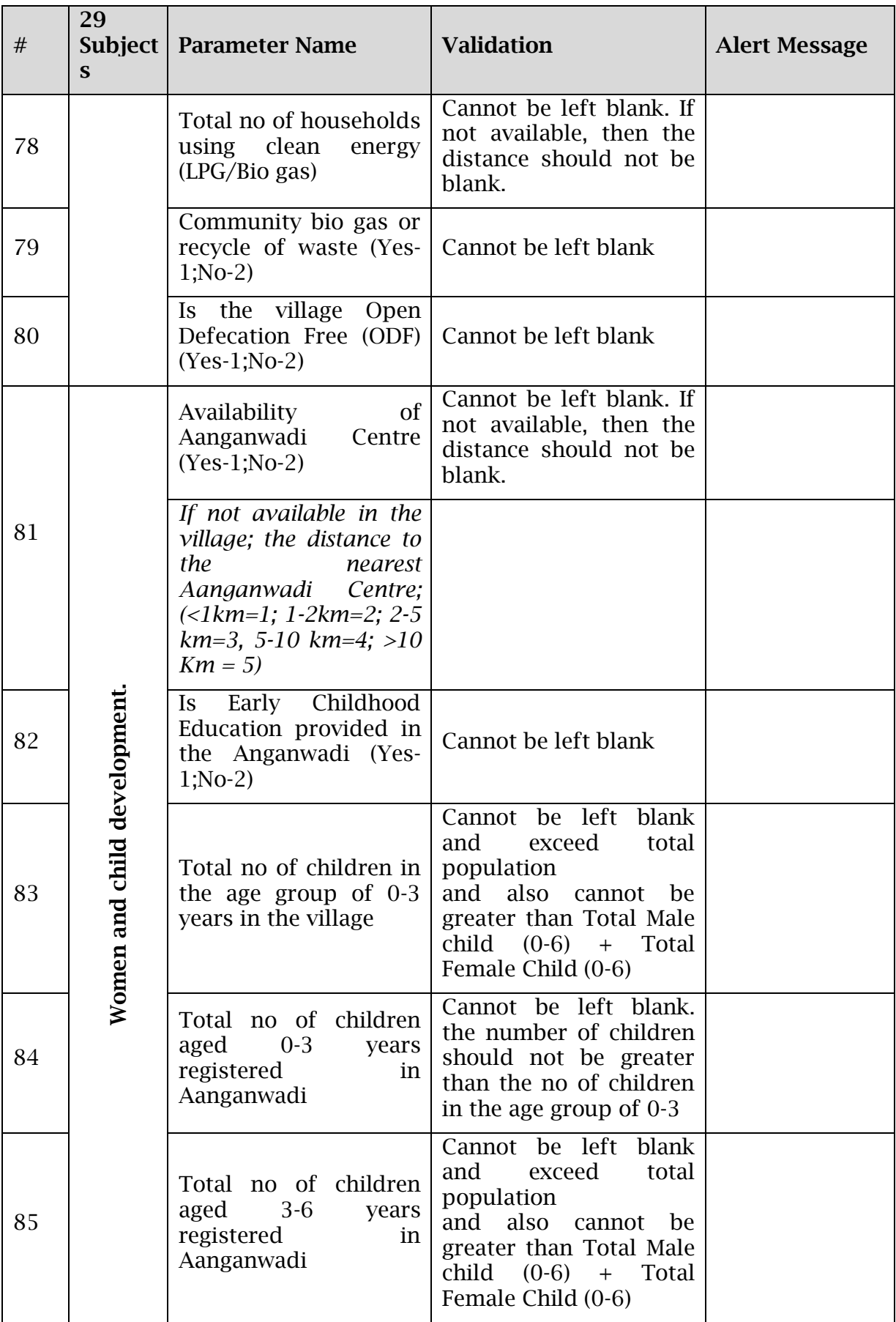

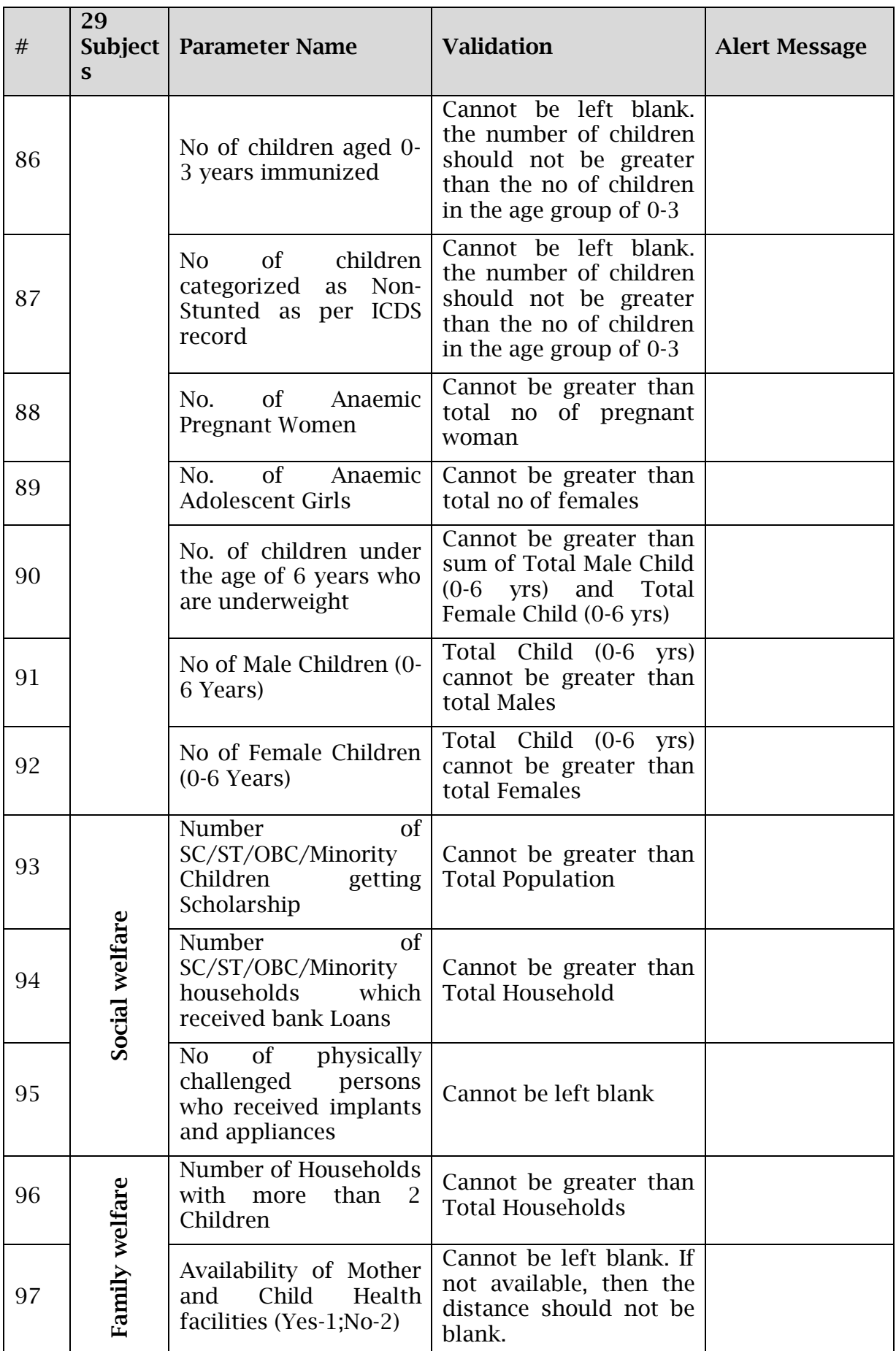

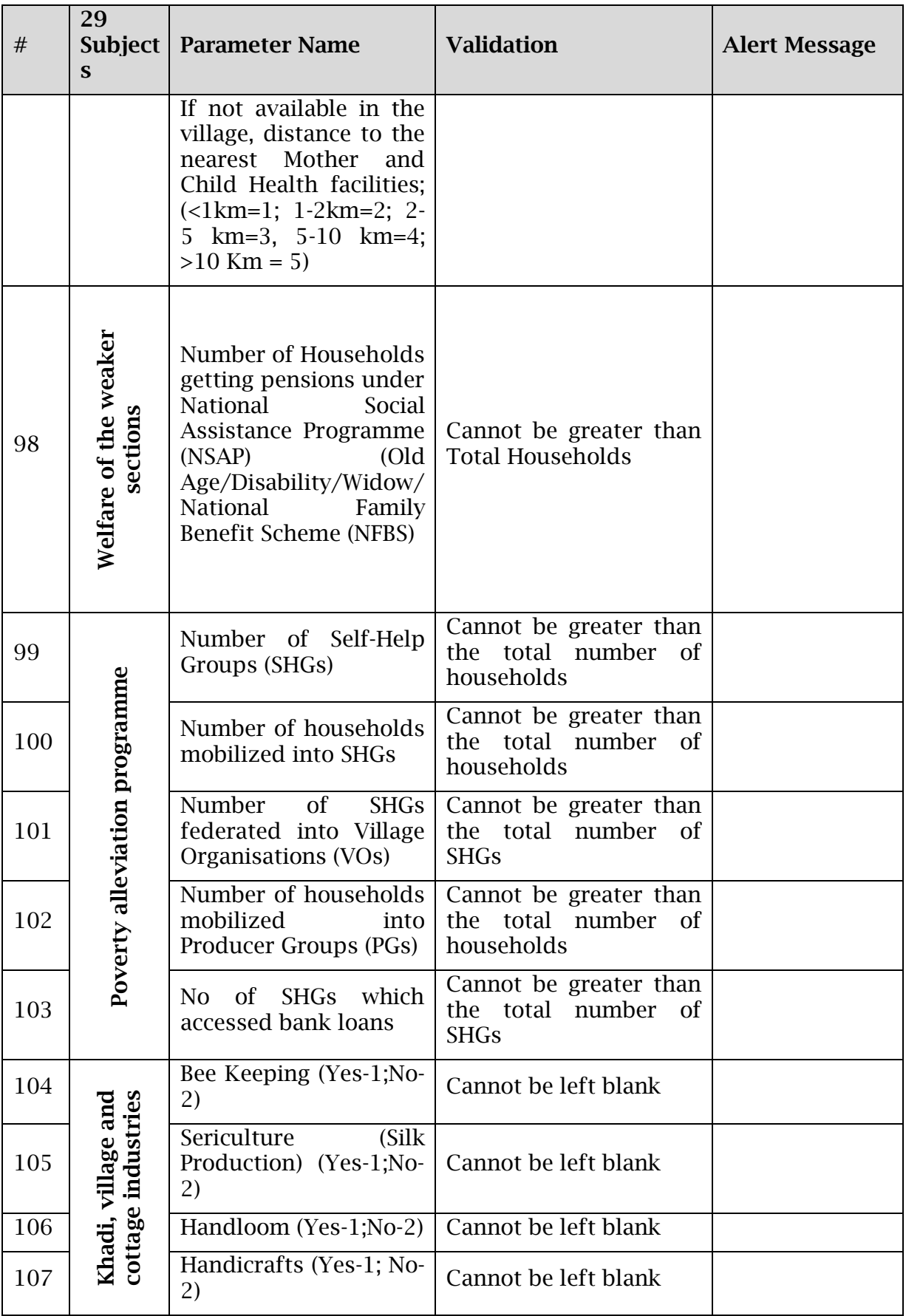

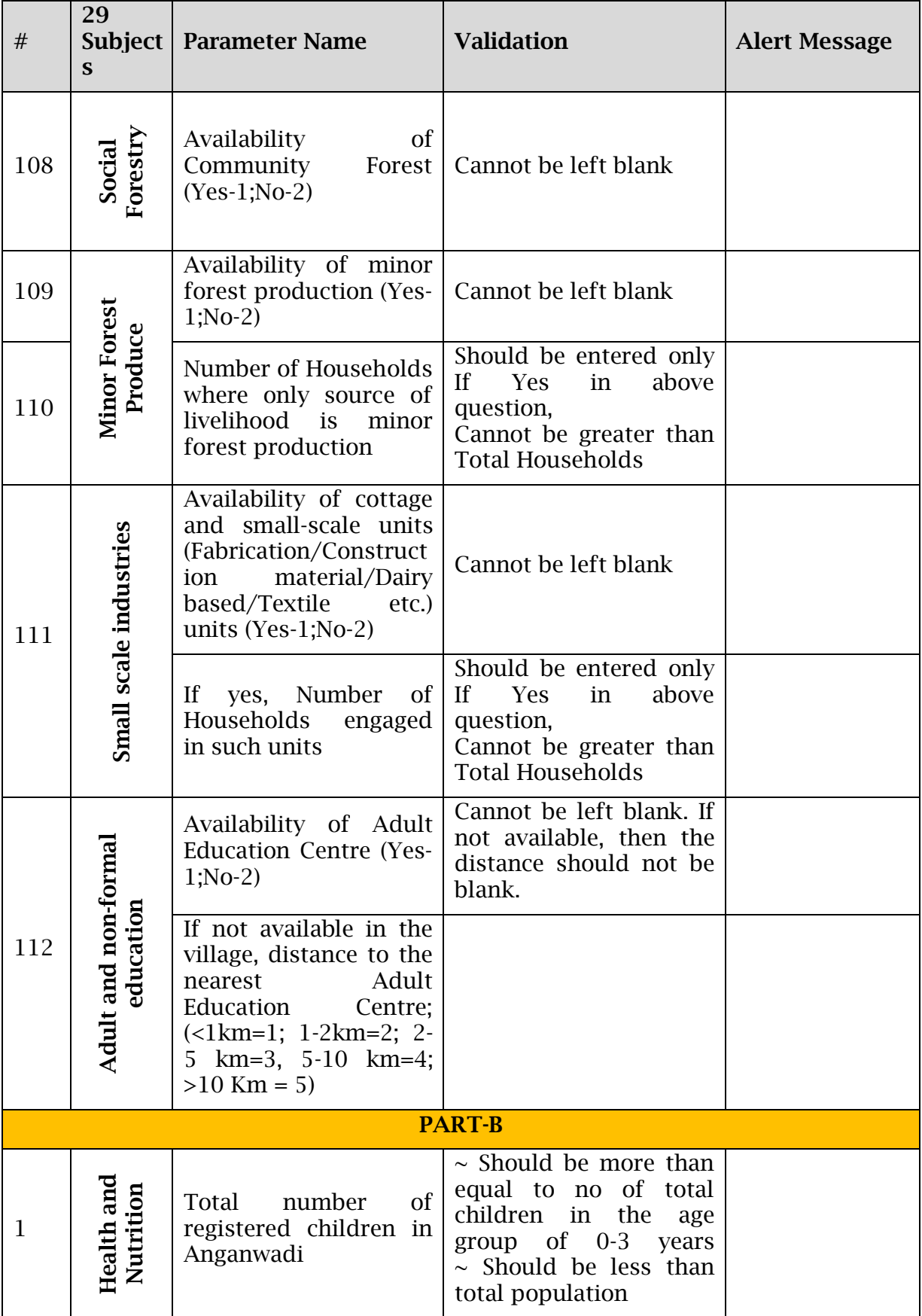

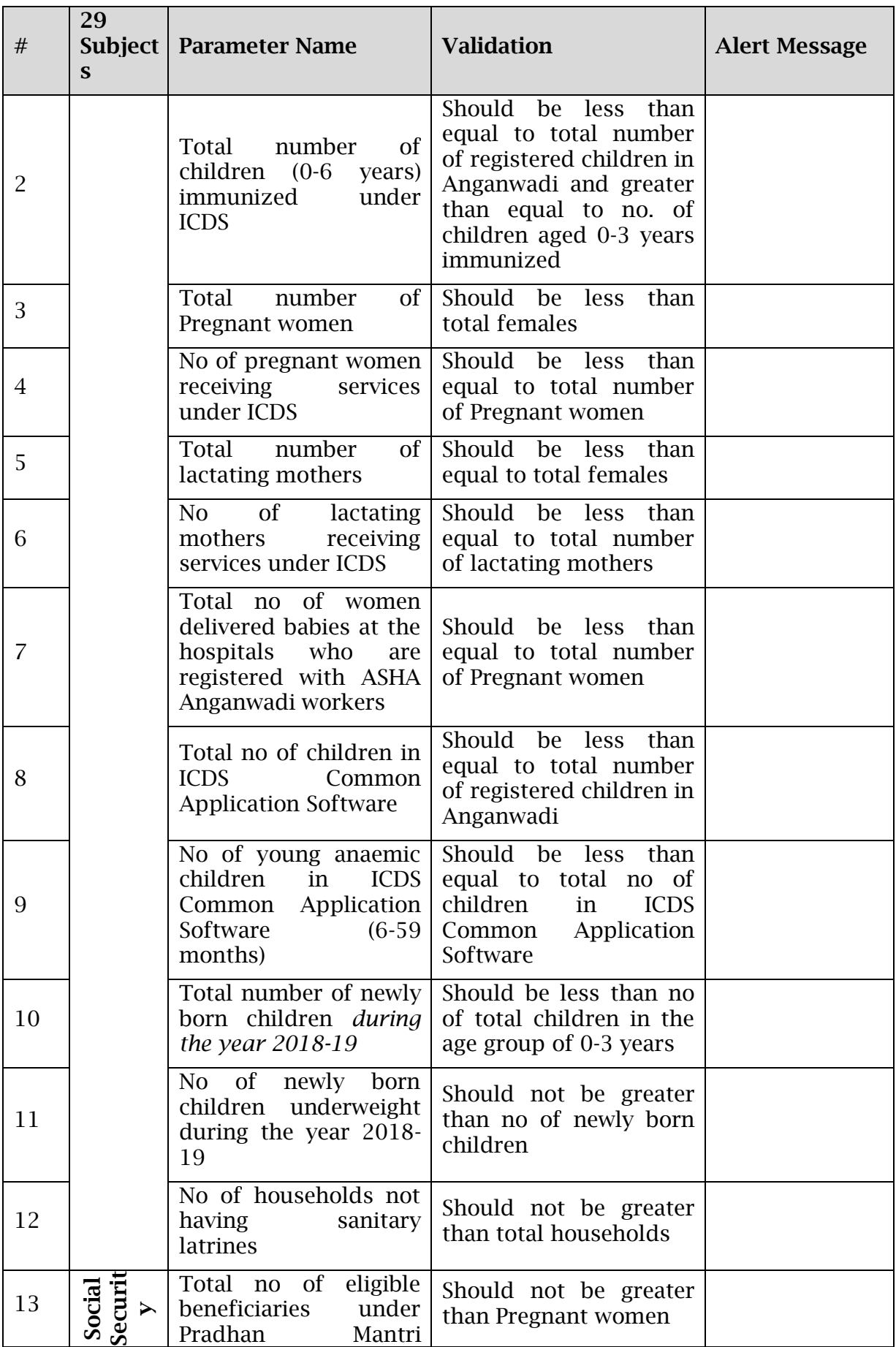

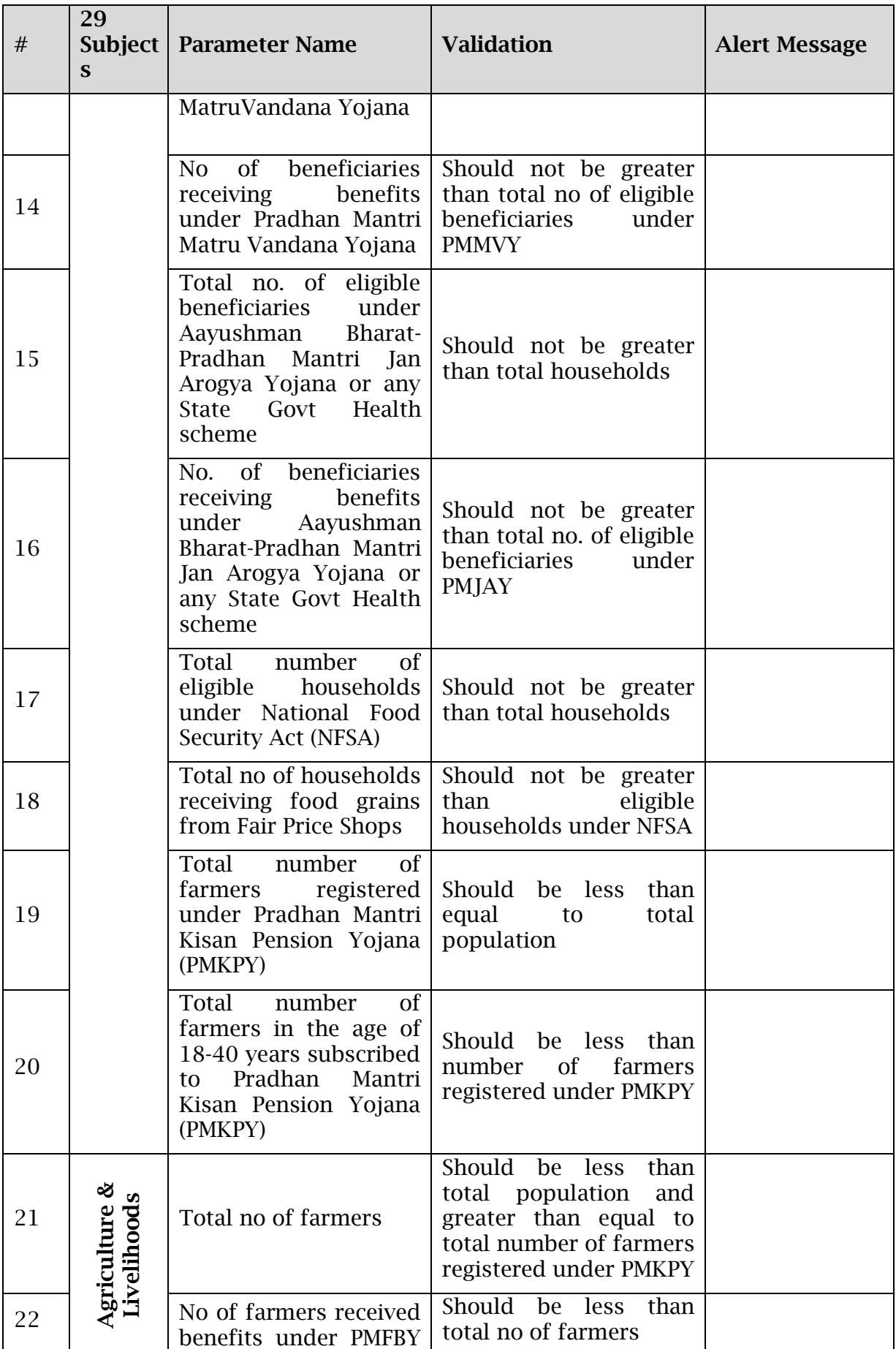

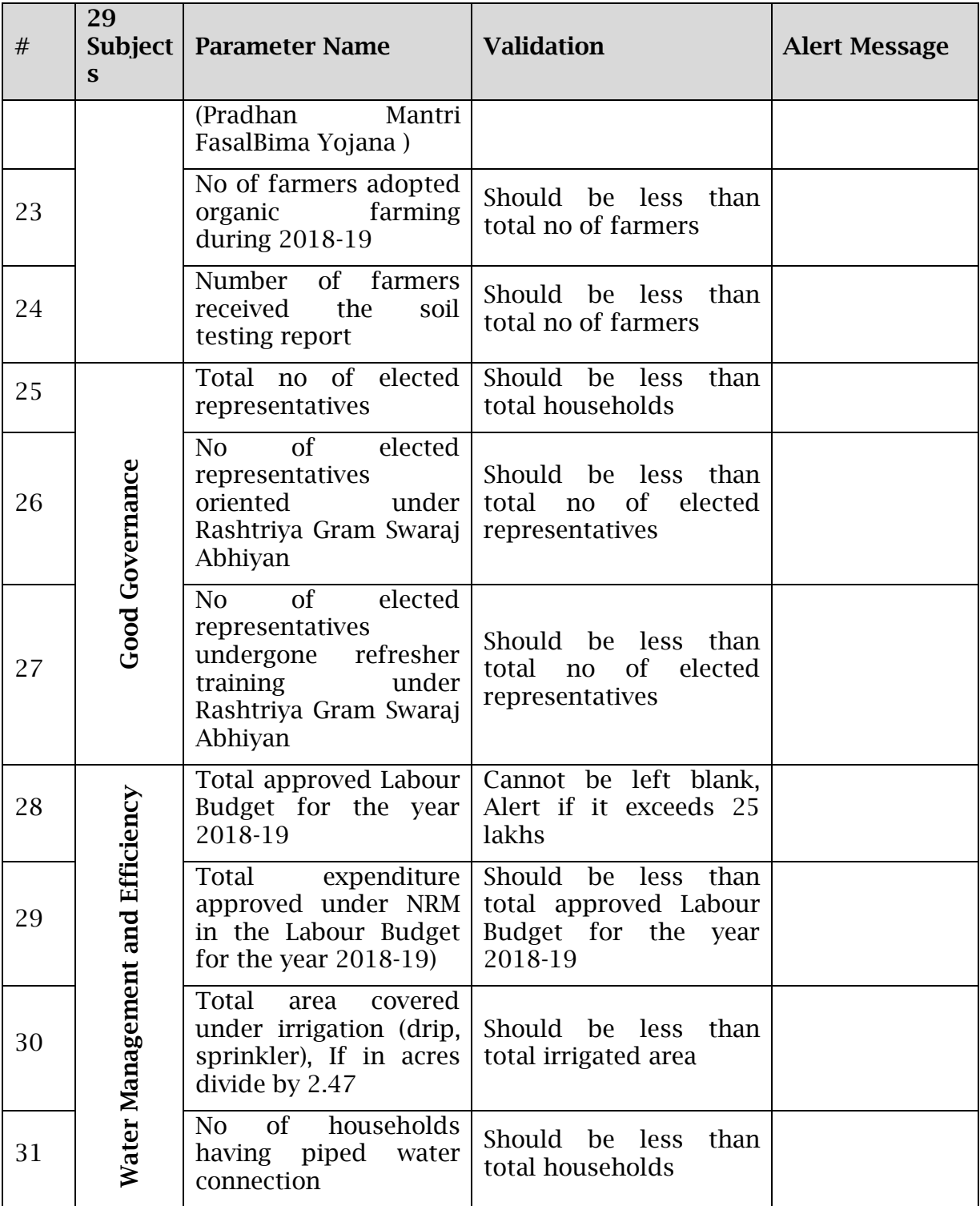